# F1 User's Manual

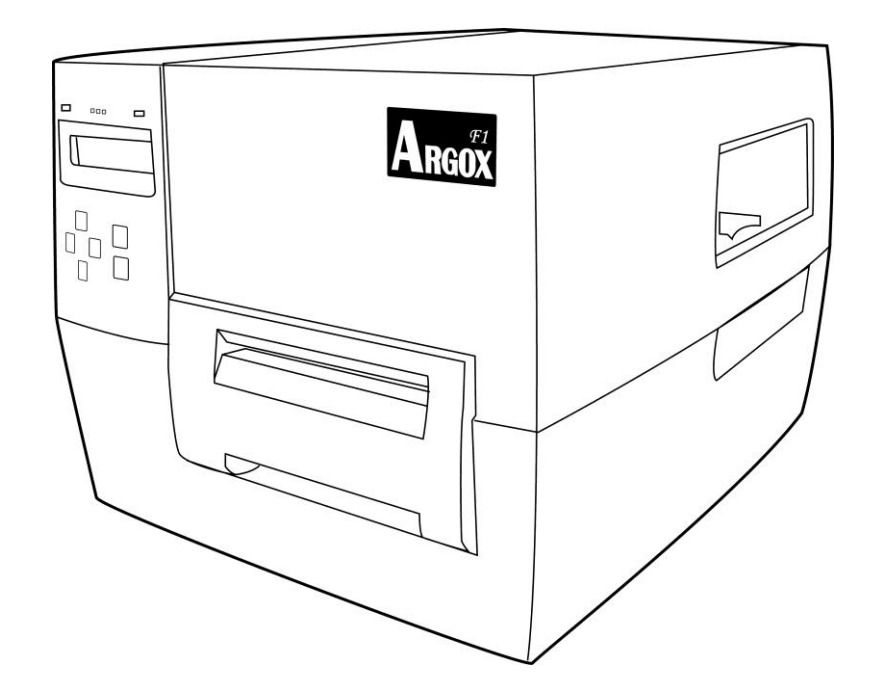

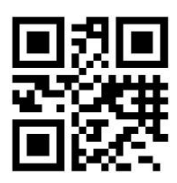

Website: [http://www.argox.com](http://www.argox.com/)

V1.0-11-12-2017

#### *Proprietary Statement*

*This manual contains proprietary information of Argox Information Co., Ltd. It is intended solely for the information and use of parties operating and maintaining the equipment described herein. Such proprietary information may not be used, reproduced, or disclosed to any other parties for any other purpose without the expressed written permission of Argox Information Co., Ltd.*

#### *Product Improvements*

*Continuous improvement of products is a policy of Argox Information Co., Ltd. All specifications and signs are subject to change without notice.* 

#### *FCC Compliance Statement*

*This equipment has been tested and found to comply with the limits for a Class A digital device, pursuant*  to Part 15 of the FCC Rules. These limits are designed to provide reasonable protection against harmful *interference in a residential installation. This equipment generates, uses, and can radiate radio frequency energy and, if not installed and used in accordance with the instructions, may cause harmful interference*  to radio communications. However, there is no guarantee that the interference will not occur in a particular *installation. If this equipment does cause harmful interference to radio or television reception, which can be determined by turning the equipment off and on, the user is encouraged to try to correct the interference by the following measures:* 

- *Reorient or relocate the receiving antenna.*
- *Increase the separation between the equipment and the receiver.*
- *Connect the equipment into a different outlet on a different circuit.*
- *Consult the dealer or an experience Radio/TV technician for help.*

*This unit was tested with shielded cables on the peripheral devices. Shielded cables must be used with the unit to insure compliance. The user is cautioned that any changes or modifications not expressly approved by Argox Information Co., Ltd. could void the user's authority to operate the equipment.* 

#### *Liability Disclaimer*

*Argox Information Co., Ltd. takes steps to assure that the company's published engineering specifications and manuals are correct; however, errors do occur. Argox Information Co., Ltd. reserves the right to correct any such errors and disclaims any resulting liability. In no event shall Argox Information Co., Ltd. or*  anyone else involved in the creation, production, or delivery of the accompanying product (including *hardware and software) be liable for any damages whatsoever (including, without limitation, damages for loss of business profits, business interruption, loss of business information, or other pecuniary loss) arising out of the use of or the results of use of or inability to use such product, even if Argox Information Co., Ltd. has been advised of the possibility of such damages.*

#### **A LETTER TO OUR CUSTOMERS**

#### *Dear Customer,*

*Congratulations on selecting the Argox F Series label printer! You have made an excellent choice. This manual is intended to help you get to know your new printer. There are two parts: an operation guide and a technical reference. In the operation guide there are illustrations to help you quickly learn the functions and features of the printer. Information in greater detail is included in the latter chapters on troubleshooting, maintenance and technical reference. For your convenience much of this information is presented in table format. We hope you enjoy your new printer.*

*Sincerely, Argox Information Co., Ltd.*

# **CONTENTS**

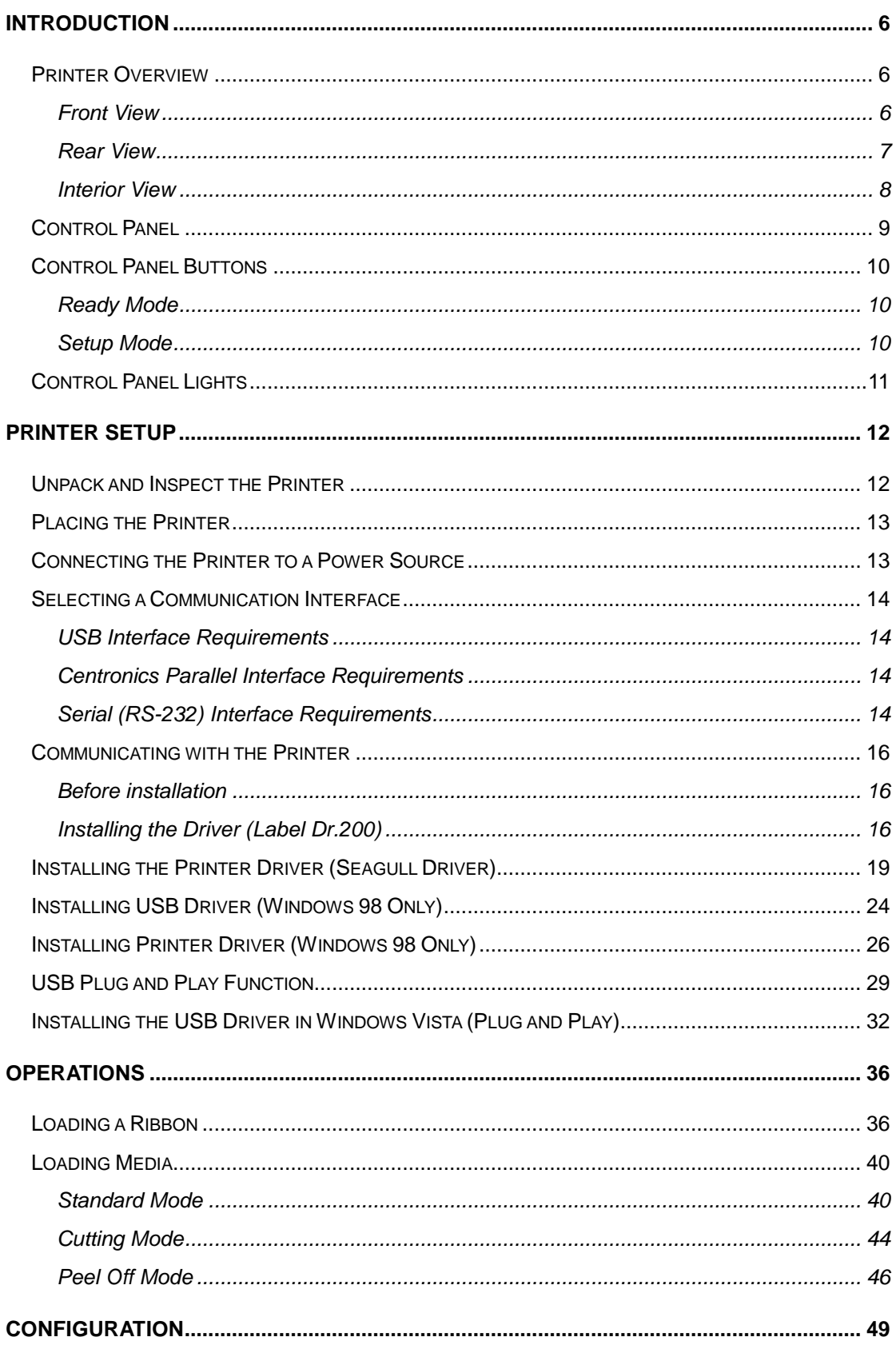

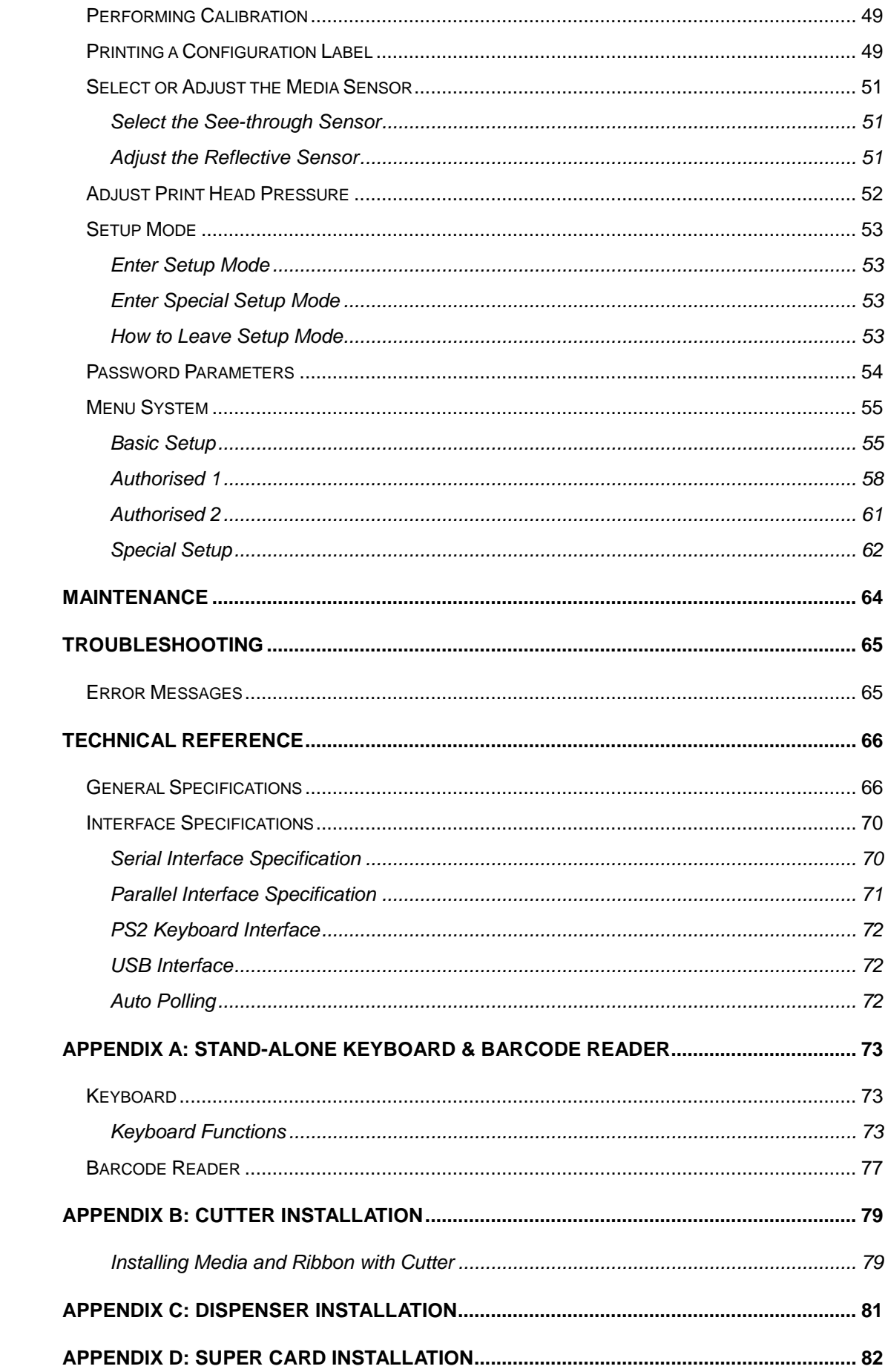

#### <span id="page-5-0"></span>**INTRODUCTION**

Congratulations on choosing the Argox F Series industrial barcode printer! This user's manual, which describes the F-Series printer, will help you get to know your new printer. This manual includes a guide to operating the printer as well as related information on maintenance, troubleshooting and technical reference.

#### <span id="page-5-1"></span>Printer Overview

#### <span id="page-5-2"></span>**Front View**

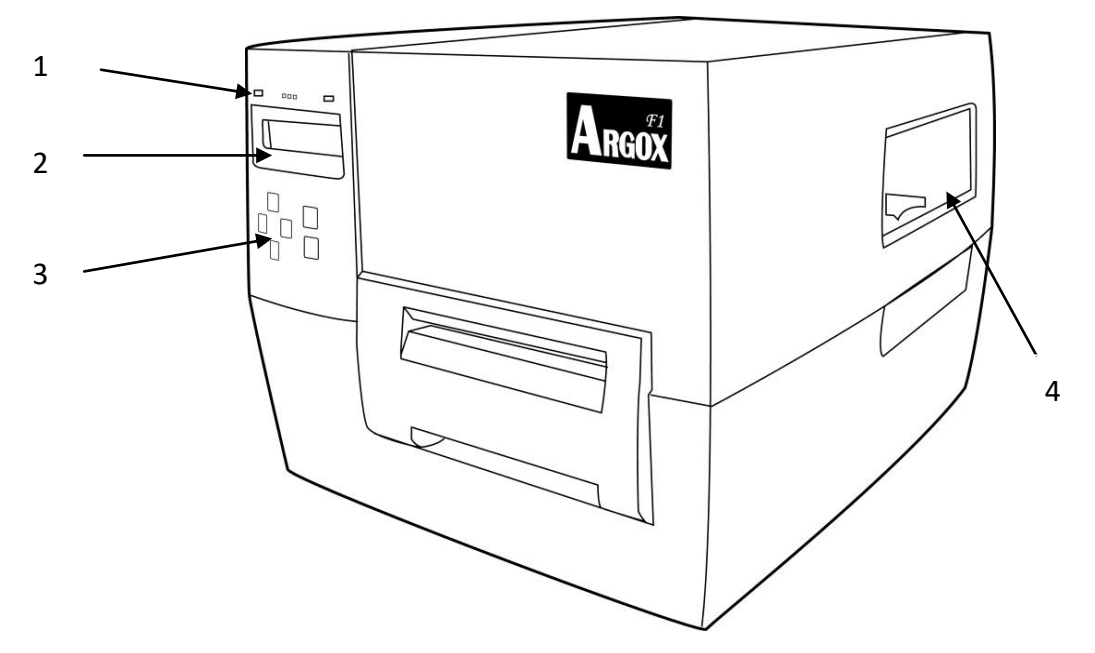

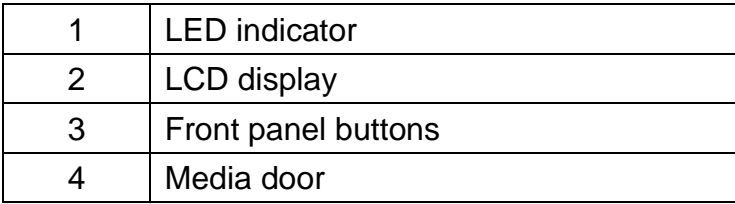

## <span id="page-6-0"></span>**Rear View**

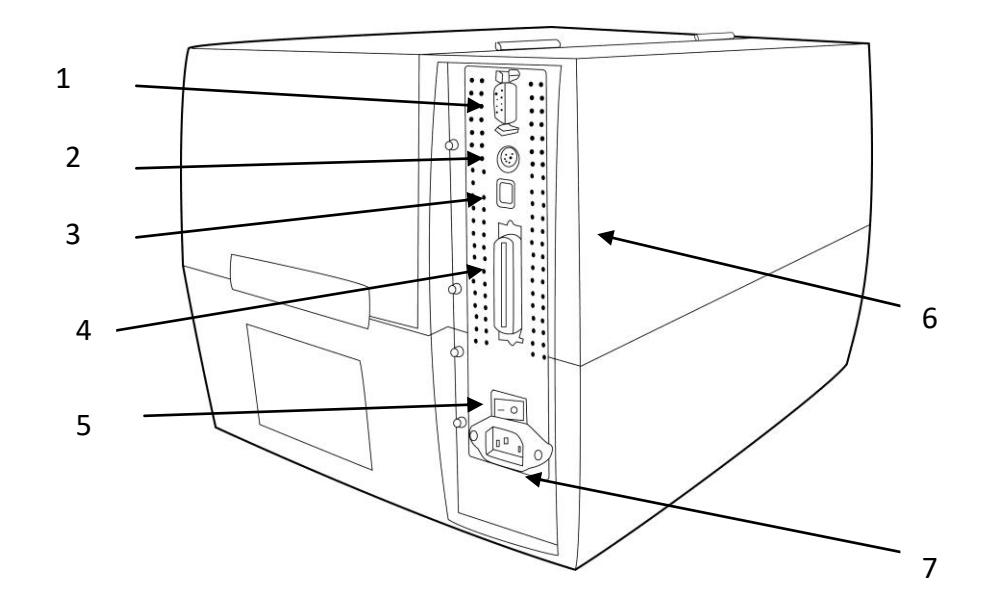

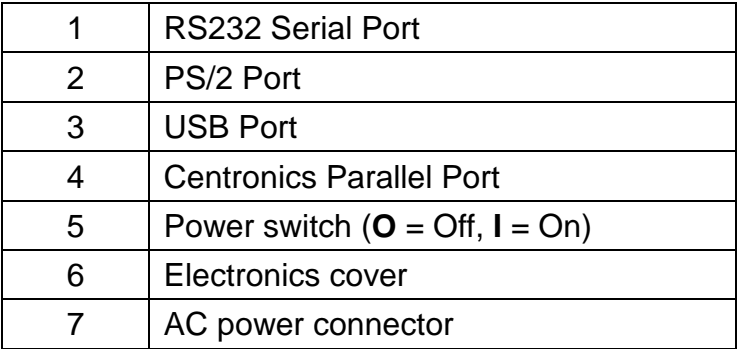

## <span id="page-7-0"></span>**Interior View**

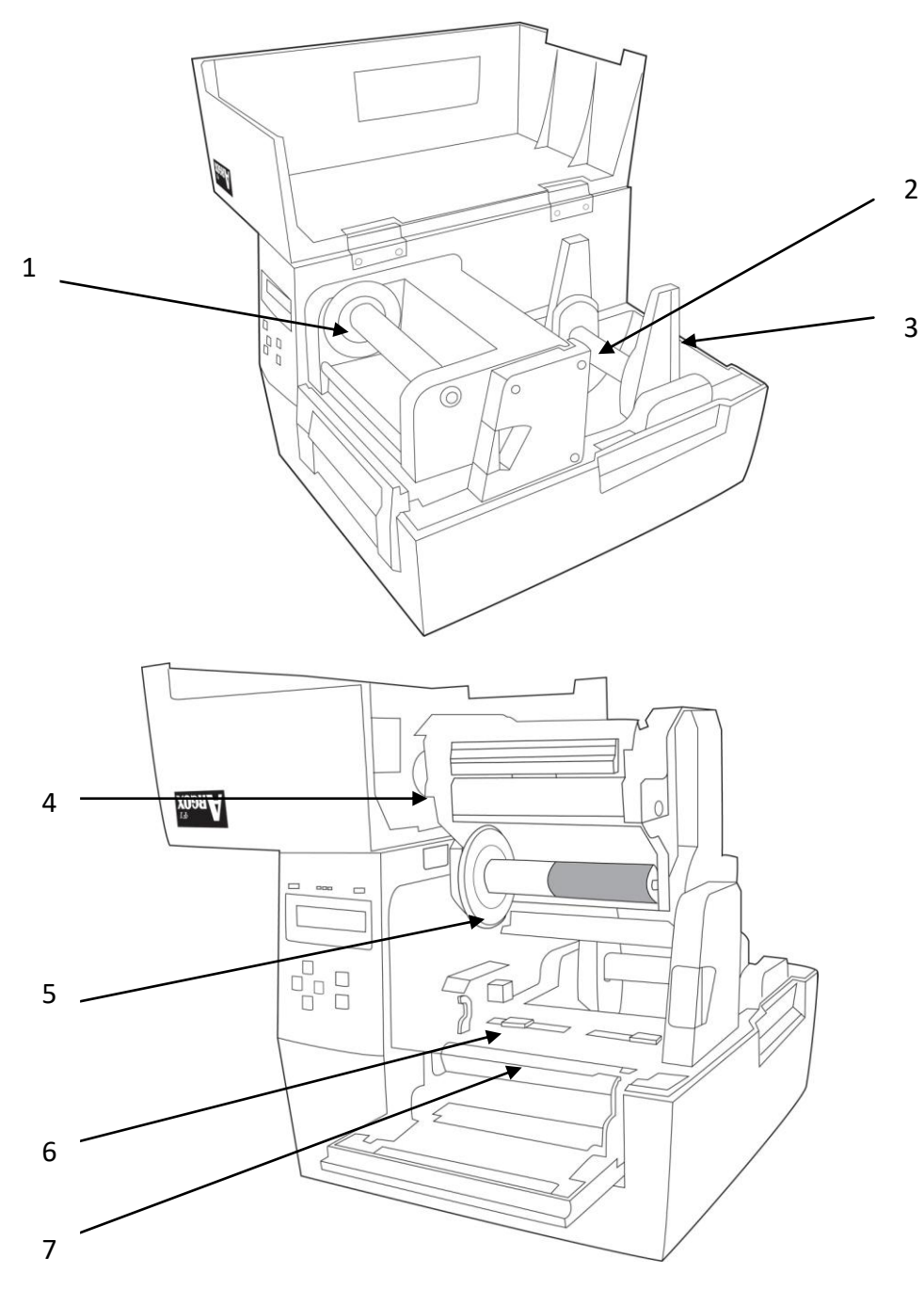

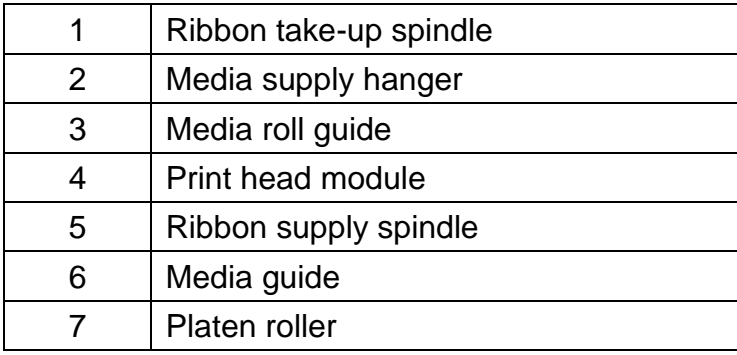

#### <span id="page-8-0"></span>Control Panel

All controls and indicators are located on the control panel.

- The LCD shows the operation status and printer parameters.
- The control panel buttons are used to operate the printer and to set parameters.
- The LED indicators show the printer's operation status or indicate which control panel buttons are active.

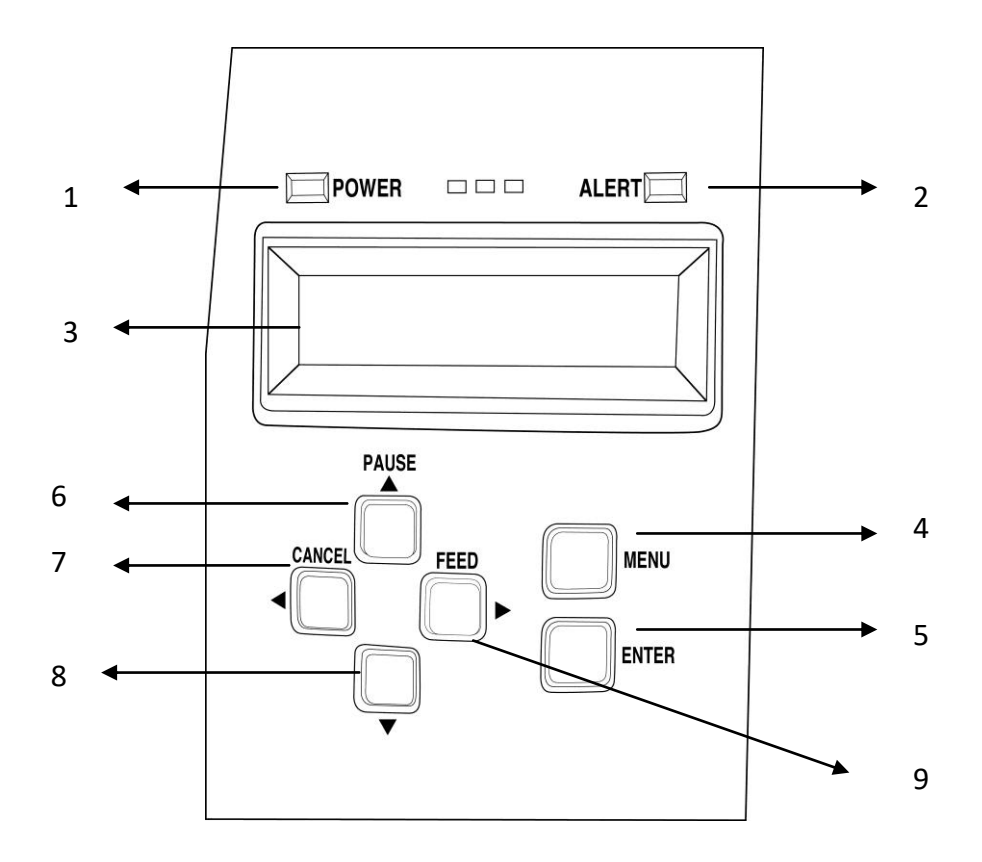

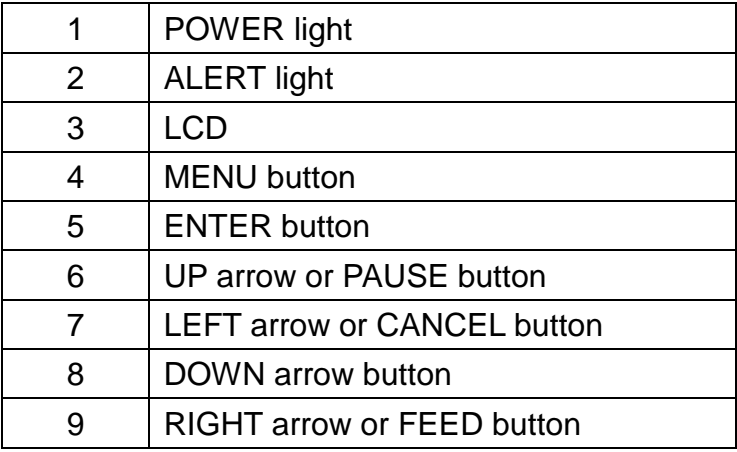

## <span id="page-9-0"></span>Control Panel Buttons

The printer has six basic control buttons on the control panel. Some of these buttons also work as selection keys. The selectable modes and related functions of the printer key are detailed below.

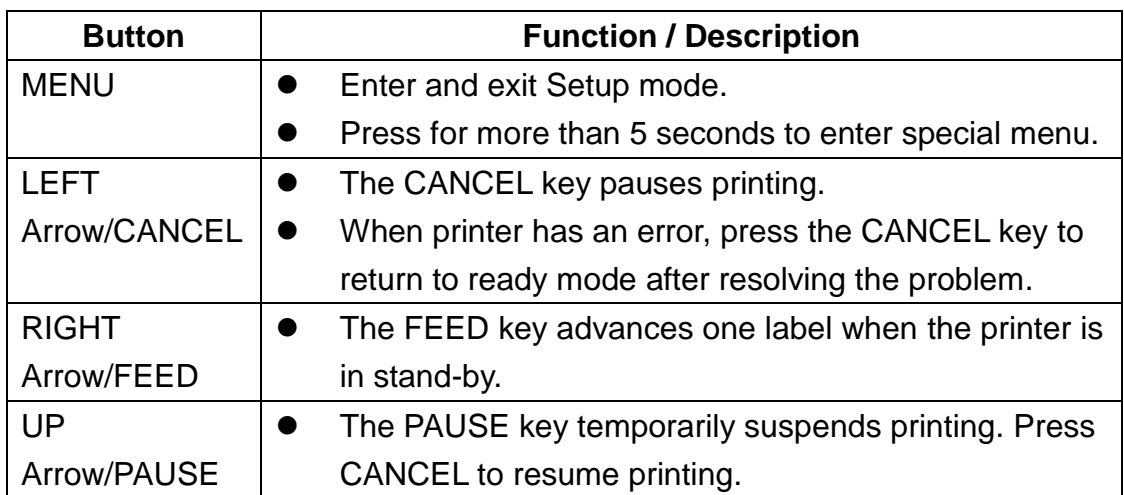

## <span id="page-9-1"></span>**Ready Mode**

## <span id="page-9-2"></span>**Setup Mode**

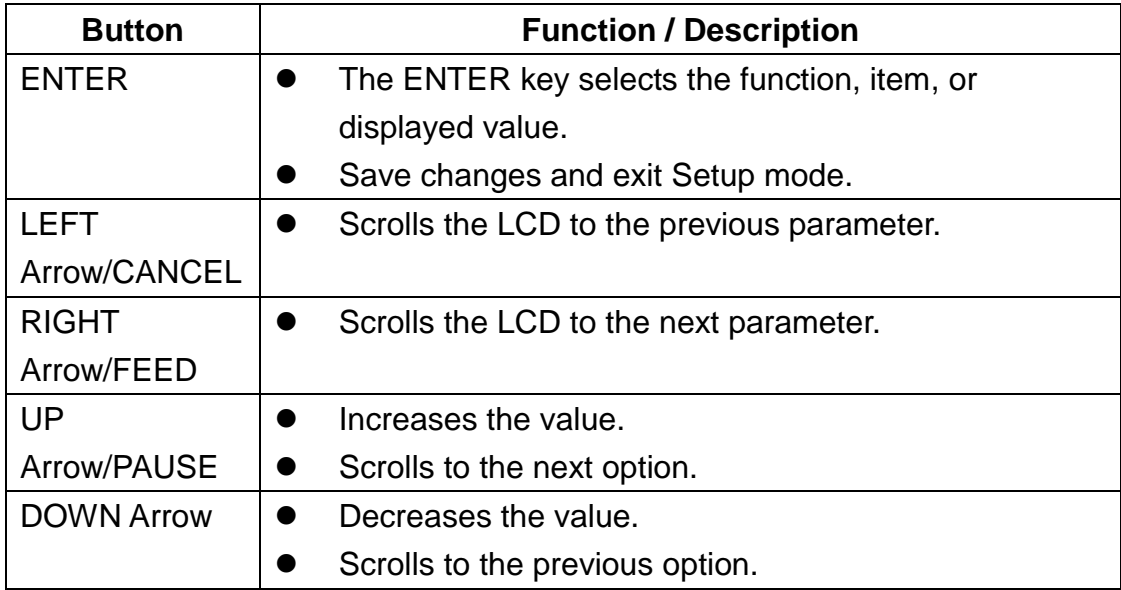

# <span id="page-10-0"></span>Control Panel Lights

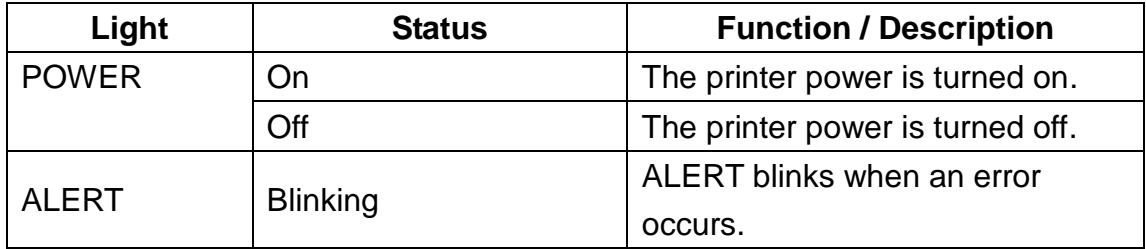

# <span id="page-11-0"></span>**Printer Setup**

## <span id="page-11-1"></span>Unpack and Inspect the Printer

After unpacking the box, check to make sure you have the following items.

- Printer
- Power cord
- An extra ribbon core
- Ribbon core adaptor
- Media hanger
- USB cable
- Quick Installation Guide
- **Note:** If there are any items missing or damaged, please contact your reseller or distributor.

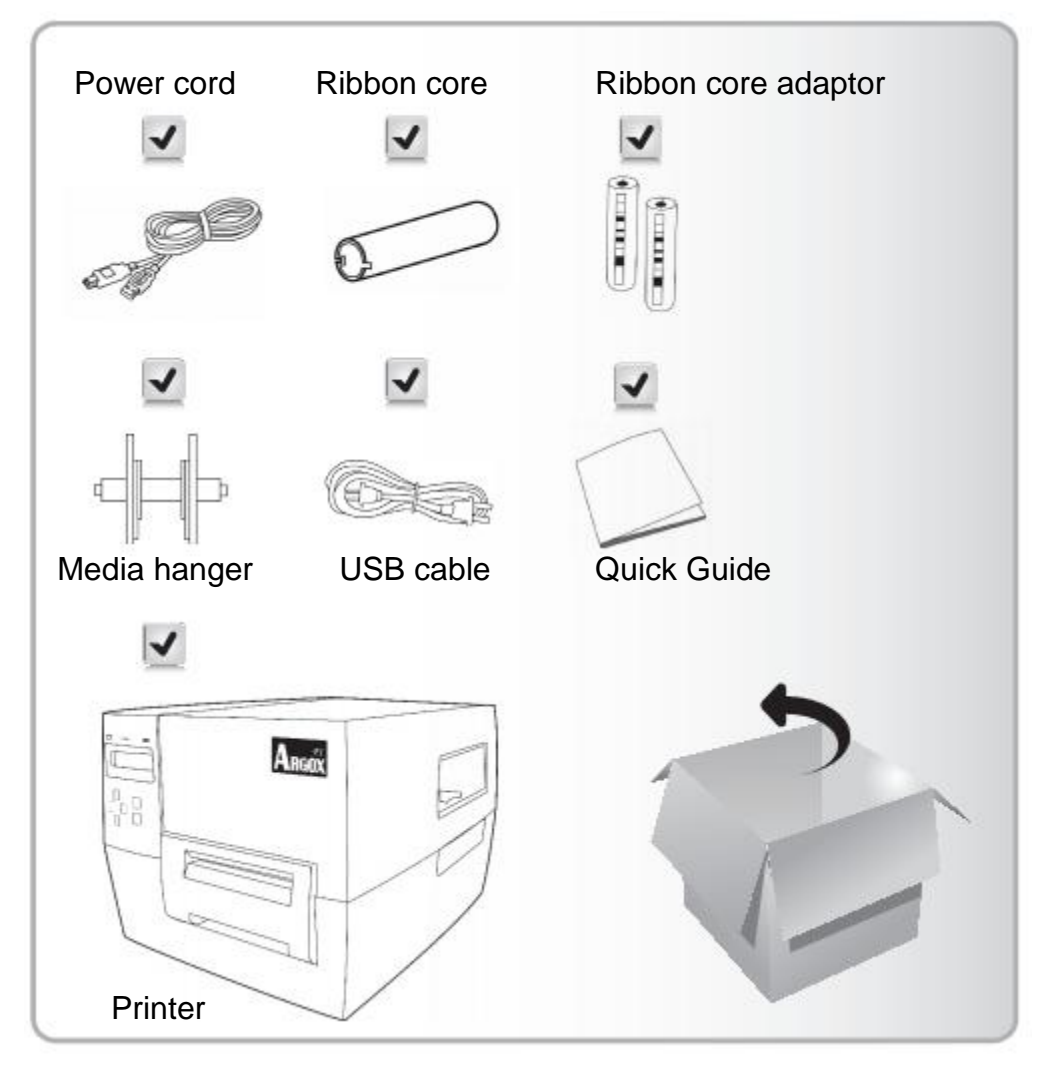

## <span id="page-12-0"></span>Placing the Printer

Before setting up and connecting the printer, please consider the following:

- Find a solid surface that is large and sturdy enough to accommodate the printer. Choices could include a table, countertop, desk, or cart.
- This printer is designed to function in a wide range of environmental and electrical conditions. Please make sure to clear the ground and isolate the power adapter from other electrical cables.
- Isolate the power cord from other electrical cables.

**Warning**! Do not operate the printer in an area where it might get wet.

## <span id="page-12-1"></span>Connecting the Printer to a Power Source

Connect the printer to a power source, as follows:

- 1. Make sure the power switch is in the off (**O**) position.
- 2. Plug one end of the power cord into the power jack on the back of the printer, and the other end of the cord into an AC electrical outlet.
- 3. Turn on (**I**) the printer.

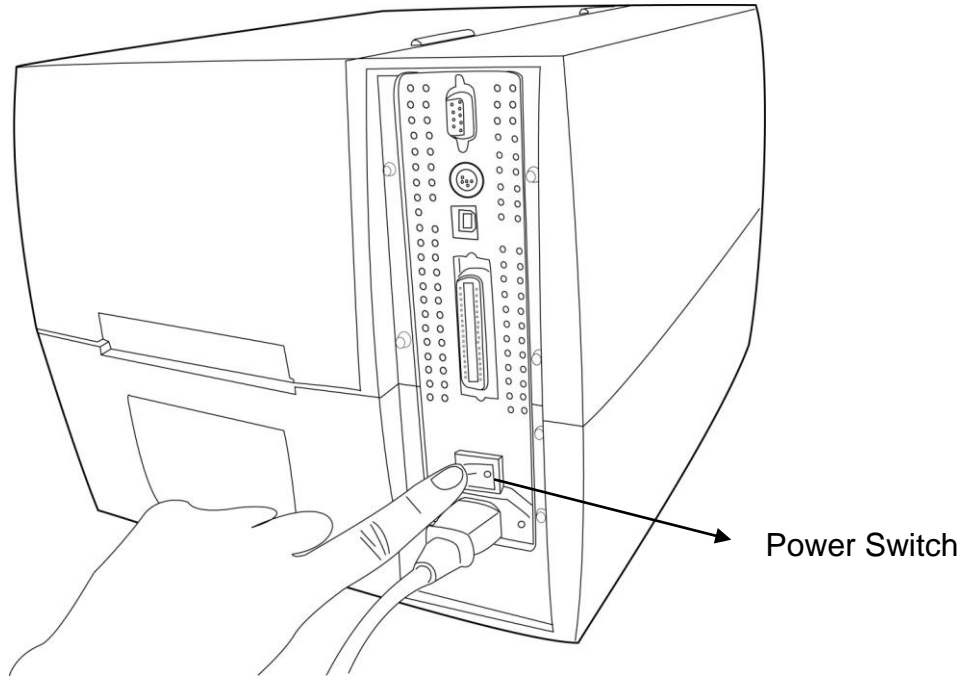

## <span id="page-13-0"></span>Selecting a Communication Interface

This printer comes with a USB interface, a standard Centronics parallel interface, and a nine-pin Electronics Industries Association (EIA) RS-232 serial data interface.

#### <span id="page-13-1"></span>**USB Interface Requirements**

The Universal Serial Bus (USB) interface is compatible with your existing PC hardware. The USB's "plug and play" design makes installation easy. Multiple printers can share a single USB port/hub.

#### <span id="page-13-2"></span>**Centronics Parallel Interface Requirements**

You can connect the printer to the host computer's parallel port using any standard Centronics cable. The required cable must have a standard 36-pin parallel connector on one end, which is plugged into the parallel port located on the back of the printer. The other end of the parallel interface cable connects to the printer connector at the host computer. For pin-out information, please refer to the Technical Reference in this manual.

## <span id="page-13-3"></span>**Serial (RS-232) Interface Requirements**

The required cable must have a nine-pin "D" type male connector on one end, which is plugged into the mating serial port located on the back of the printer. The other end of the cable connects to a serial port on the host computer. For technical and pin-out information, please refer to the Technical Reference in this manual.

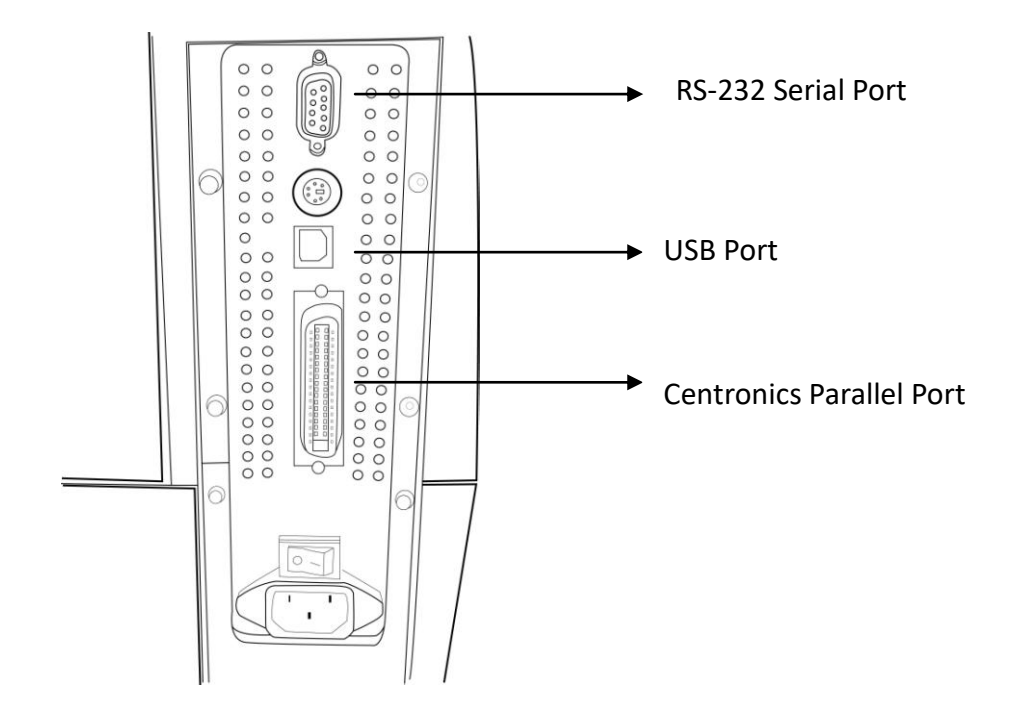

#### **Notes:**

- 1. The Centronics port allows a much higher communication speed than the serial port.
- 2. The pin assignment of the cable used for this serial port is different than serial cables used for a PC. Please contact your local Argox reseller if you need this cable.

#### <span id="page-15-0"></span>Communicating with the Printer

The bundled printer driver can be applied to all applications under Windows 98/2000/2003/Windows XP and Windows Vista. With this driver you can run any popular Windows software applications such as MS-Word and print to this printer.

#### <span id="page-15-1"></span>**Before installation**

- 1. Check the contents of the driver to ensure it is completed.
- 2. Make a backup copy of the driver.

#### <span id="page-15-2"></span>**Installing the Driver (Label Dr.200)**

- 1. Double click the driver file (Label Dr. 200) to execute in Windows.
- 2. Click "Next".

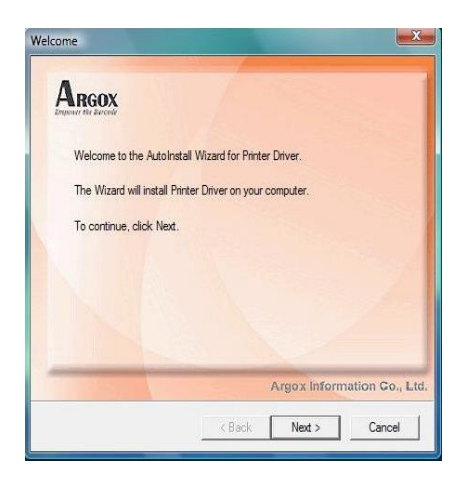

3. Select a driver for your printer and click "Next". For F1, you should select Argox F1(203 dpi).

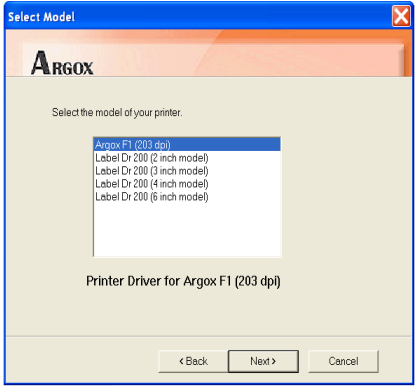

4. Select the port of the printer and click "Next".

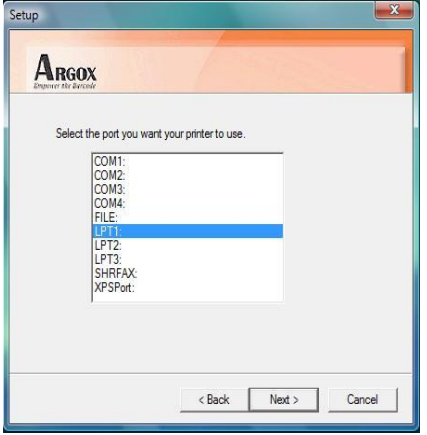

5. When the related files have been copied to your system, click "Next".

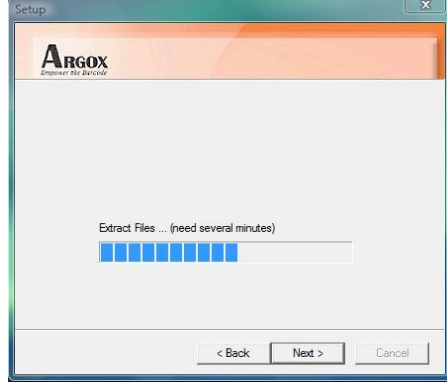

6. After the installation is complete, click "Finish".

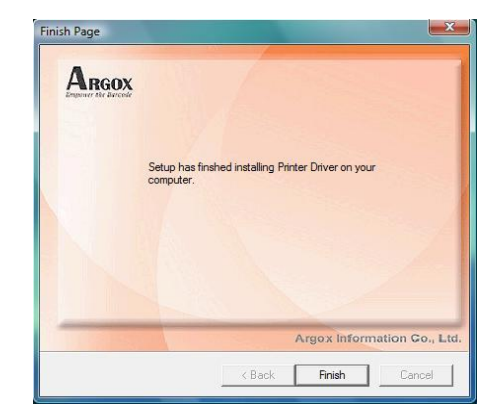

7. Click " Yes" to restart your computer.

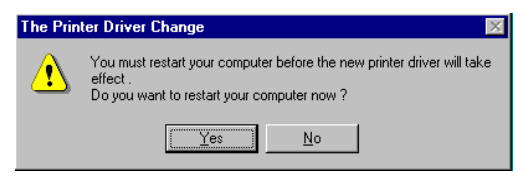

#### **Notes:**

- 1. If you are updating the driver, make sure the previous version has been removed.
- 2. If you install new bar code application software such as ArgoBar, LabelView or CodeSoft, you should activate the Label Dr. 200 driver and set it as the current printer driver.
- 3. If you install new bar code application software such as Bartender Ultra Lite, you should activate the seagull driver for Argox printers.

## <span id="page-18-0"></span>Installing the Printer Driver (Seagull Driver)

- 1. Double click the driver file to execute in Windows.
- 2. Click "Next".

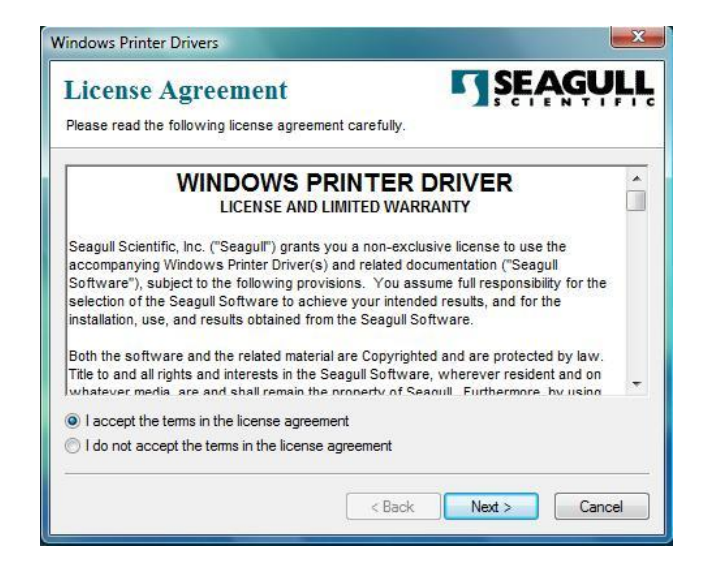

3. Select "Install printer drivers" and click "Next".

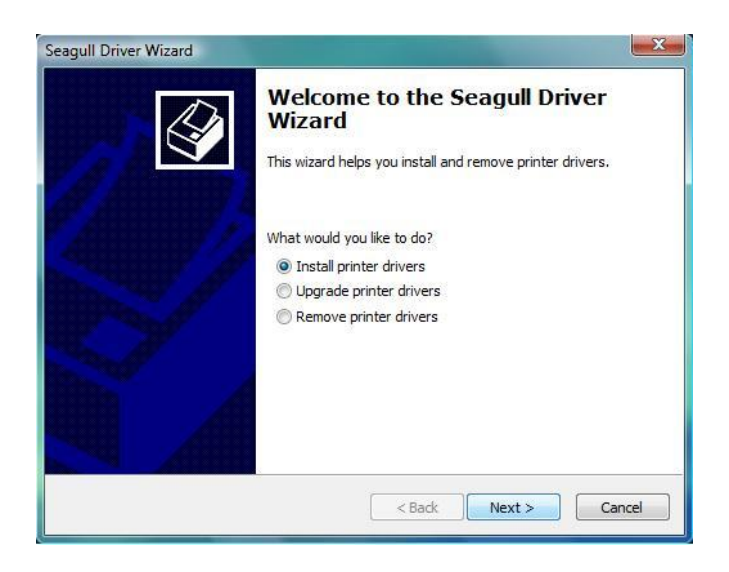

4. Select a driver for your printer and click "Next" . Please select "Argox F1 PPLB".

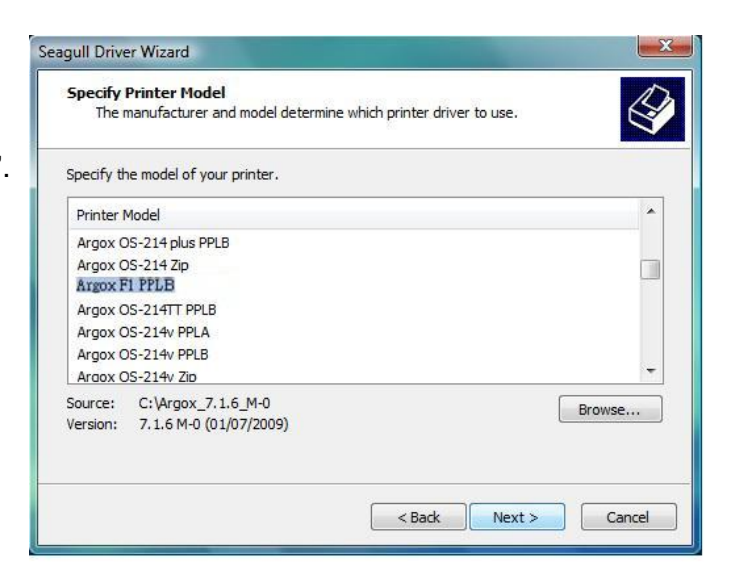

5. Select the port of the printer and click "Next.

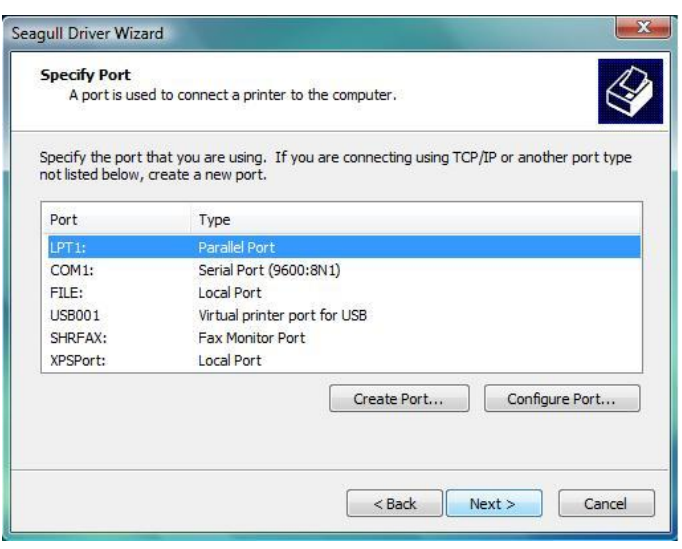

6. Enter a specify Printer Name "Argox F1 PPLB" and click "Next"

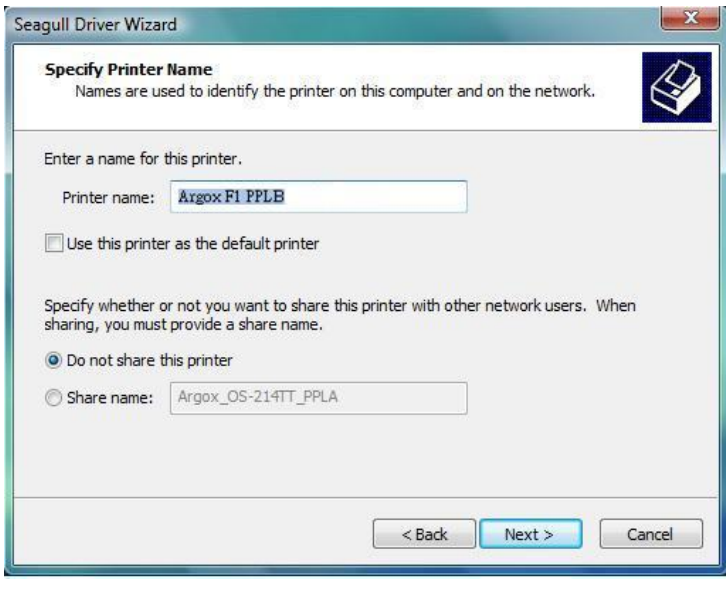

7. Click "Finish" to complete the installation.

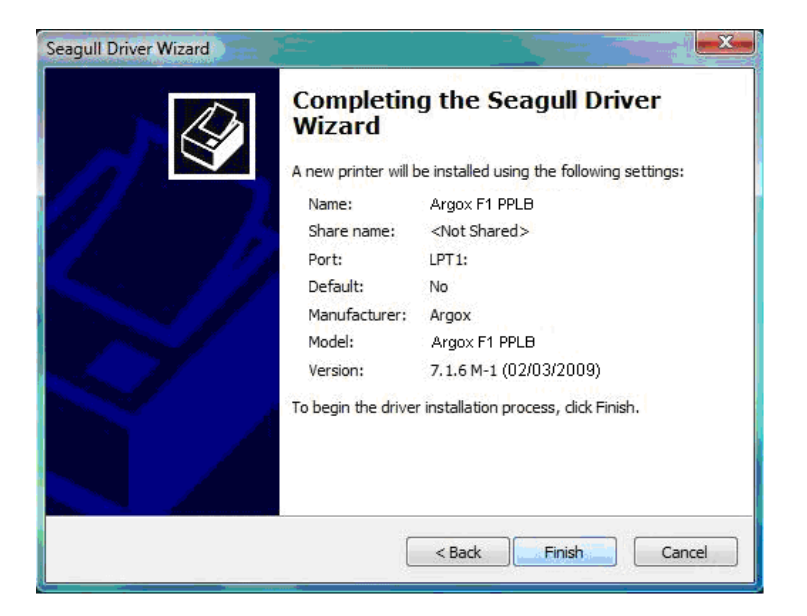

8. After the related files have been copied to your system, click "Finish"

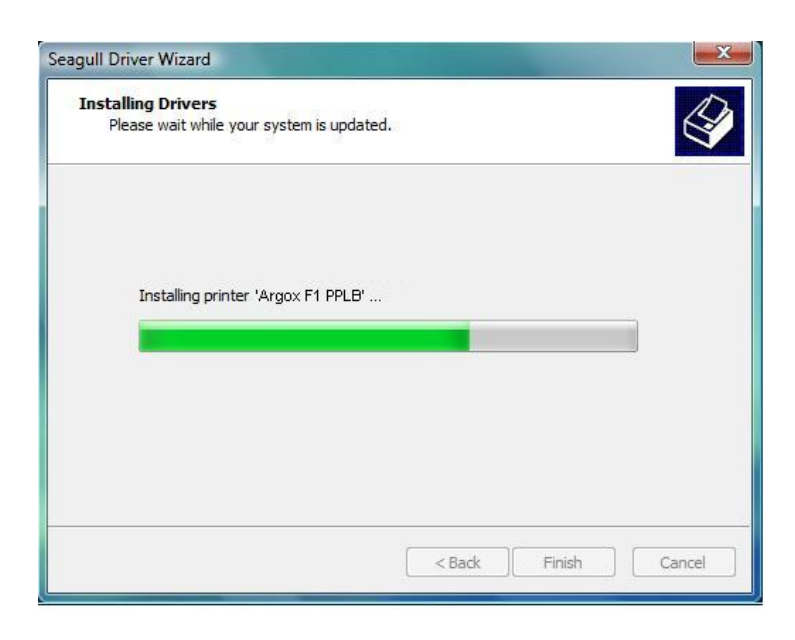

9. After the installation is completed, click "Close"

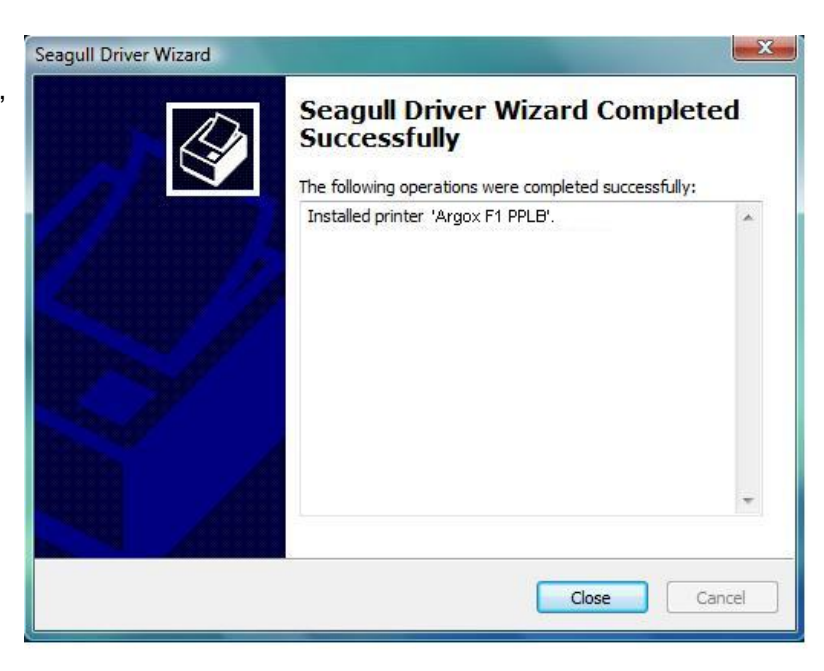

#### **Notes:**

- 4. If you are updating the driver, make sure you remove the previous version first.
- 5. If you install new bar code application software such as ArgoBar, LabelView or CodeSoft, you should activate the Label Dr. 200 driver and set it as the current printer driver.
- 6. If you install new bar code application software such as Bartender Ultra Lite, you should activate the seagull driver for Argox printers.

## <span id="page-23-0"></span>Installing USB Driver (Windows 98 Only)

#### *Note: Uninstall the printer driver before installing the USB driver.*

**Add New Hardy** 

- 1. Connect the label printer to a computer with a USB cable.
- 2. Turn on the printer's power.
- 3. The window "Add New Hardware Wizard" will pop, click "Next".
- **USB Printing Support** driver is a soft  $\overline{\text{Leak}}$   $\overline{\text{Next}}$  Cancel
- 4. Select "Search for the best driver for your device. (Recommended)", click "Next".

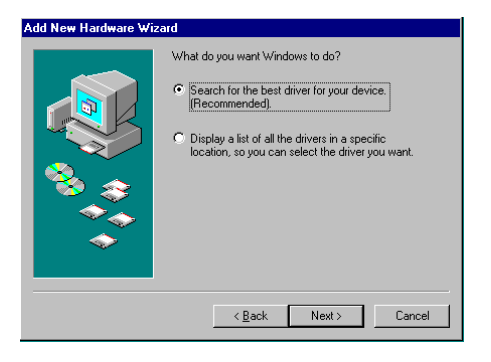

5. Select new driver location, Click" Next"

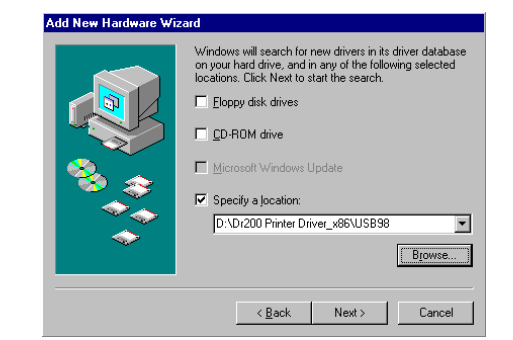

6. Click " Next"

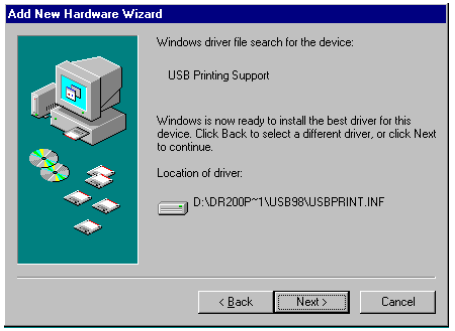

7. Click " Finish"

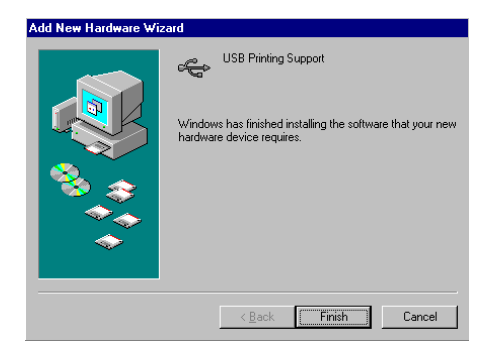

8. Click " Next"

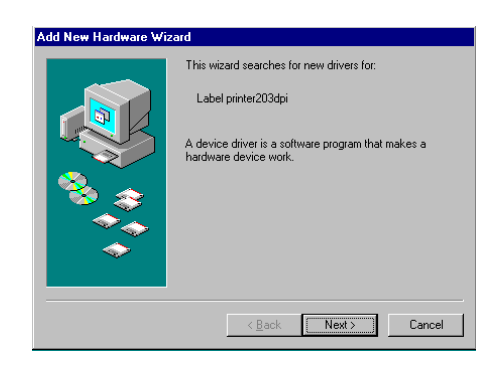

**Note:** After the USB driver is installed, you could refer to next page to install the printer driver.

## <span id="page-25-0"></span>Installing Printer Driver (Windows 98 Only)

9. Select" Search for the best driver for your device"

( Recommended)".

10. Click" Next"

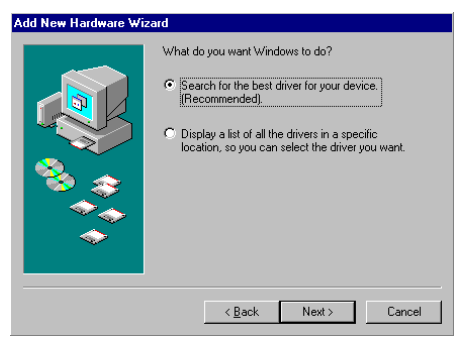

- 11. Select" Specify a location"
- 12. Click" Browse" and choose Label Dr. 200 location.

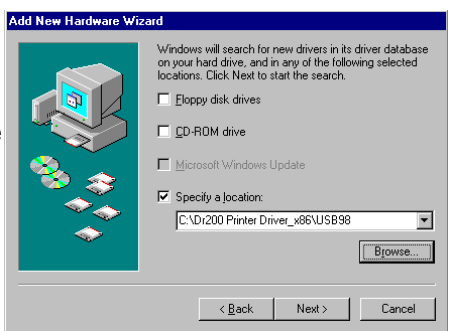

- 13. Select" Win98"
- 14. Click" OK"

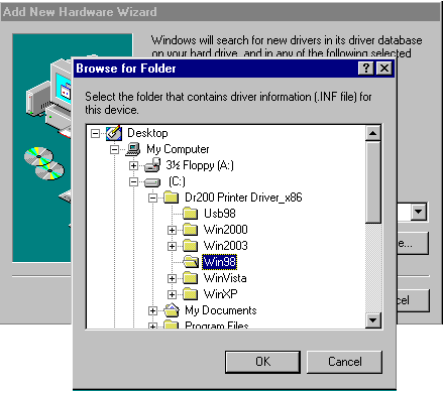

#### 15. Click" Next"

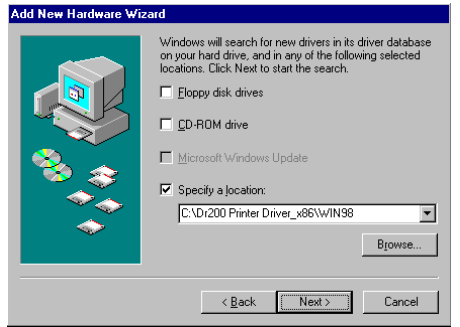

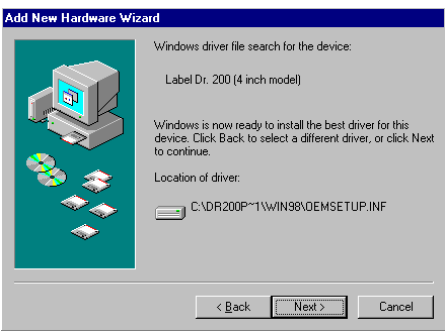

16. Click" Next"

17. Click" Finish"

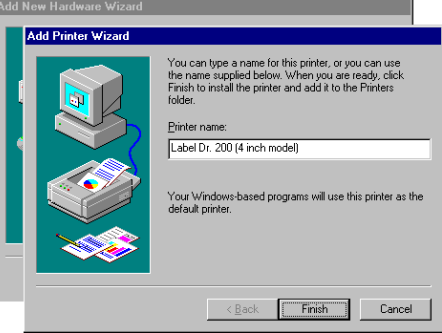

18. Click" Finish"

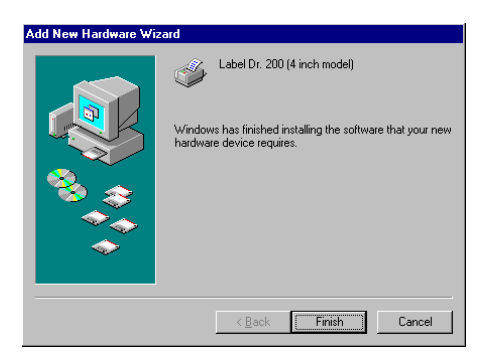

#### 19. Click" OK"

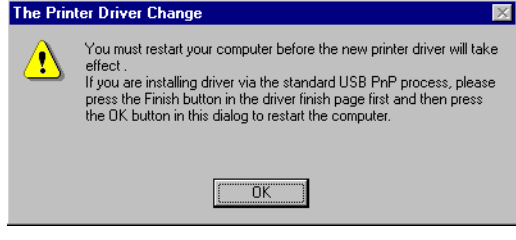

## <span id="page-28-0"></span>USB Plug and Play Function

- **Note:** The printer driver needs to be installed with version 1.4.00 or later and support "USB Plug and Play" for Windows XP, Windows 2003 and Windows 2000.
- 1. Extract the PrinterDriver.exe to the fixed route. ("C:\Label Dr. 200", for example)
- 2. Connect the label printer to a computer with an USB cable.
- 3. Turn on the printer's power and the system will detect the device automatically.
- 4. Select "Install from a list or specific location (Advanced)", click "Next".

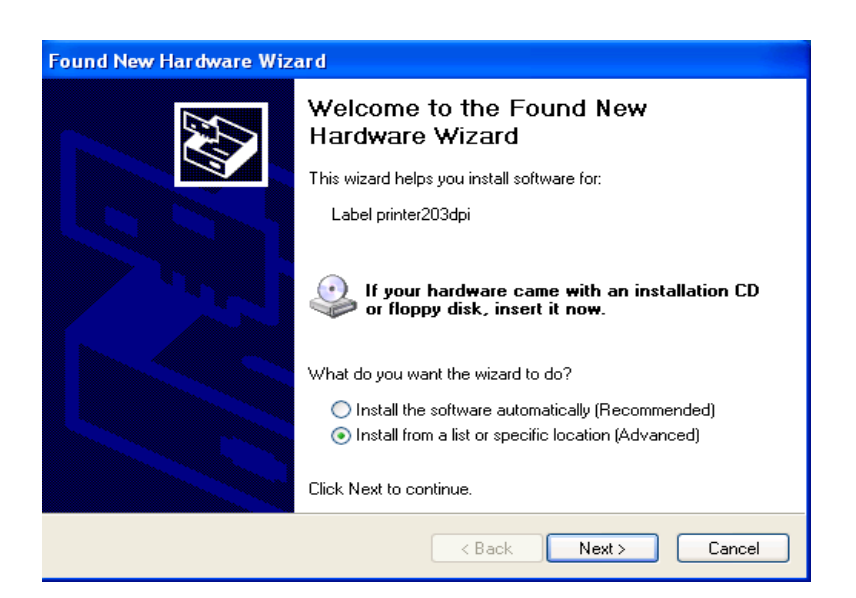

5. Select "Search for the best driver in these locations" and choose "Include this location in the search". Input the location of the printer driver, click "Next".

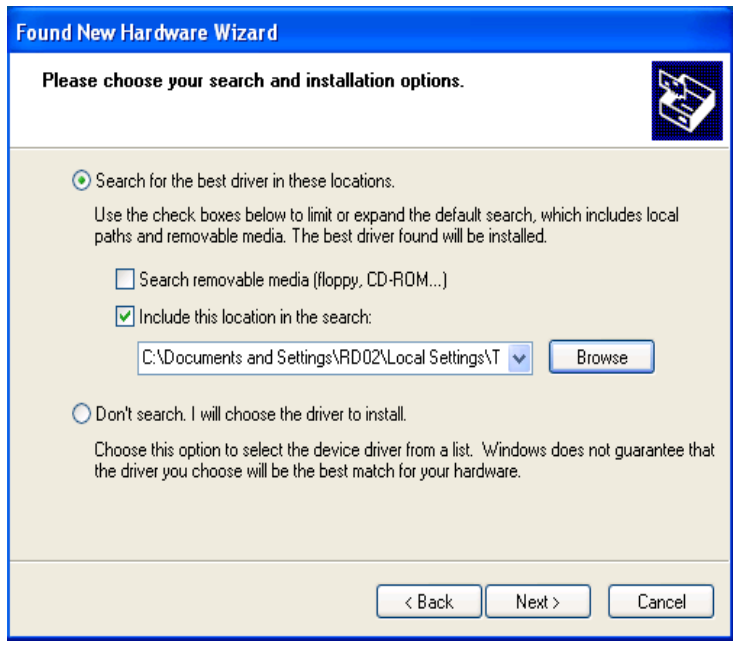

6. Select "Continue Anyway".

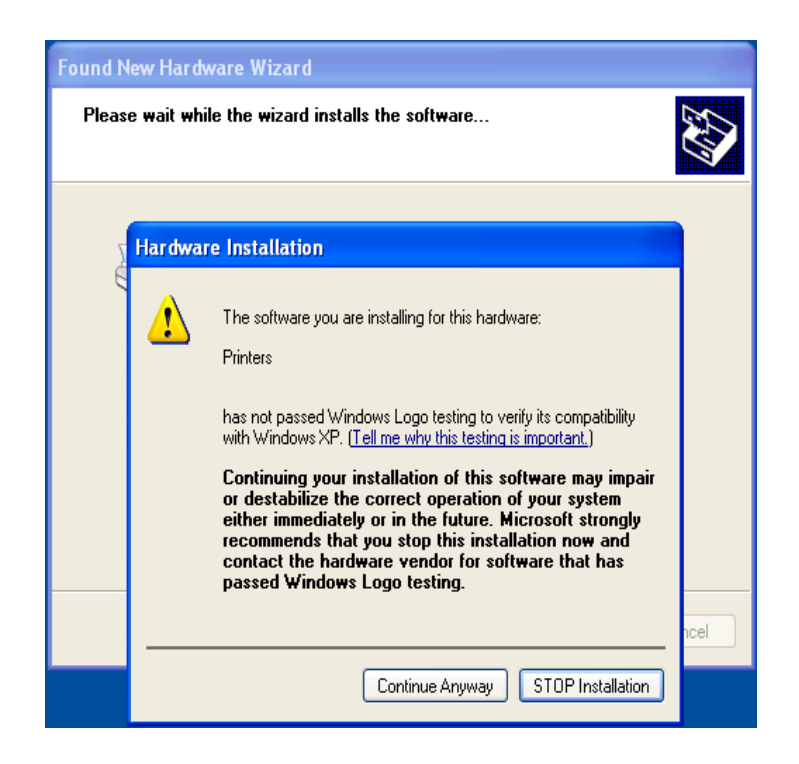

7. Click "Finish".

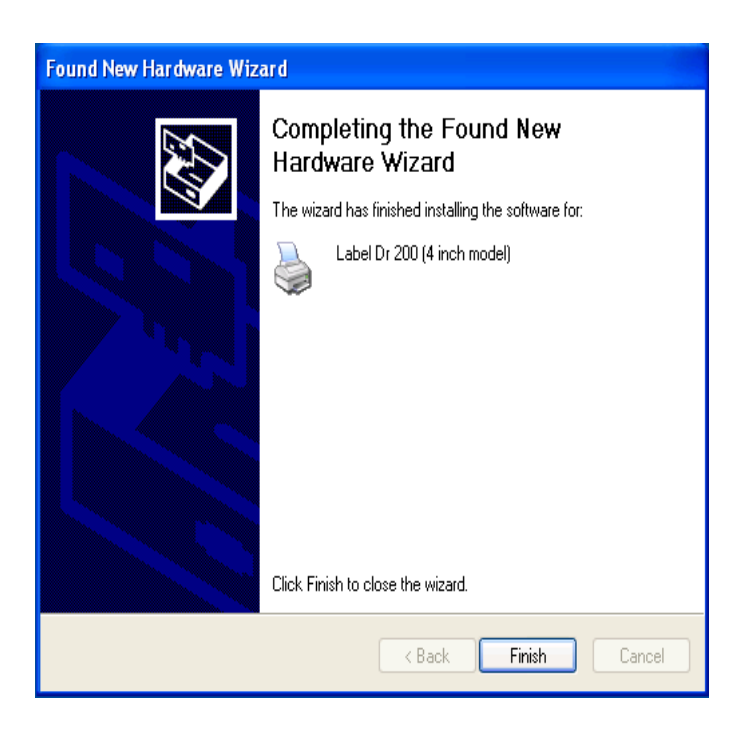

- 8. The Label Dr. 200 (4 inch model) printer is added in "Printers and Faxes".
- 9. Reboot the system.
- 10. The system assigns the USB port for Label Dr. 200 (4 inch model) printer.

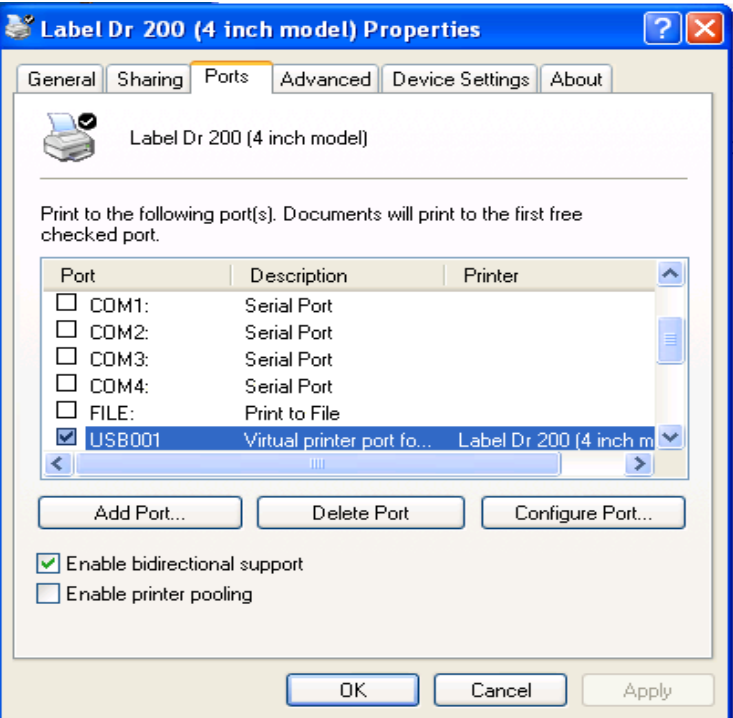

<span id="page-31-0"></span>Installing the USB Driver in Windows Vista (Plug and Play)

- 1. Extract the PrinterDriver.exe to the fixed route. ("C:\Label Dr. 200", for example)
- 2. Connect the label printer to a computer with an USB cable.
- 3. Turn on the printer's power and the system will detect the device automatically.
- 4. Select "Locate and install driver software (recommended)".
- 5. Pop the window "User access control" and click " Continue"

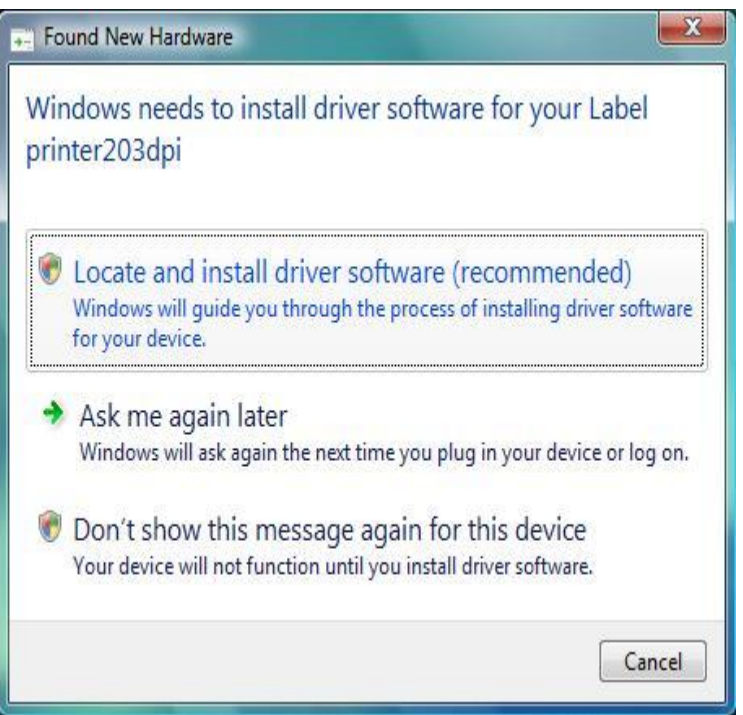

6. Select "I don't have the disk. Show me the other options."

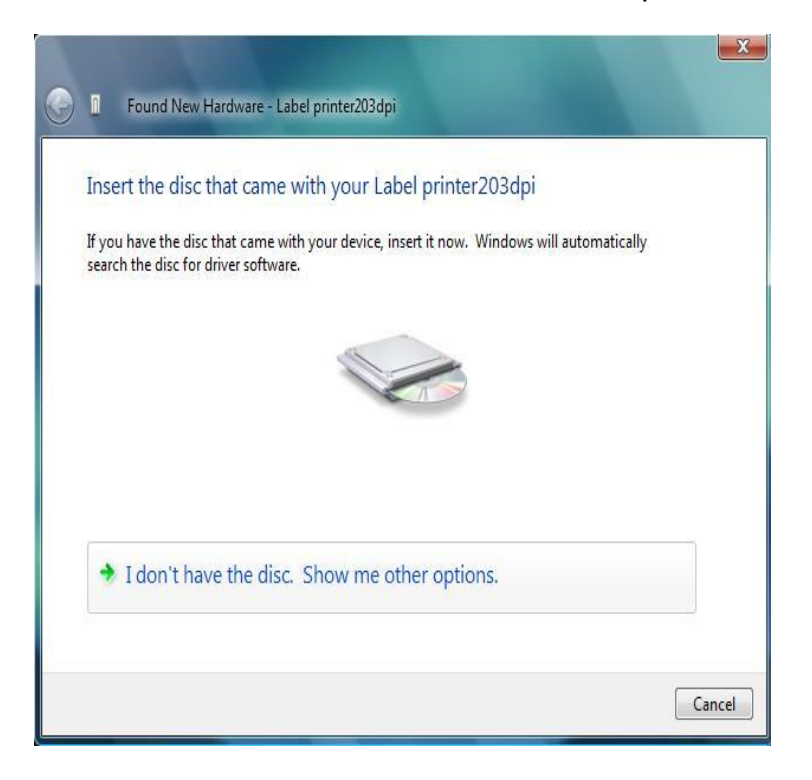

7. Select "Browse my computer for driver software (advanced) ".

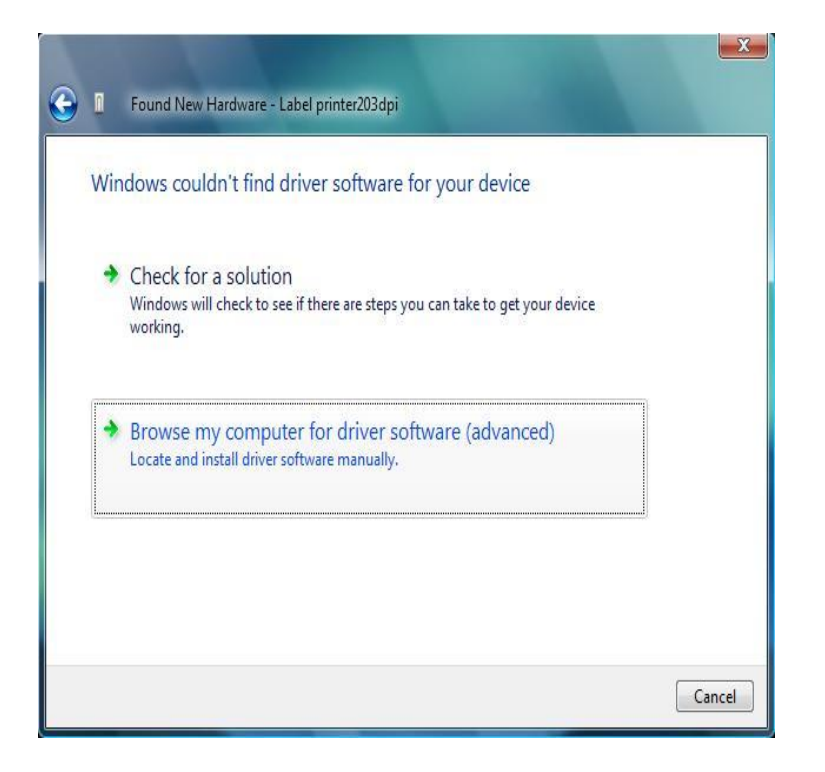

8. Input the location of printer driver. ("C:\Dr200 Printer Driver\_ x86\Win Vista\4 inch mode", for example)

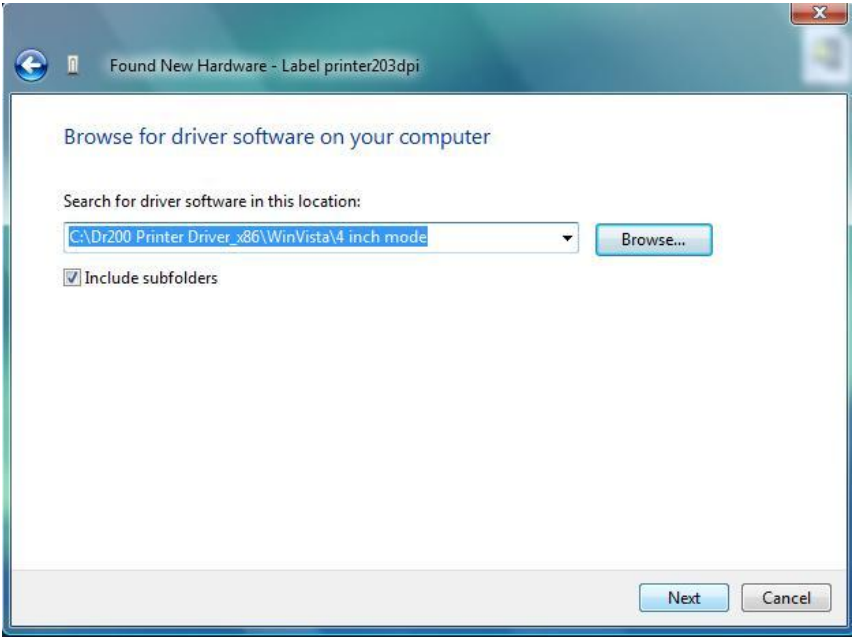

- 9. Select" Install this driver software anyway"
- 10.The related files start to copy to your system.

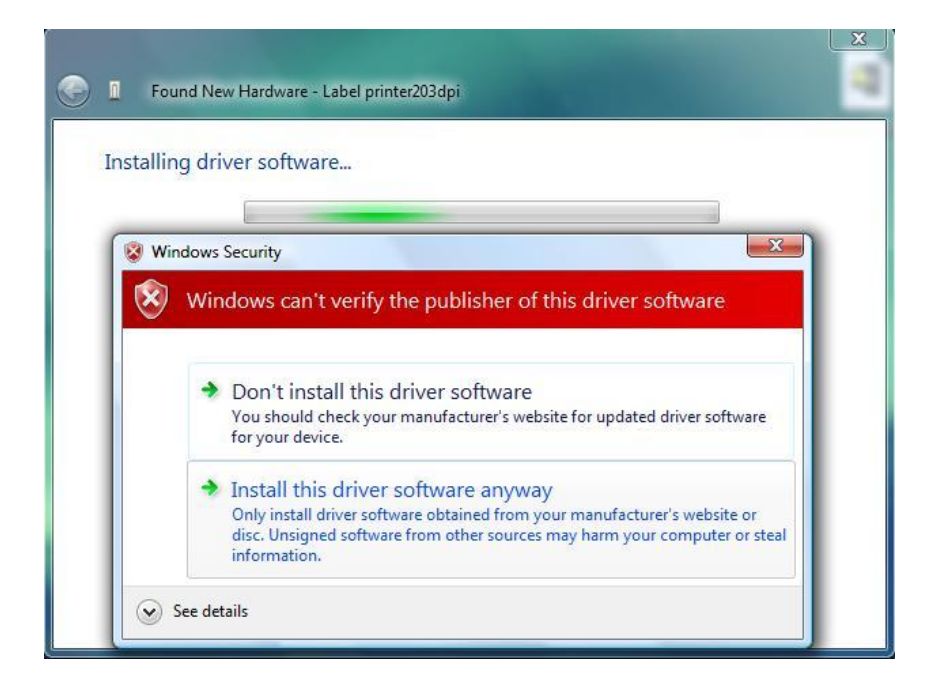

11.After the installation is complete, click "Close".

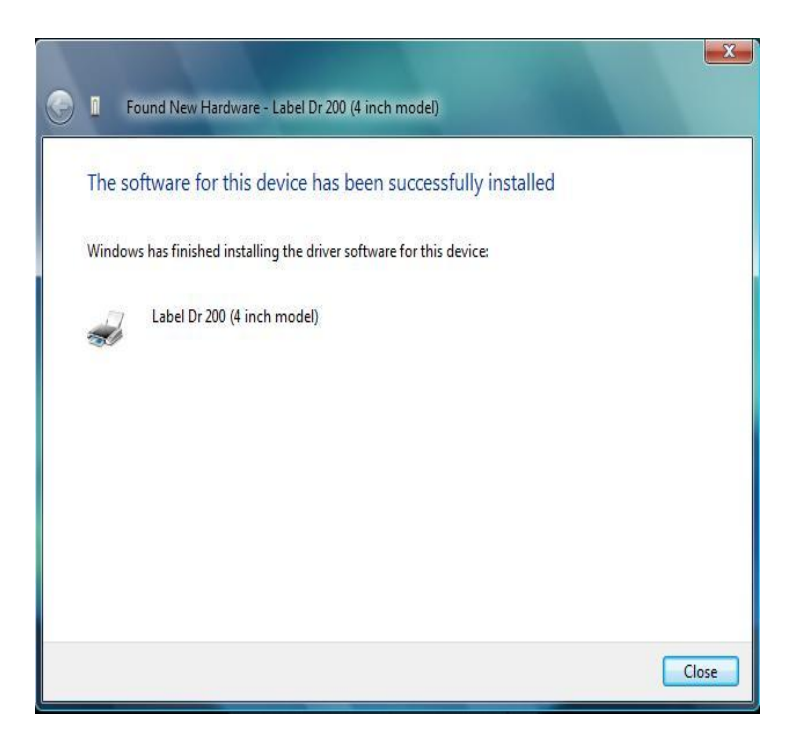

# <span id="page-35-0"></span>**Operations**

## <span id="page-35-1"></span>Loading a Ribbon

- **Note:** The F-Series printer uses transfer thermal printing and the required ribbon is coated outside.
- 1. Lift the top cover and front access door to expose the media compartment. (Figure 1)

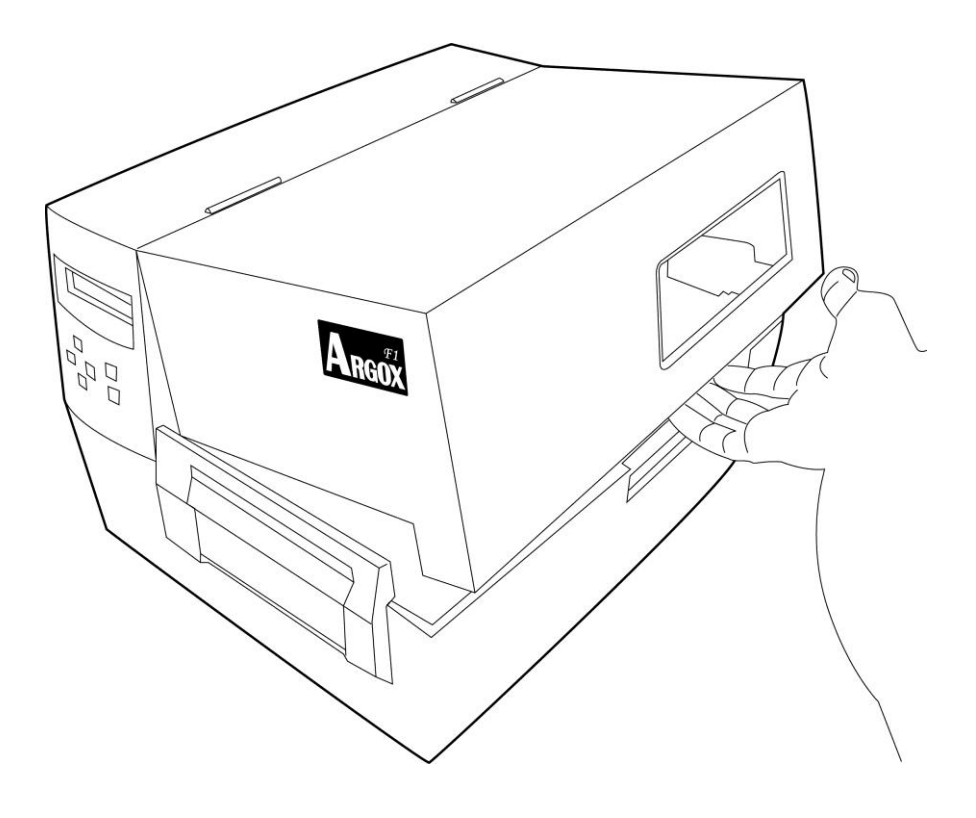

36 *Figure 1*
2. Unlatch the print head module by pushing the release lever on the right side toward the rear. (Figures 2 & 3)

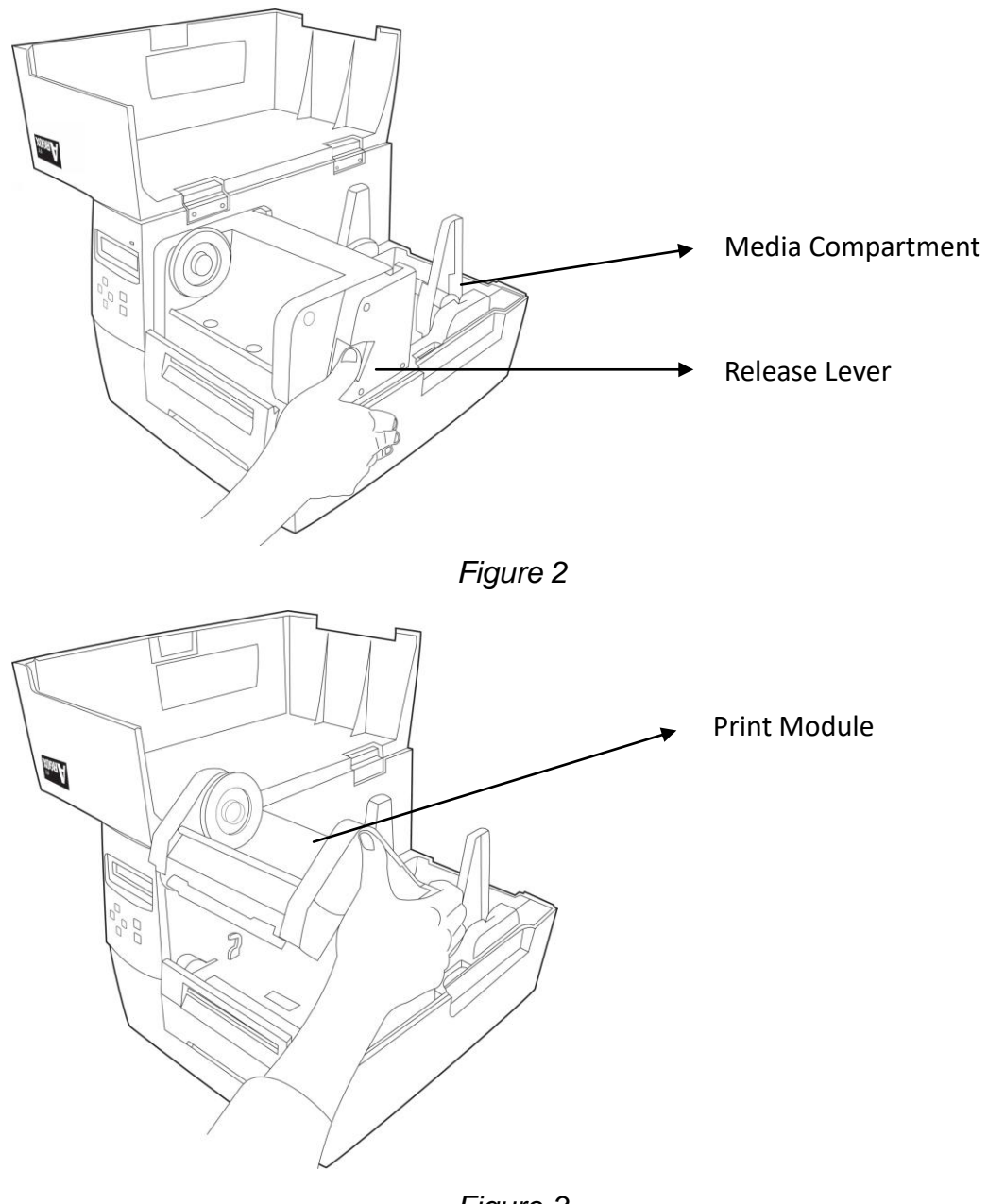

- *Figure 3*
- 3. Unwrap the ribbon roll pack and separate the ribbon roll and the bare core.
- 4. Attach the edge of the ribbon to the bare core and wind a little bit onto the core. (Figure 4 & 5)

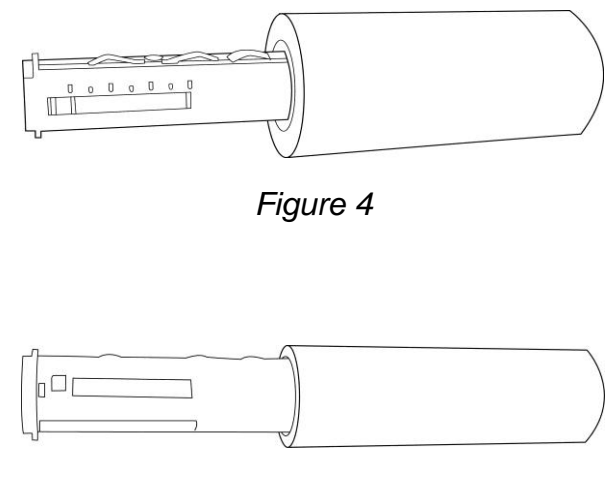

*Figure 5*

5. Insert the ribbon roll into the supply holder. First snap in the right side and then left side. Make sure the coating side of the ribbon is face down. (Figure 6)

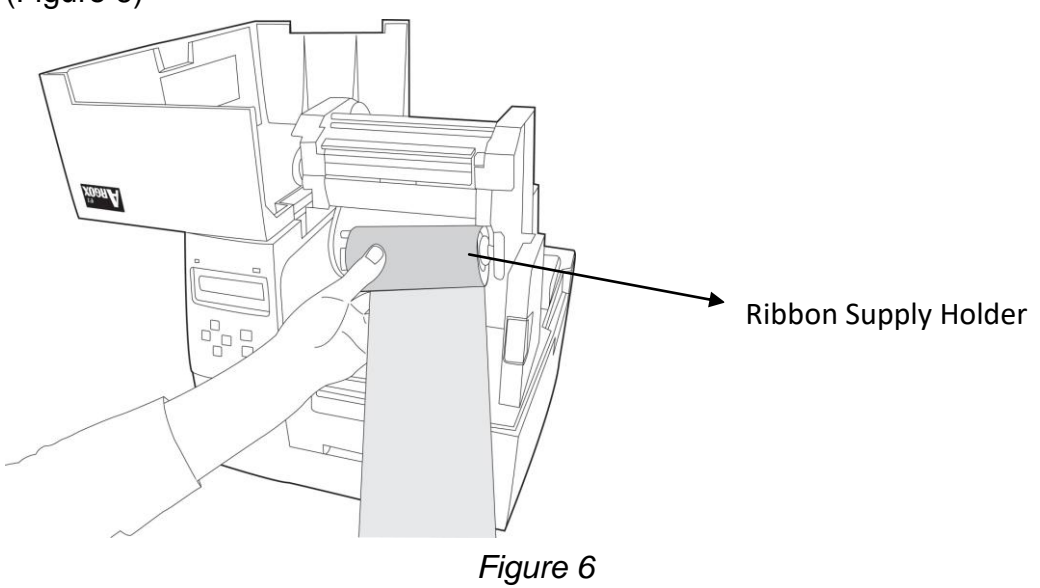

6. Put the print head module down and insert the bare core into the pick-up holder. (Figure 7-1) First snap in the right side and then left side. (Figure 7-2)

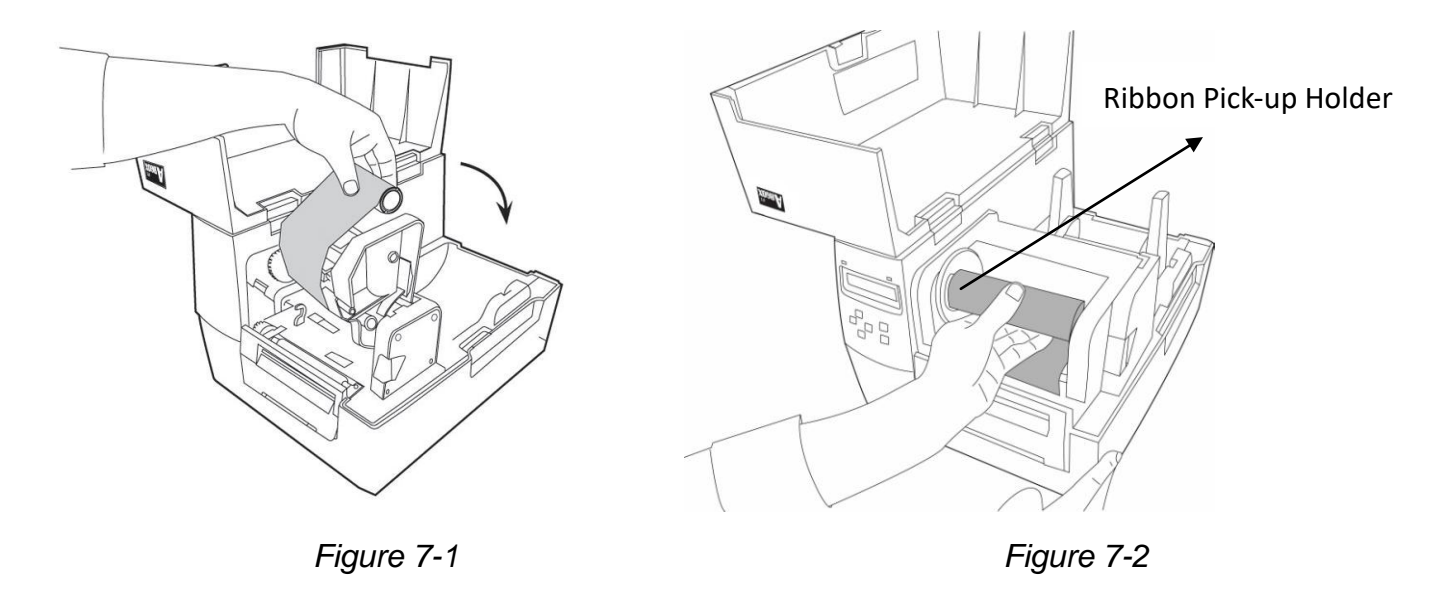

7. Turn the wheel of the print head module to ensure the ribbon is tightly wound. (Figure 8)

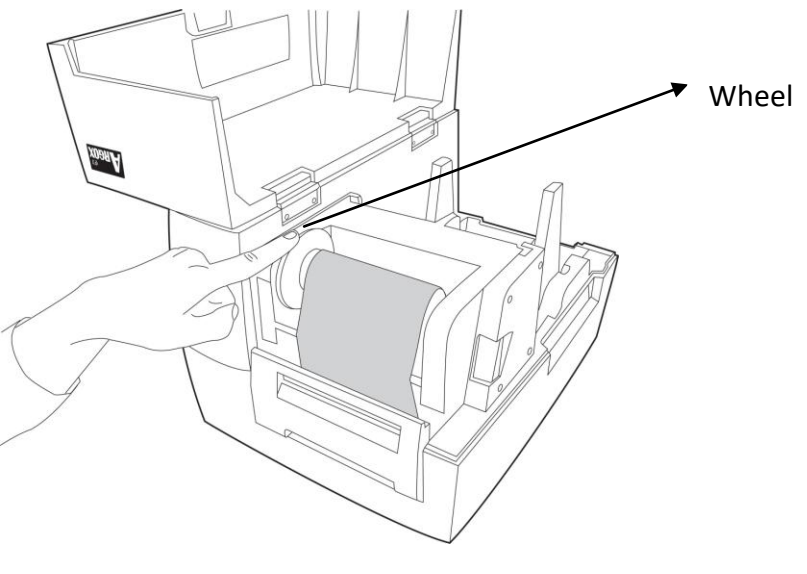

*Figure 8*

8. Press down the print head module firmly on both sides till you hear a snap. (Figure 9)

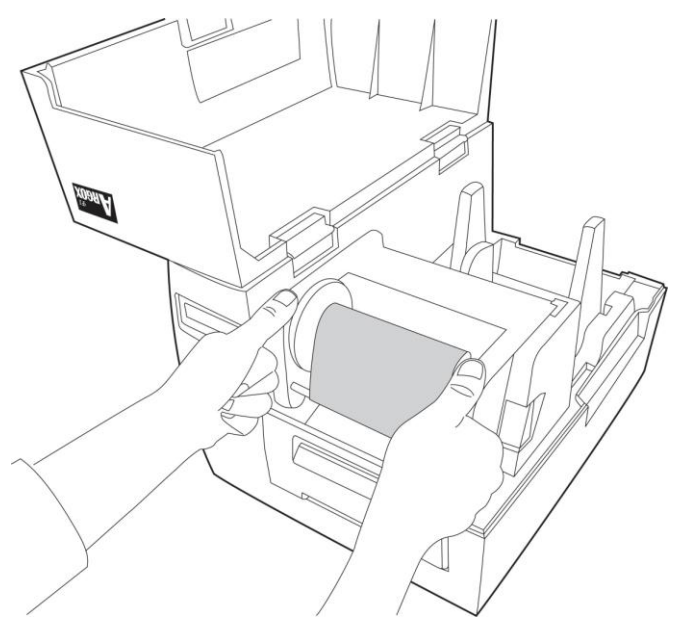

*Figure 9*

### Loading Media

The F-Series printer offers three different loading modes: standard, peel-off, or with a cutter.

- **Standard mode** allows you to collect each label freely.
- **Cutting mode** automatically cuts the label after it prints.
- **Peel-off mode** peels backing material away from the label as it prints. After the label is removed, the next label prints.

### **Standard Mode**

- 1. Lift the top cover and front access door to expose the media compartment.
- 2. According to media core inner size and load the media roll onto the media hanger. (Figure 10-1 and 10-2)

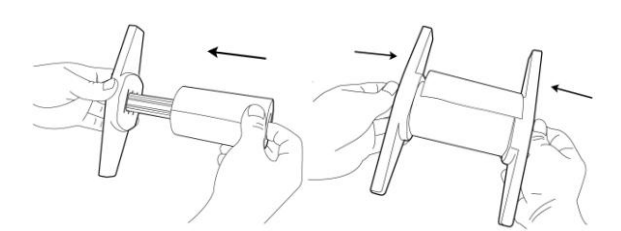

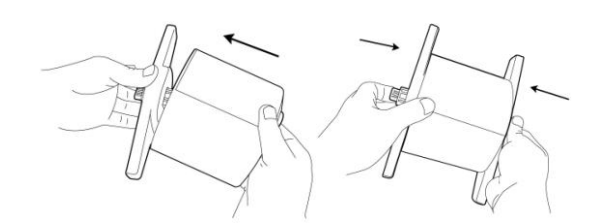

*Figure 10-1 (1inch media core inner) Figure 10-2 (3inch media core inner)*

3. Click the media hanger back into the media compartment. (Figure 10-3)

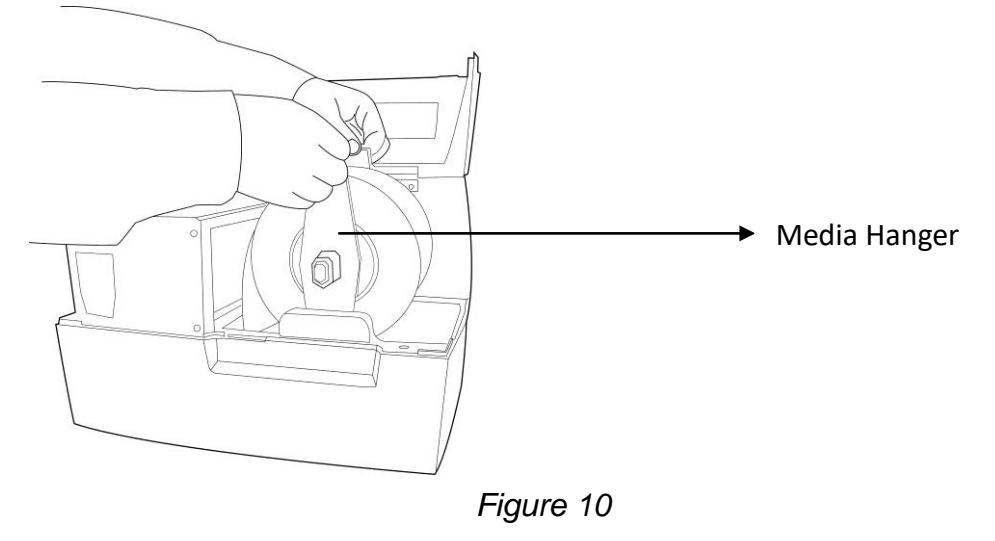

- 4. Unlatch the print head module by pushing the release lever on the right side toward the rear.
- 5. Hold the print head module upward to let the media pass under it. Lead the media through the media guides with the other hand. Adjust the media guide to the media width by pushing the button located on the media guide. (Figure 11)

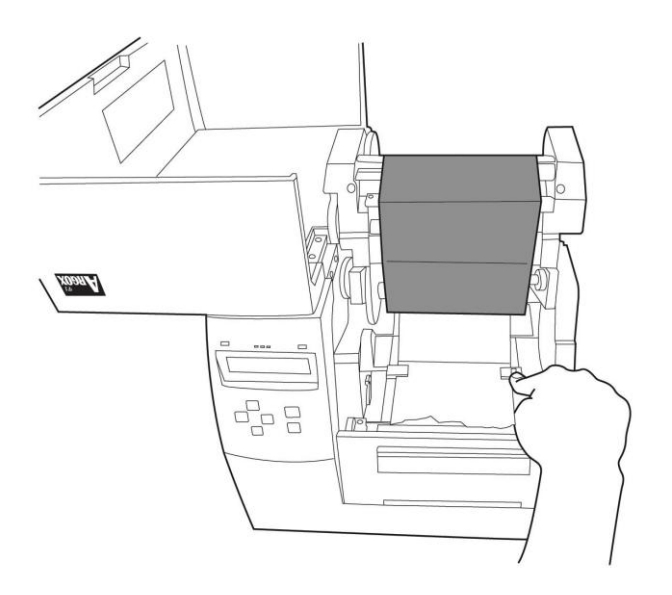

*Figure 11*

6. Lead the media over the platen roller. (Figure 12)

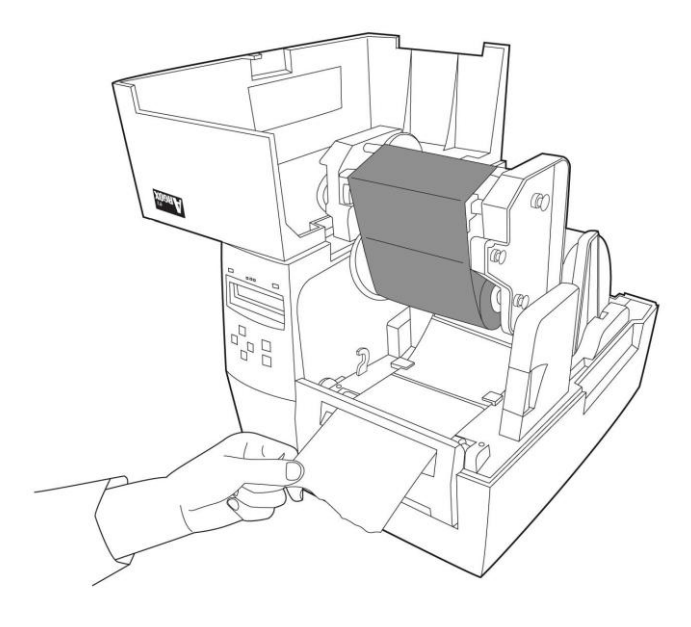

*Figure 12*

7. Close the print head module and then press it down firmly on both sides till you hear a snap. (Figure 13)

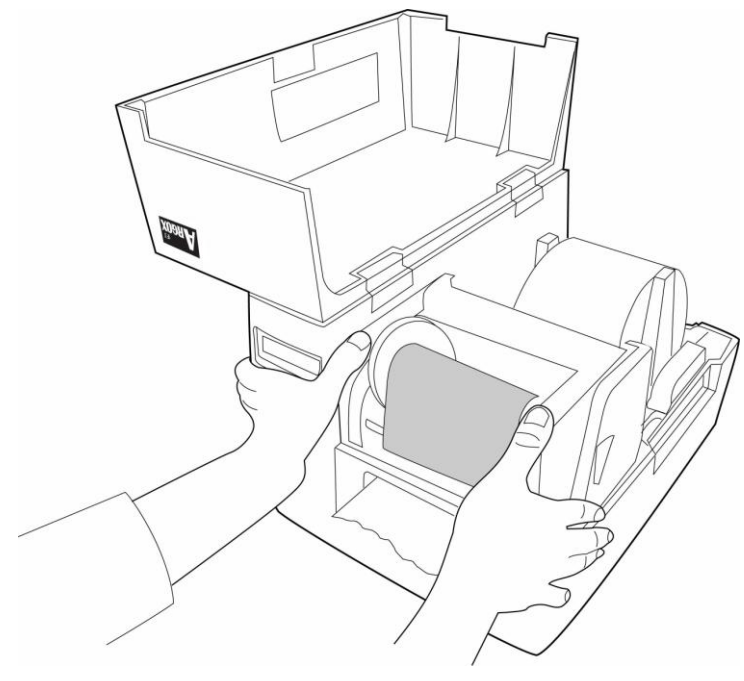

*Figure 13*

- 8. Close the top cover and press the FEED button if the printer is already on. (Figure 14)
- **Note:** After the media is loaded, you could press FEED button to calibrate the media length.

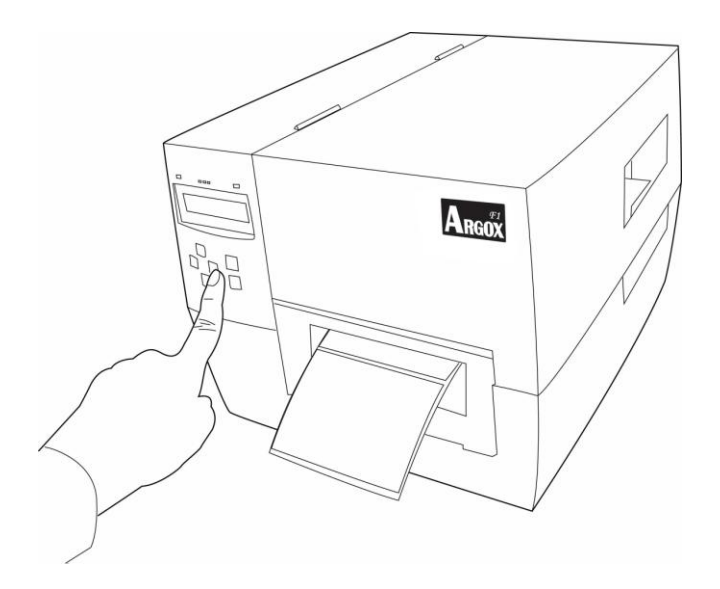

*Figure 14*

### **Cutting Mode**

**Note:** For cutting mode you must first install the cutter—please refer to Appendix A.

Follow steps 1 to 6 in "Loading Media – Standard Mode" above and then continue with the steps below.

7. Thread the media over the platen roller, and then route the media through the slot of the cutter module. (Figure 15)

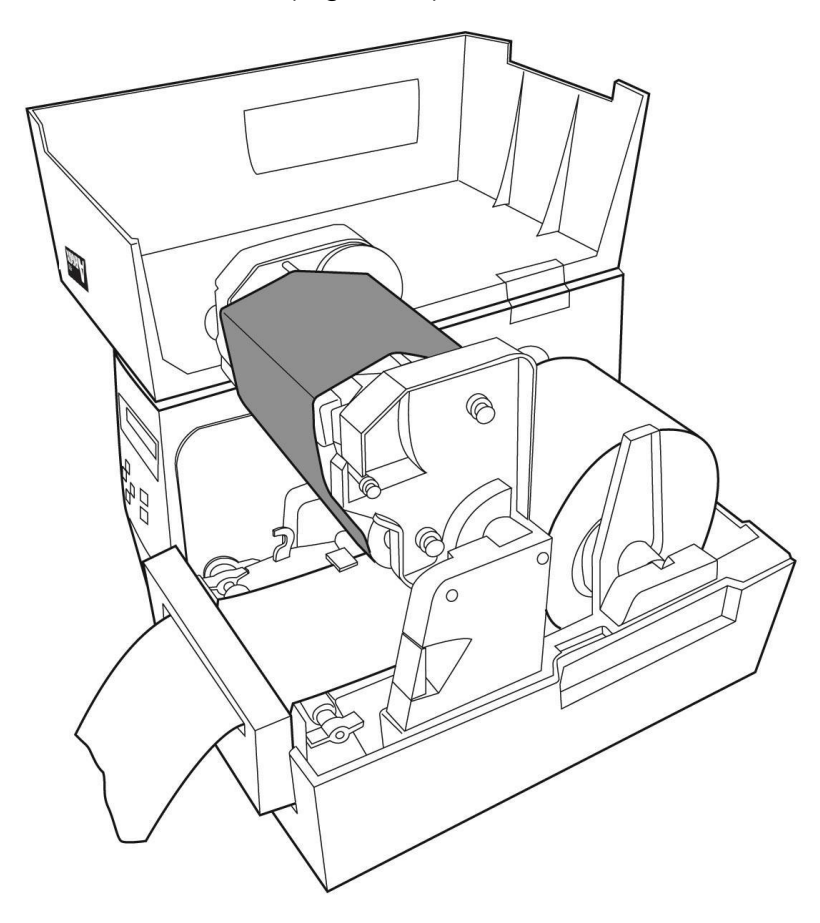

*Figure 15*

- 8. Press down the print head module firmly.
- 9. Turn on the printer or press the "FEED" button if the printer is already on. (Figure 16)

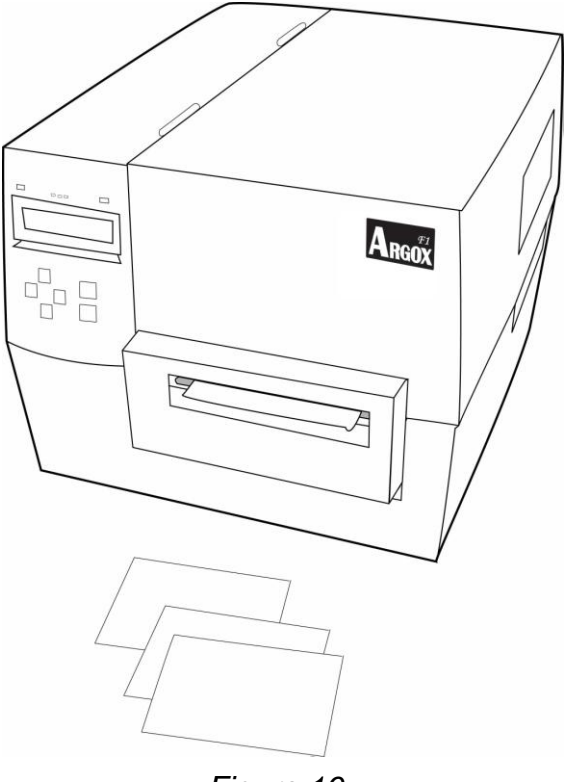

*Figure 16*

**Note:** The "FEED" button does not make the printer cut. For cutting to occur the panel setting must be properly enabled.

#### **Peel Off Mode**

- **Note:** For Peel-off mode you must first install the dispenser kit. Please refer to Appendix B.
- 1. Open the peeler assembly. (Figure 17)

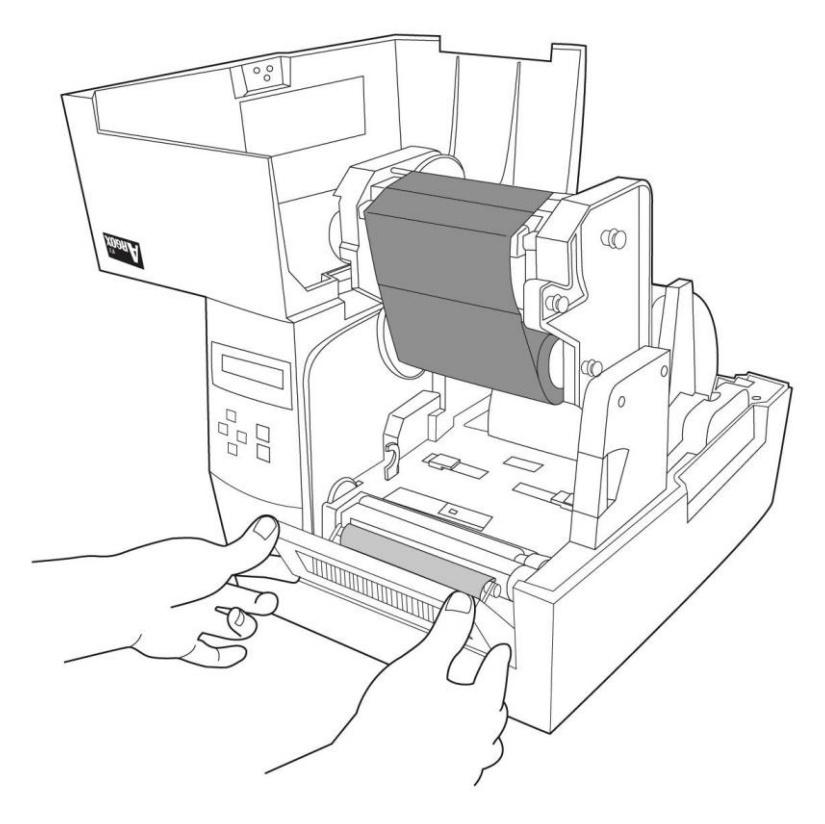

*Figure 17*

2. Remove approximately 6-inches of labels from the backing paper. (Figure 18)

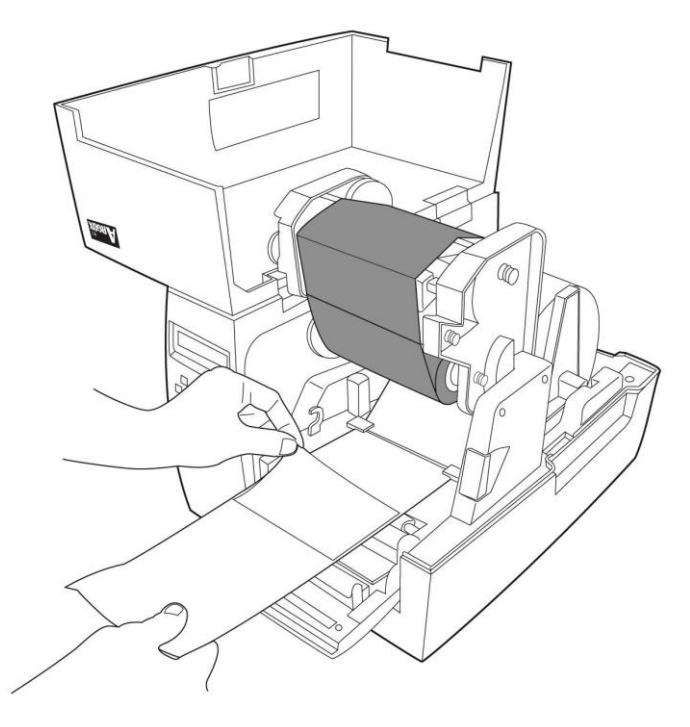

*Figure 18*

3. Lead the backing paper over the platen roller, and then thread it back into the slot. Make sure that the media is under the peeler module. (Figure 19)

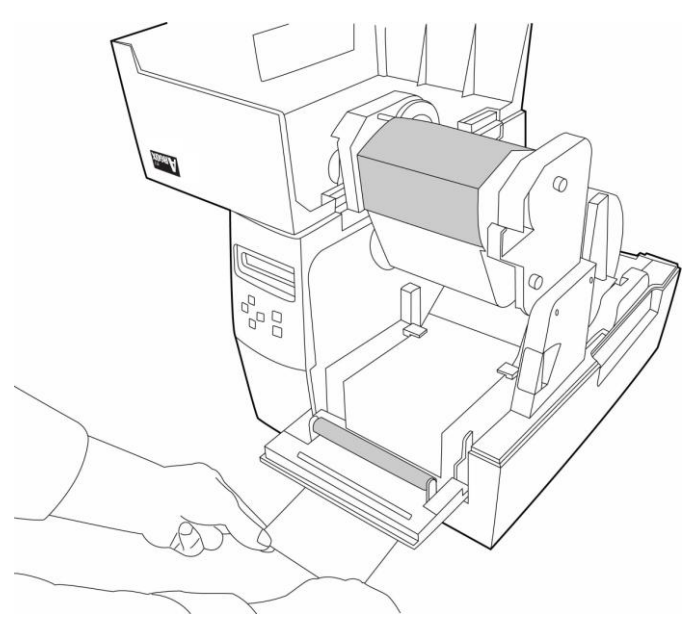

*Figure 19*

4. Close the peeler assembly. (Figure 20)

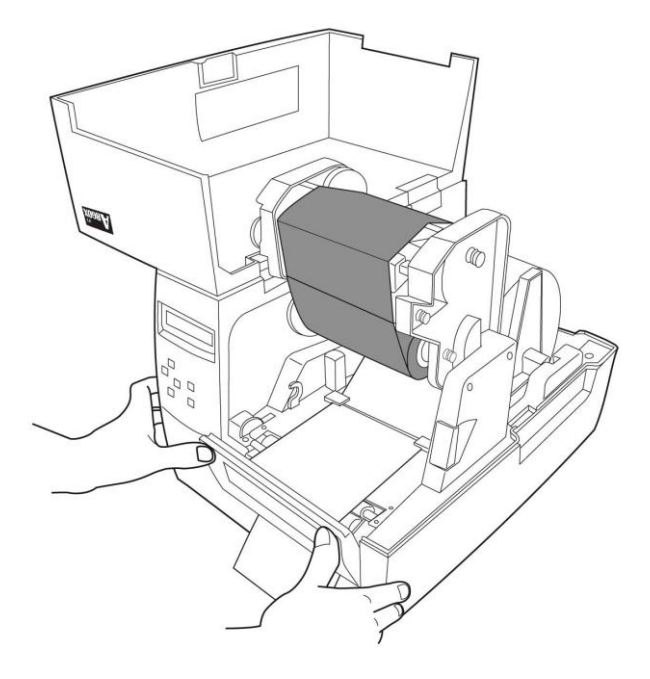

*Figure 20*

- 5. Latch the print head module.
- 6. Close the top cover and turn on the printer or press the "FEED" button if the printer is already on. (Figure 21)

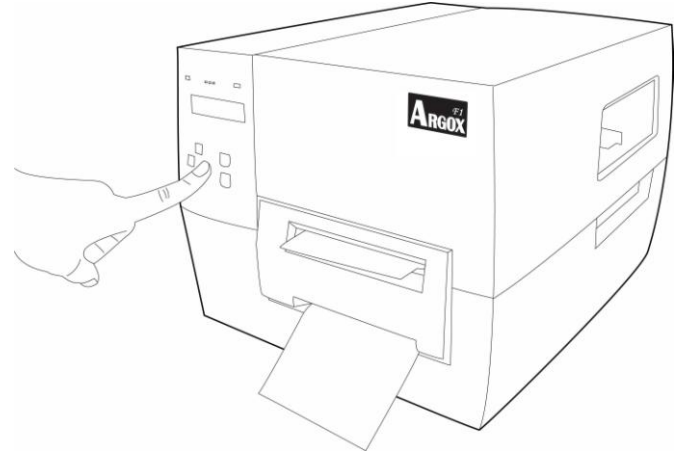

*Figure 21*

**Note:** The "FEED" button does not make the printer peel. For peeling to occur the panel setting must be properly enabled.

# **Configuration**

This section discusses calibration, printer configuration settings and shows you how to view or change printer parameters through the control panel.

### Performing Calibration

After the media is loaded, you should perform a media calibration to calibrate the media sensor. During the calibration, the printer determines the label length and the sensor settings. The results of the auto calibration are stored in the printer's memory and are retained even when the printer power is off. These parameters remain in effect until you perform the next calibration.

- 1. Press<MENU> to enter setup mode.
- 2. Use the left  $\leftarrow$ > and right  $\leftarrow$  > buttons to scroll through the parameters until you reach MEDIA CALIBRATION.
- 3. Press<ENTER>
- 4. Press<MENU> to SAVE CHANGES
- 5. Use the up <↑ and down < ↓ buttons to scroll to YES or NO.
- 6. Press<ENTER>

### Printing a Configuration Label

After loading the media or performing a self-test, print a configuration label as a record of your printer's current settings. Keep the label to use when troubleshooting printing problems. To print a printer configuration label, complete the following steps:

- 1. Press <MENU> to enter setup mode.
- 2. Use the left  $\leftarrow$ > and right  $\leftarrow$  > buttons to scroll through the parameters until you reach PRINT OUT.
- 3. Press<ENTER>
- 4. Use the up <↑> and down < ↓> buttons to scroll to SETTING.
- 5. Press <ENTER> to print the configuration label. (Figure 22)

| <b>PRINTER CONFIGURATION</b>              |                         |
|-------------------------------------------|-------------------------|
| <b>VERSION INFORMATION:</b>               |                         |
| PPLB F1B0-1.00                            | <b>FIRMWARE VERSION</b> |
| 032408                                    | DATE CODE (mmddyy)      |
| 80320001                                  | <b>SERIAL NO</b>        |
| 1.1 <u>.</u>                              | <b>EEPROM VERSION</b>   |
| <b>MEMORY INFORMATION:</b>                |                         |
| 8192 KB                                   | <b>TOTAL RAM</b>        |
| 6088 KB                                   | <b>AVAILABLE RAM</b>    |
| 4096 KB                                   | <b>TOTAL FLASH</b>      |
| $3071$ KB                                 | <b>AVAILABLE FLASH</b>  |
| ONBOARD                                   | <b>FLASH MODULE</b>     |
| <b>PARAMETERS INFORMATION:</b>            |                         |
| $1 M$                                     | <b>PRINTED LENGTH</b>   |
|                                           | <b>LABEL COUNT</b>      |
| $ENGLISH$                                 | <b>LANGUAGE</b>         |
| <b>SETTING INFORMATION:</b>               |                         |
| <b>TRANSFER THERMAL</b>                   | <b>RIBBON</b>           |
| GAP / NOTCH                               | <b>MEDIA TYPE</b>       |
| $79$ MM                                   | <b>LABEL LENGTH</b>     |
| <b>TRANSMISSIVE</b>                       | <b>SENSOR TYPE</b>      |
| $1$ (CENTER ) $\ldots$                    | <b>TRANS. SENSOR</b>    |
| 12 INCH                                   | <b>MEDIA CAL LENGTH</b> |
| NORMAL                                    | <b>PRINT MODE</b>       |
| $0$ MM $\dots\dots\dots\dots\dots$        | <b>TEAR OFFSET</b>      |
| $0$ MM $\dots\dots\dots\dots\dots$        | <b>CUT OFFSET</b>       |
| $0$ MM $\dots\dots\dots\dots\dots$        | <b>HORI. OFFSET</b>     |
| 0 MM                                      | <b>VERT. OFFSET</b>     |
|                                           | <b>DARKNESS</b>         |
| $3IPS$                                    | <b>SPEED</b>            |
| $ENABLED \ldots \ldots \ldots$            | <b>REPRINT MODE</b>     |
| $ENABLED \ldots \ldots \ldots$            | <b>ALERT BUZZER</b>     |
| 9600                                      | <b>BAUD RATE</b>        |
| $\textsf{NONE}\dots\dots\dots\dots\ldots$ | <b>PARITY</b>           |
| 8.                                        | <b>DATA BITS</b>        |
| 1.                                        | <b>STOP BIT</b>         |

*Figure 22*

**Note:** Printer configuration label is activated via the control panel LCD. The options to print the label are located in the basic setup of the menu system.

### Select or Adjust the Media Sensor

This printer uses two types of media sensors: See-through and reflective. The default is see-through sensor No 1.

### **Select the See-through Sensor**

The standard see-through sensor is in a fixed position and enabled from the control panel. (Figure 23)

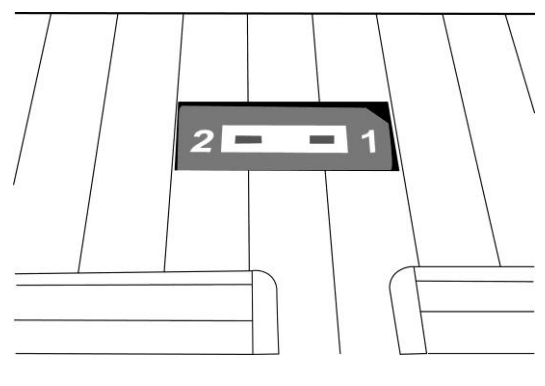

*Figure 23*

### **Adjust the Reflective Sensor**

- 1. Press down the Thermal Print Head (TPH) release lever to release the print head module.
- 2. Lift the print head module to expose the media sensor cover. (Figure 24)
- 3. Slide the media sensor until the reflective sensor aligns with the gap or notch. (Figure 25)

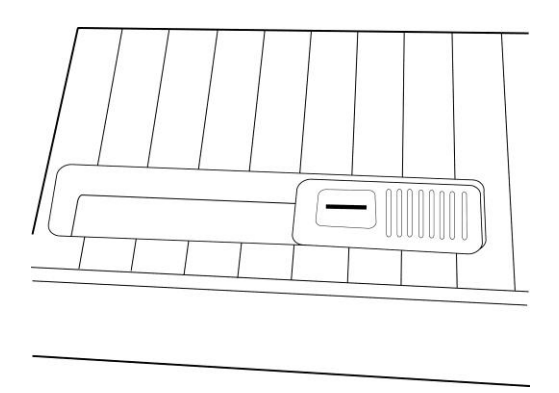

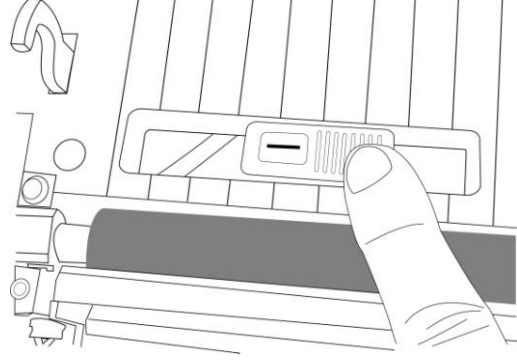

*Figure 24 Figure 25*

### Adjust Print Head Pressure

If printing quality is not even, you may need to adjust the print head pressure. To adjust print head pressure use a flat tip screwdriver to turn the left and right screws counterclockwise to increase the pressure, or clockwise to decrease the pressure. (Figure 26)

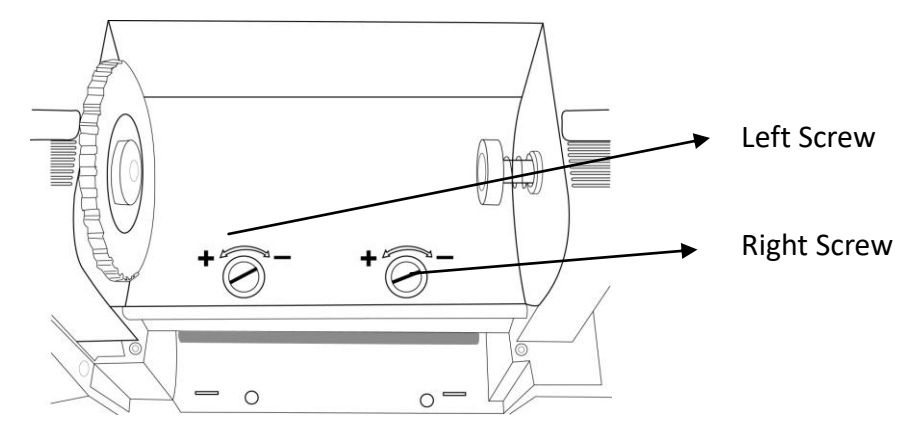

*Figure 26*

Adjust the pressure adjustment screws as follows:

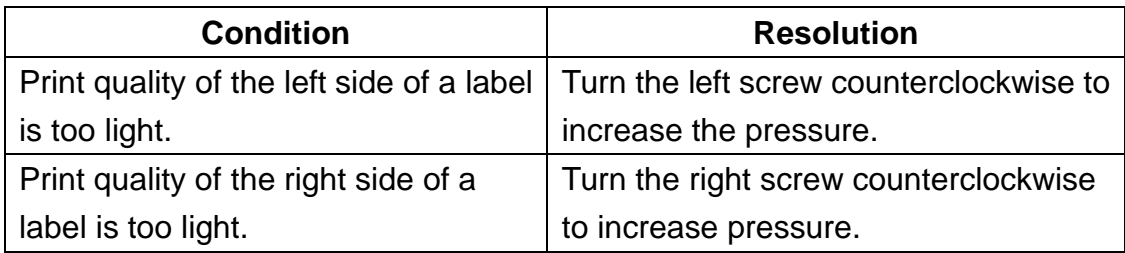

### Setup Mode

You can set printer parameters for your application directly by using the control panel LCD and buttons.

### **Enter Setup Mode**

- 1. Press <MENU>.
- 2. Use the left or right button to scroll through the parameters.

### **Enter Special Setup Mode**

Special setup mode is the menu that lets you set up the language and change password.

- 1. Press the <MENU> button for more than 5 seconds and release.
- 2. Use the left or right button to scroll through the parameters.

### **How to Leave Setup Mode**

1. Press <MENU>.

The printer displays SAVE CHANGES and activates the <ENTER> button.

2. The following table shows three options for leaving the setup mode.

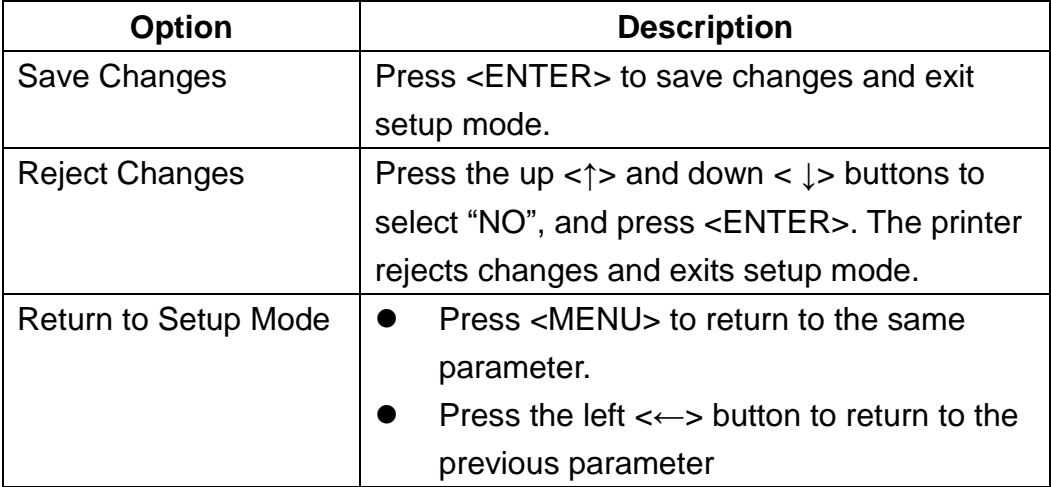

### Password Parameters

The F-Series printer has three password levels. When you enter the setup mode on the control panel, parameters which are not protected by password are displayed. You must enter a correct password to enter AUTHORISED SETUP 1 and AUTHORISED SETUP 2. The password levels and default passwords are shown in the following table.

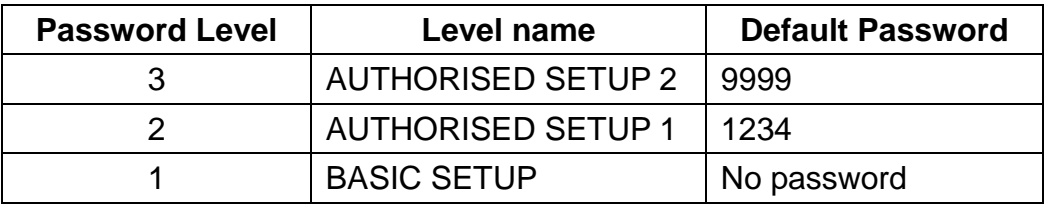

To enter a password when prompted, complete the following steps:

- 1. When the printer displays AUTHORISED SETUP X, press <ENTER>. The LCD displays password and the number 0000.
- 2. Enter the four-digit password for the password level displayed or for a higher level.
	- The left  $\leftarrow$ > and right  $\leftarrow$  > buttons select the digit position.
	- The up  $lt$  and down  $lt$  > buttons change the selected digit's value.
- 3. After entering the password, press <ENTER>.

### Menu System

The menu system lets you set printer options using the buttons on the control panel. The following is a description of menu selections and settings.

### **Basic Setup**

Press <MENU> to enter Basic Setup Mode

**Note:** A checkmark  $\boxtimes$  indicates the default option.

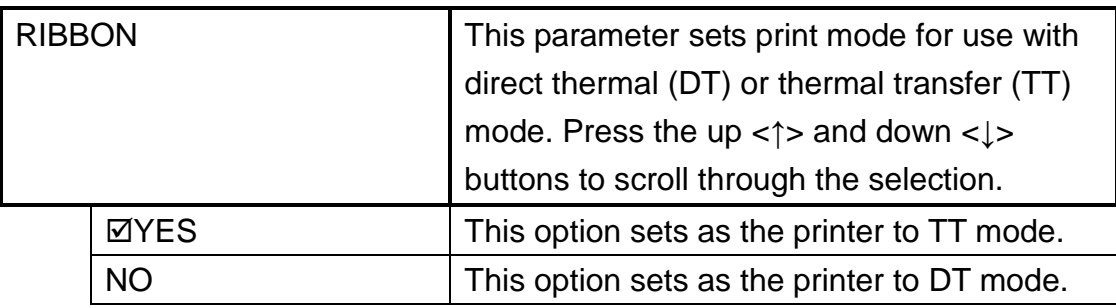

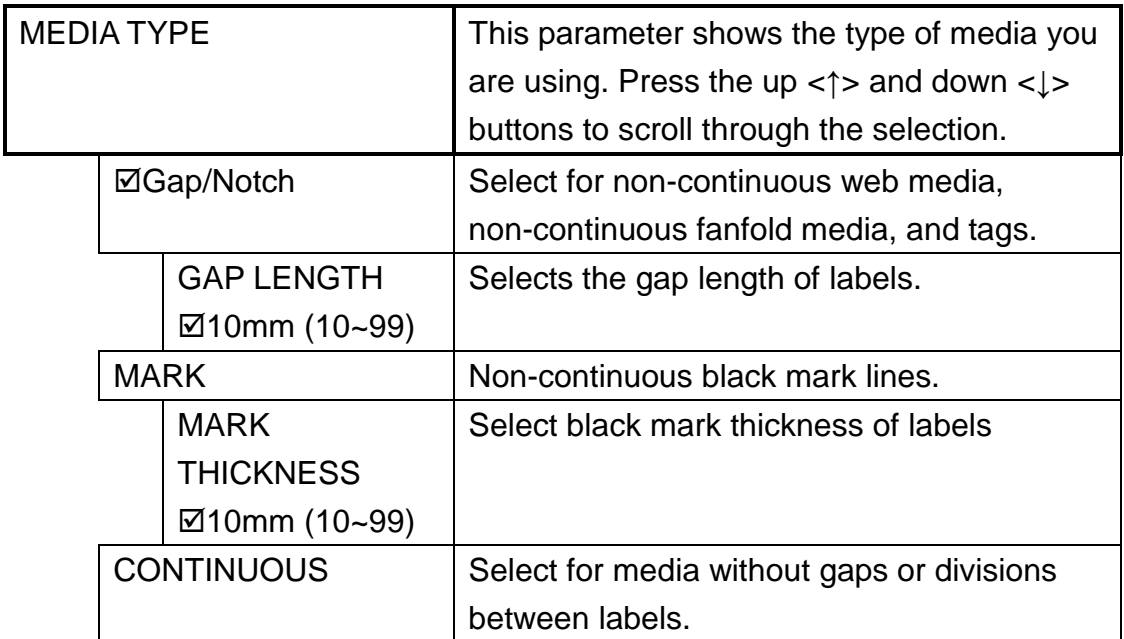

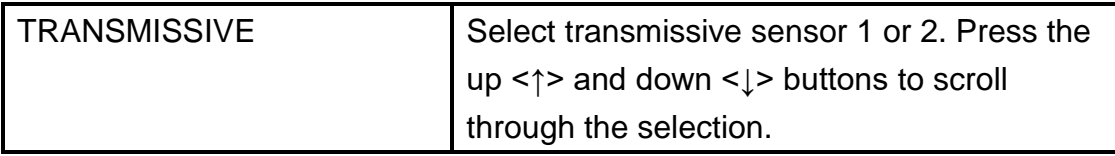

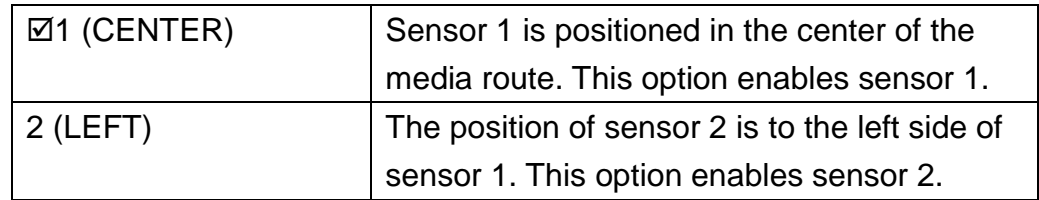

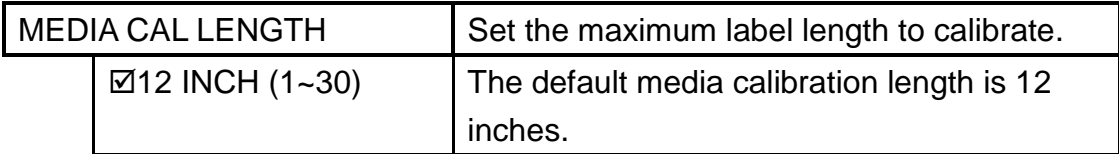

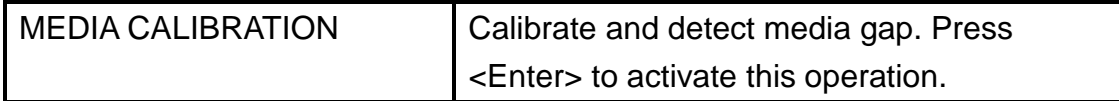

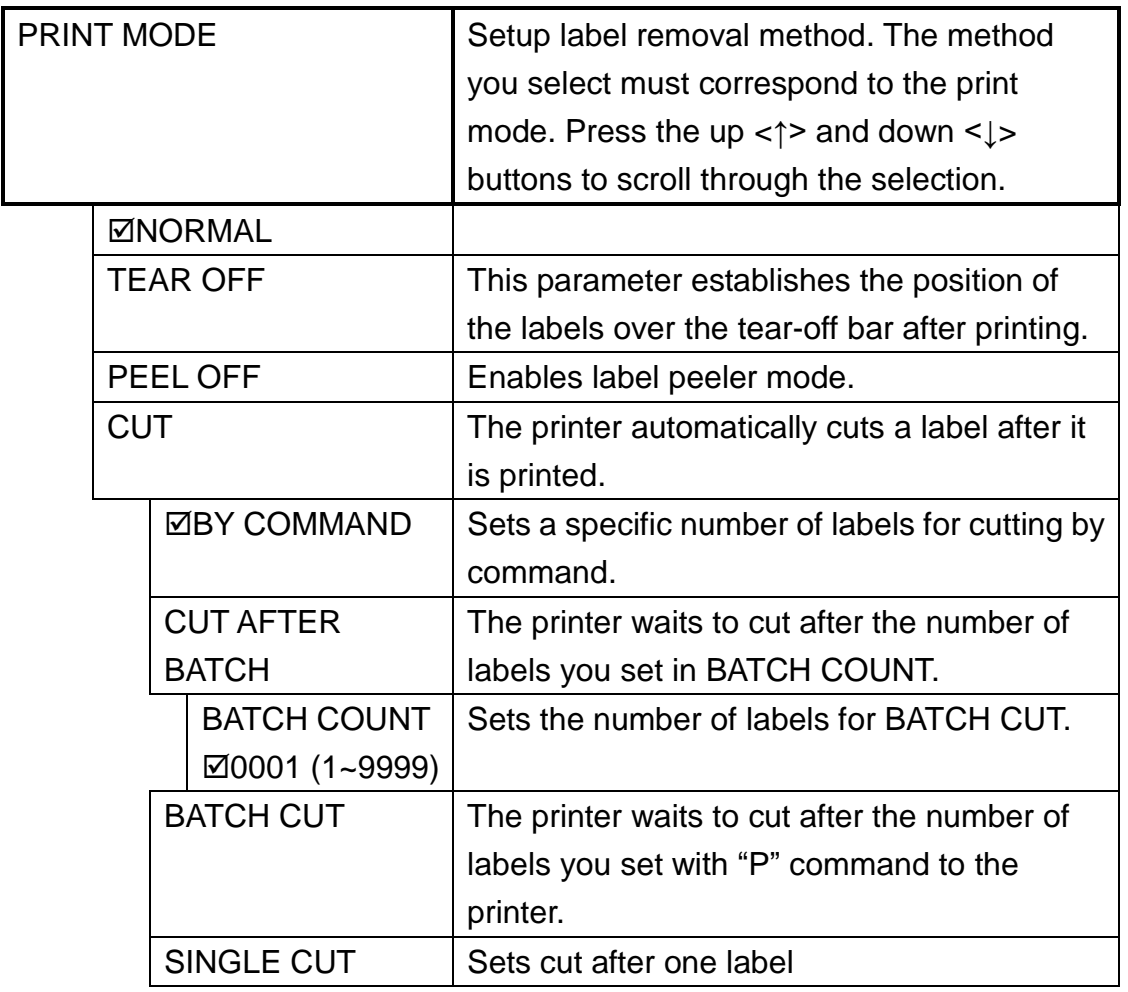

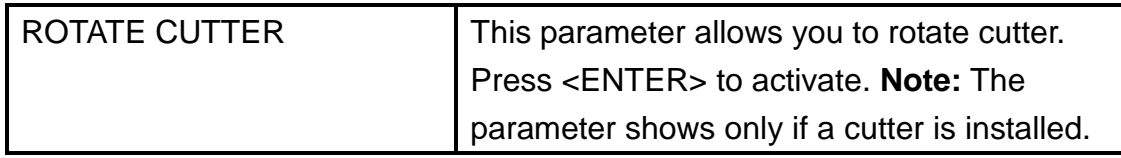

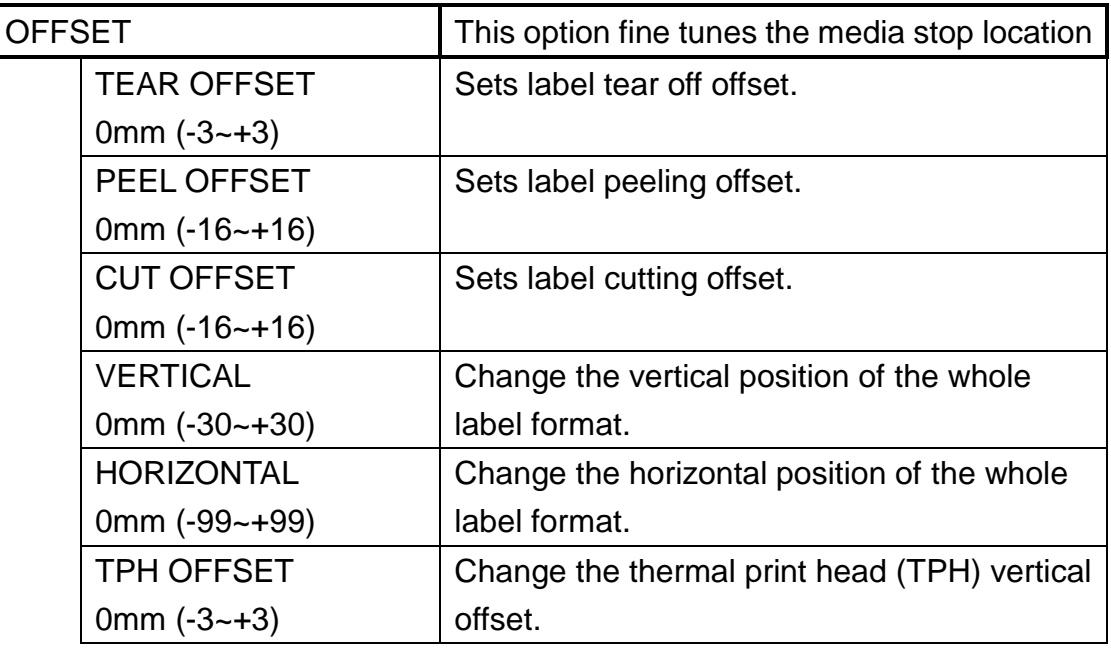

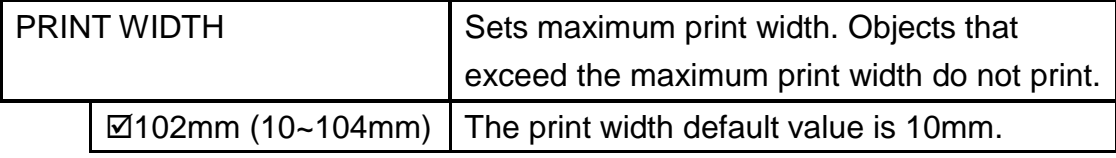

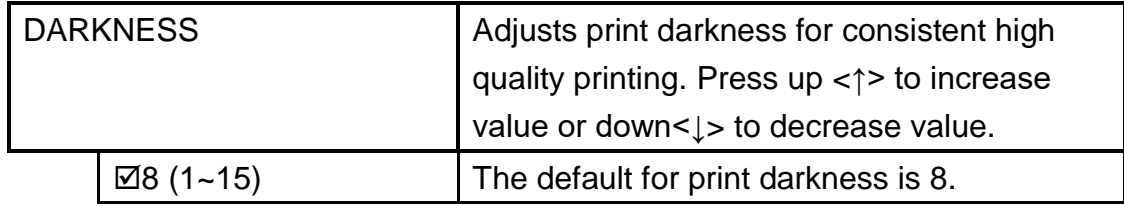

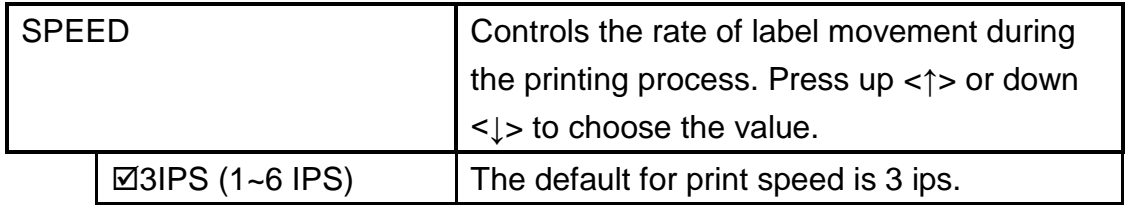

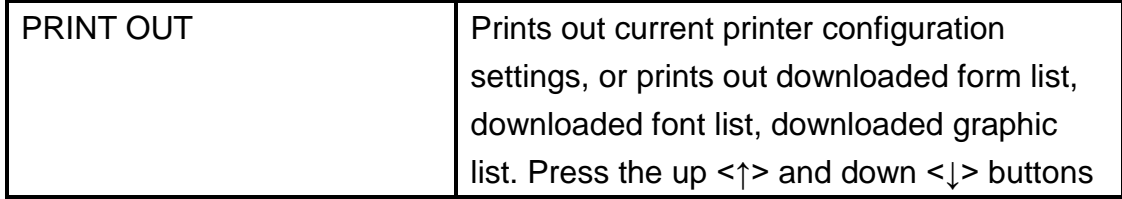

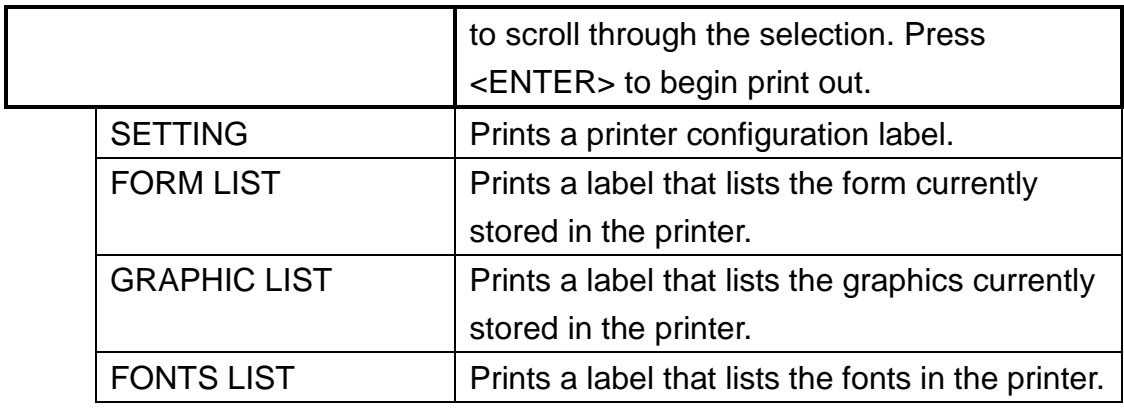

### **Authorised 1**

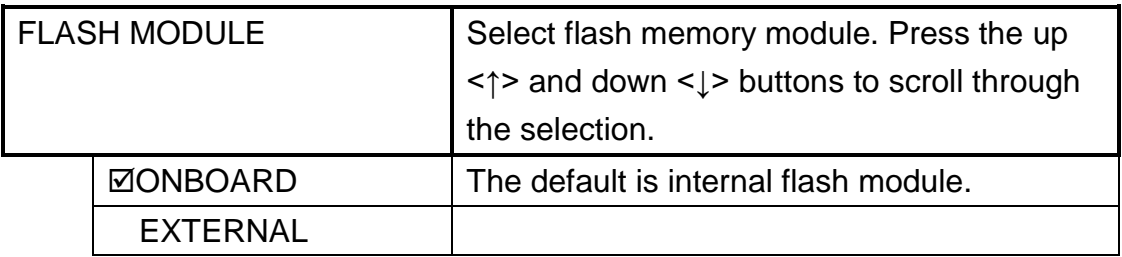

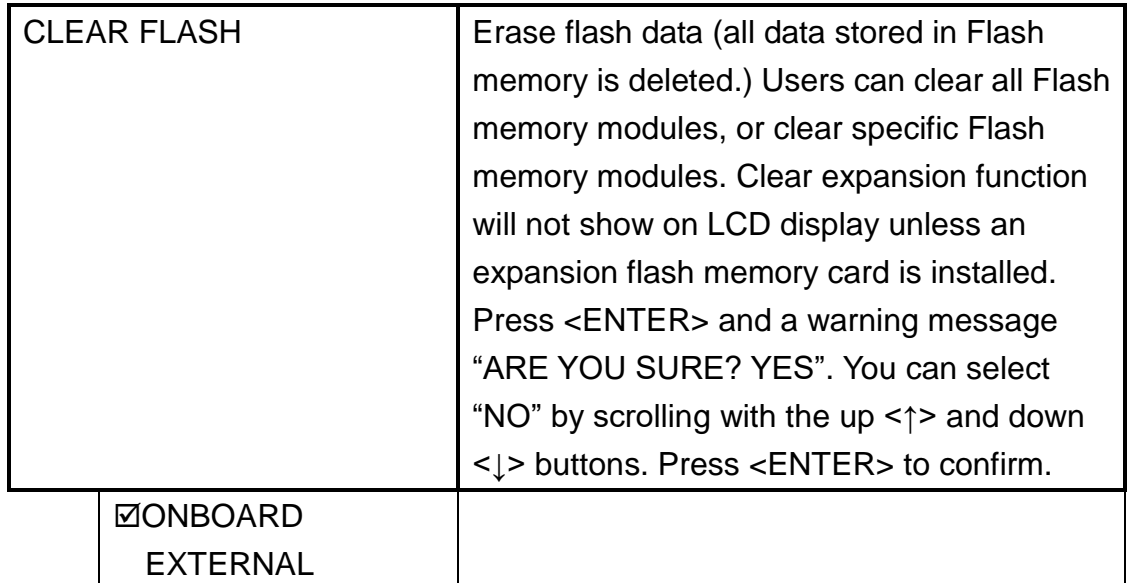

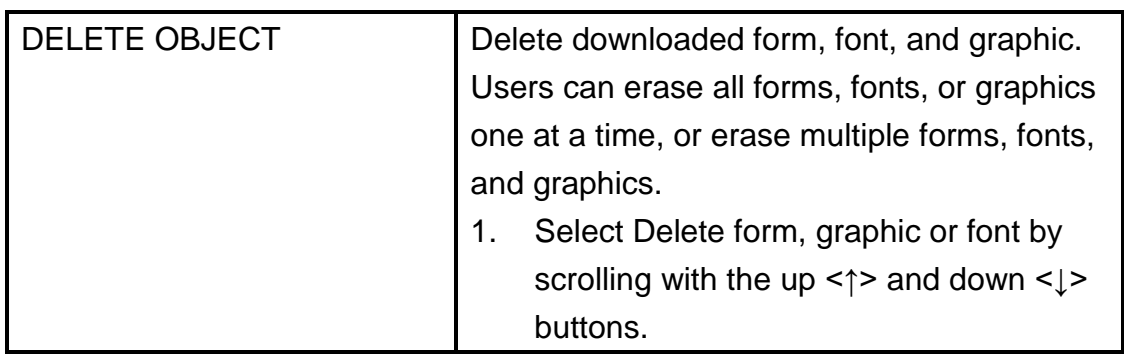

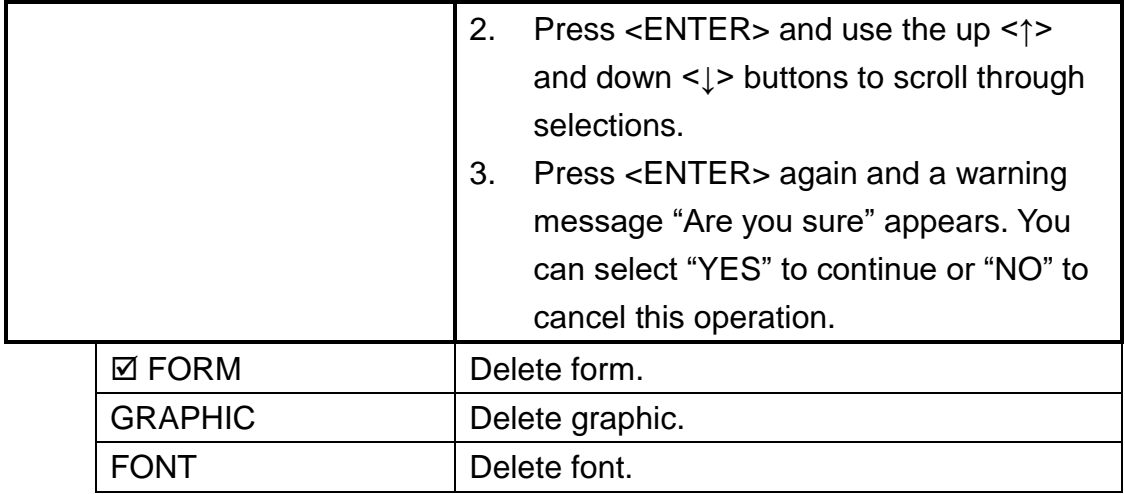

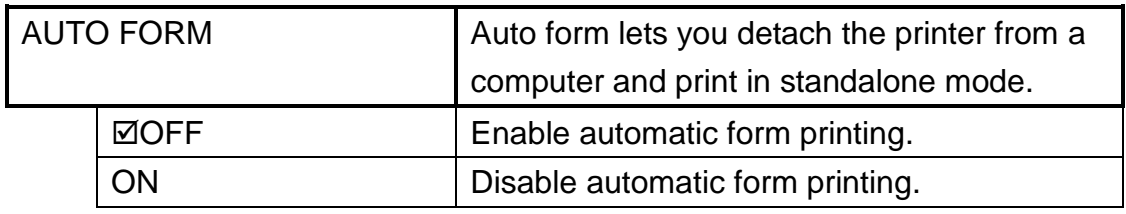

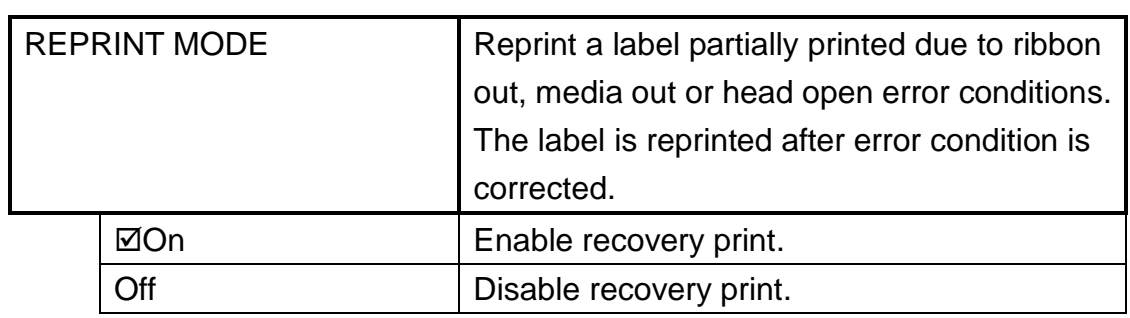

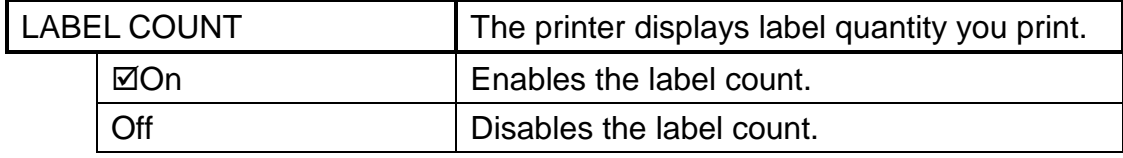

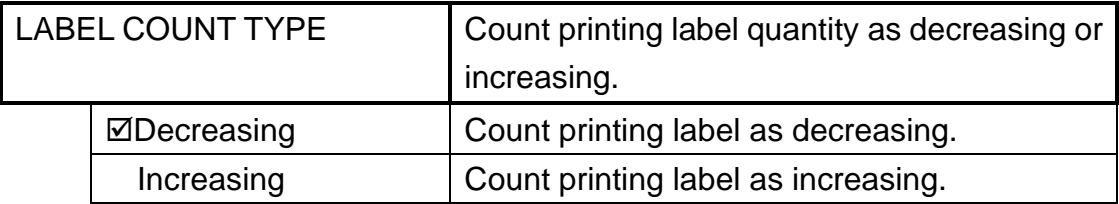

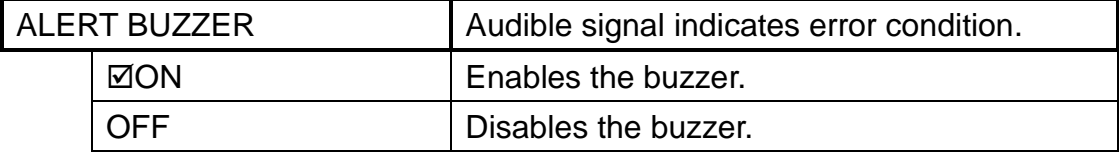

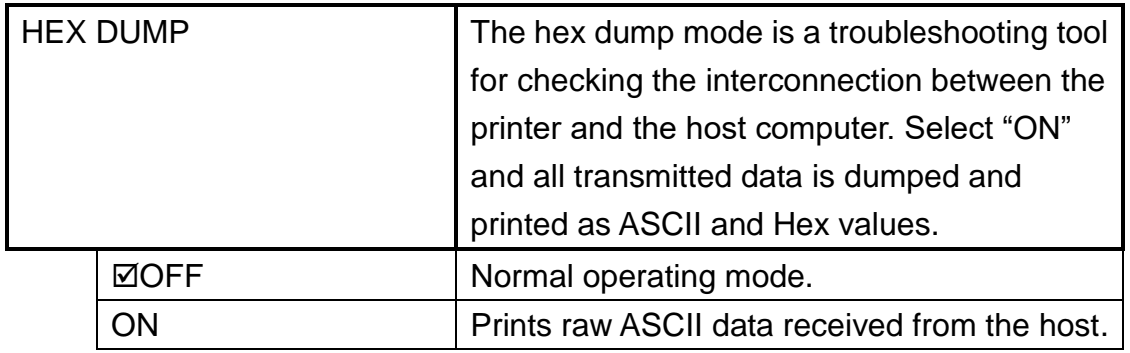

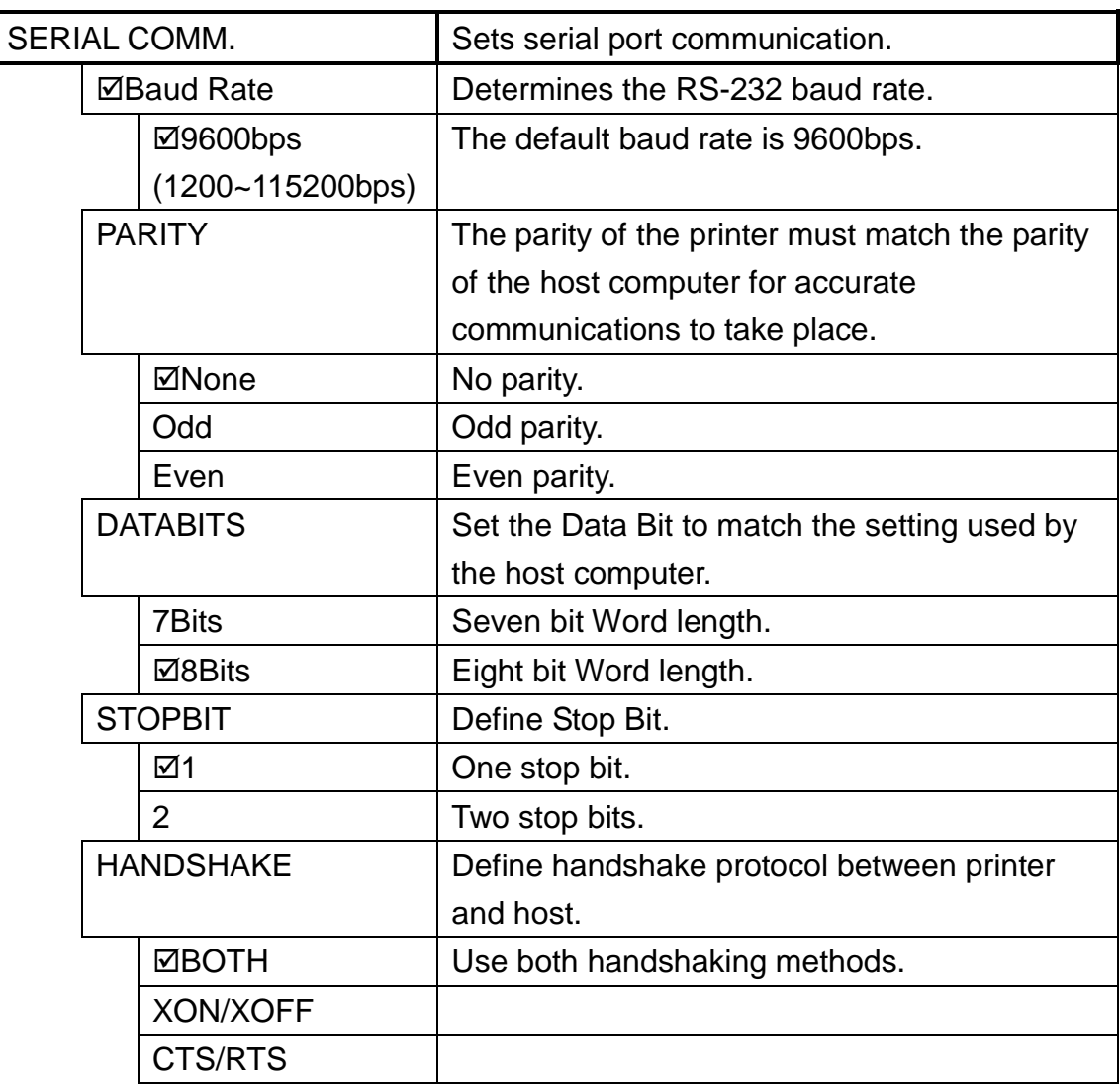

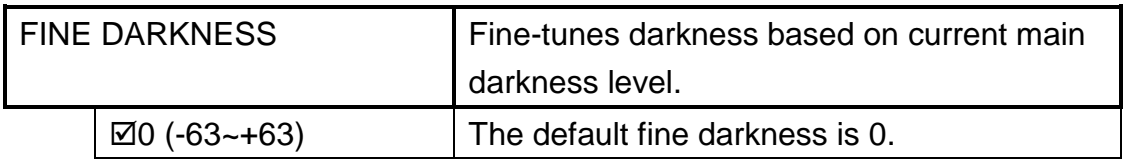

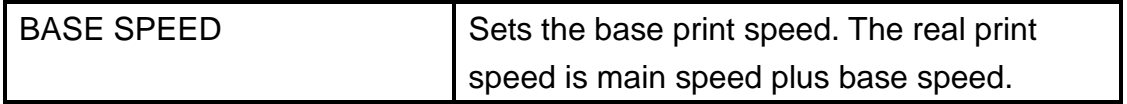

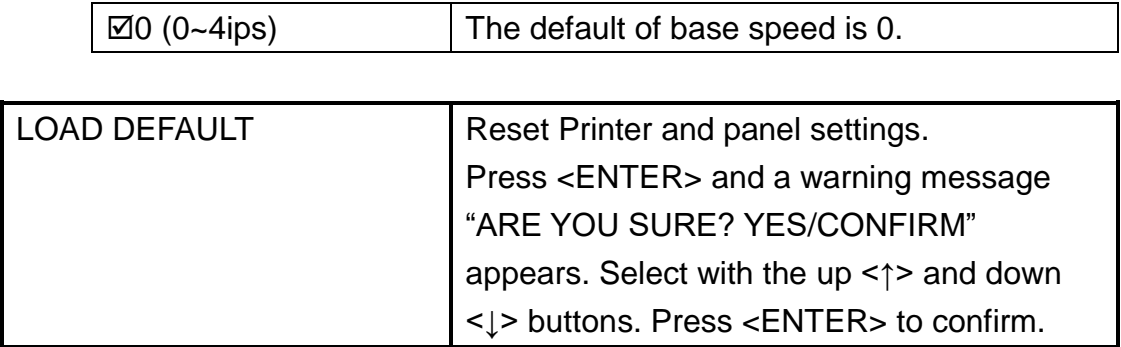

### **Authorised 2**

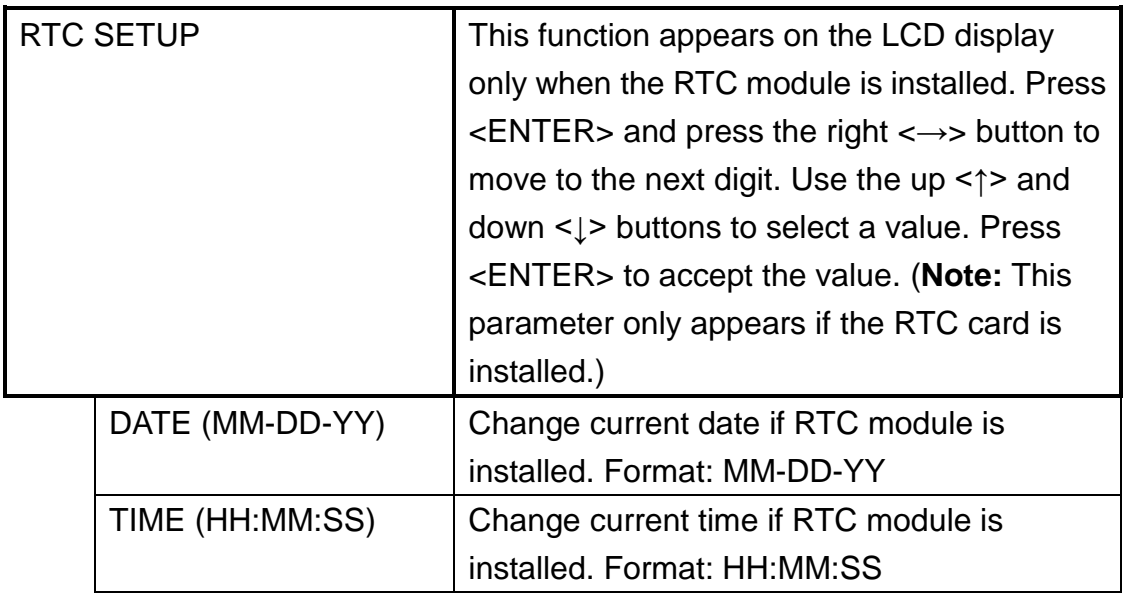

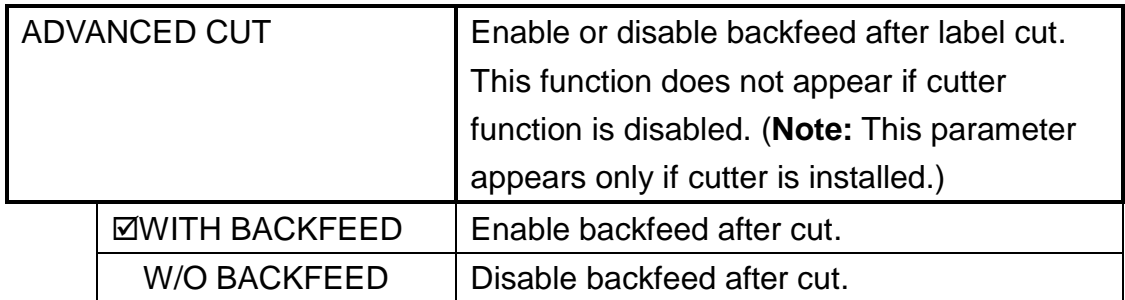

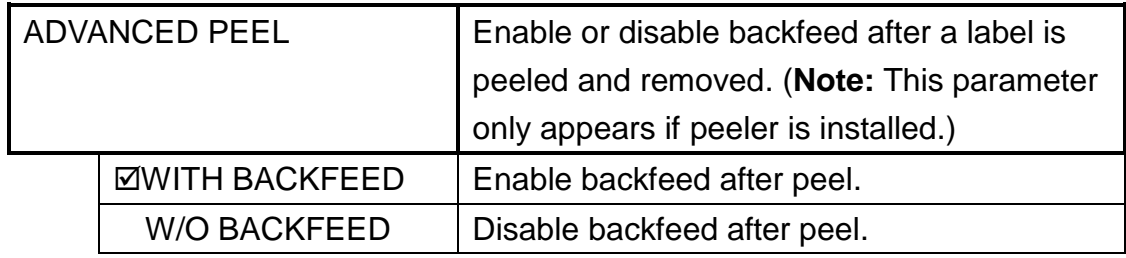

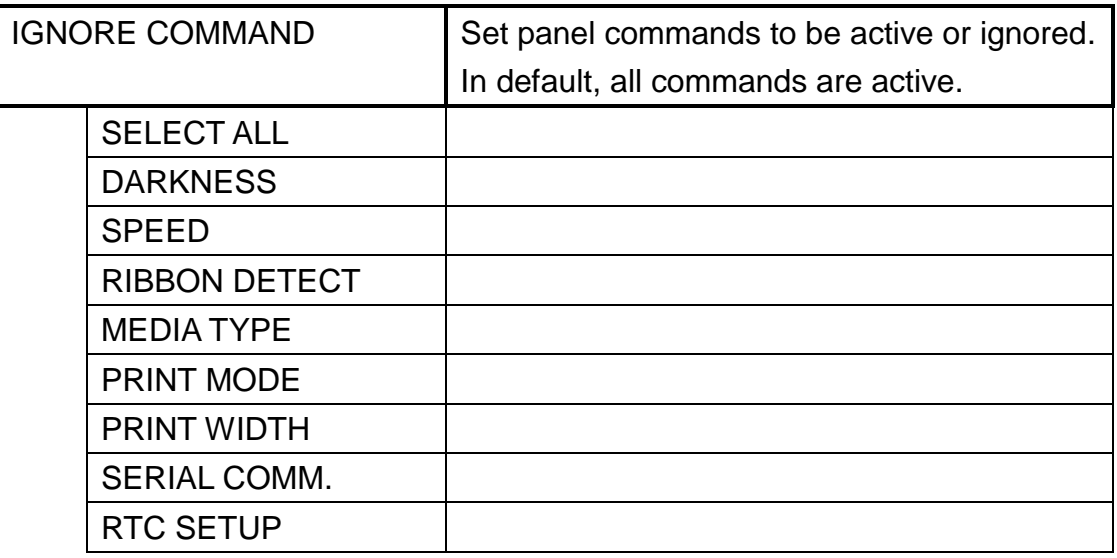

# **Special Setup**

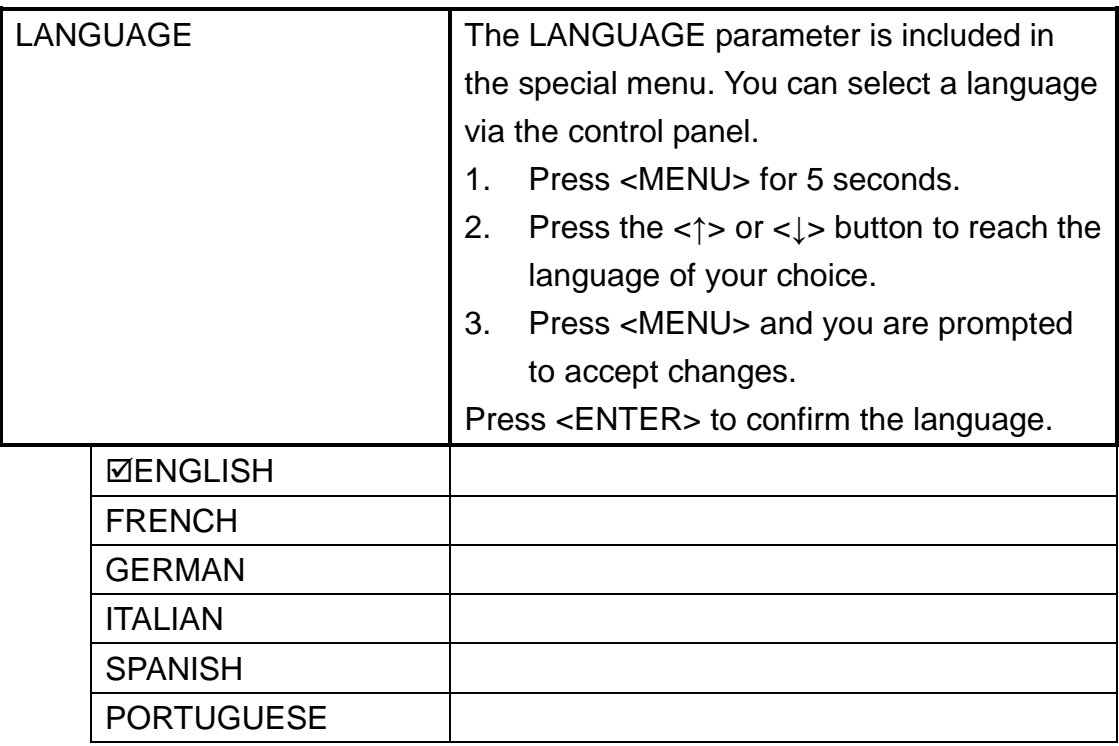

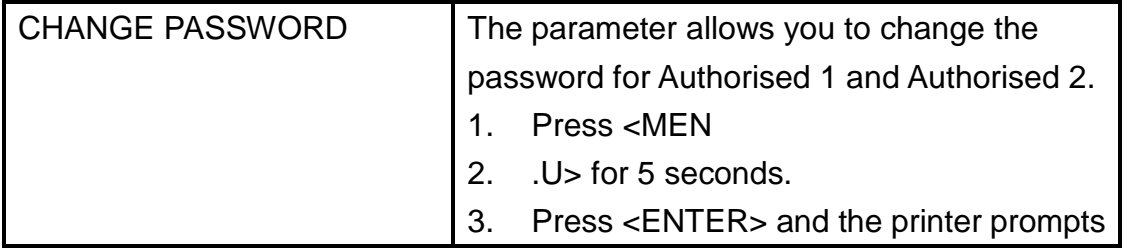

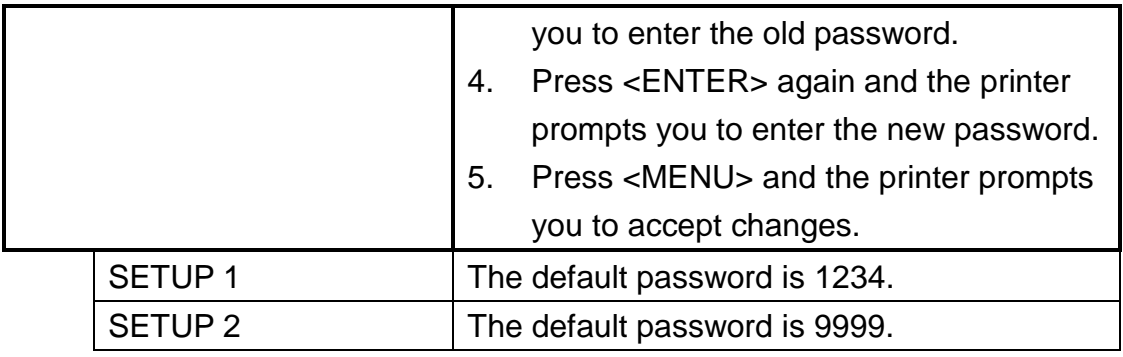

# **Maintenance**

Argox recommends using following material to clean the printer:

- 100% ethanol
- Cotton swab
- **•** Blower brush

### **CAUTION!**

- 1. The print head gets hot and could cause severe burns. Always allow the print head to cool before maintenance.
- 2. Argox is not responsible for damage caused by the use of cleaning fluids on this printer.

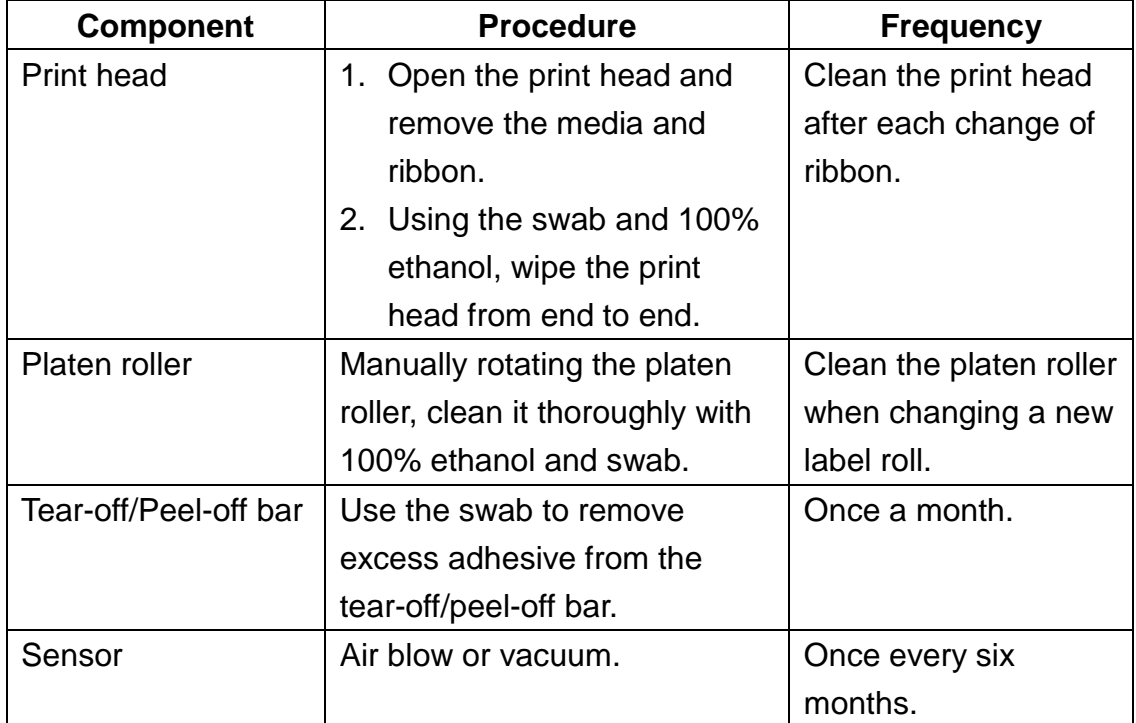

# **Troubleshooting**

This section provides information about errors that you might need to troubleshoot. If an error condition exists with the printer, review the LCD display error messages below for possible causes and the solutions.

# Error Messages

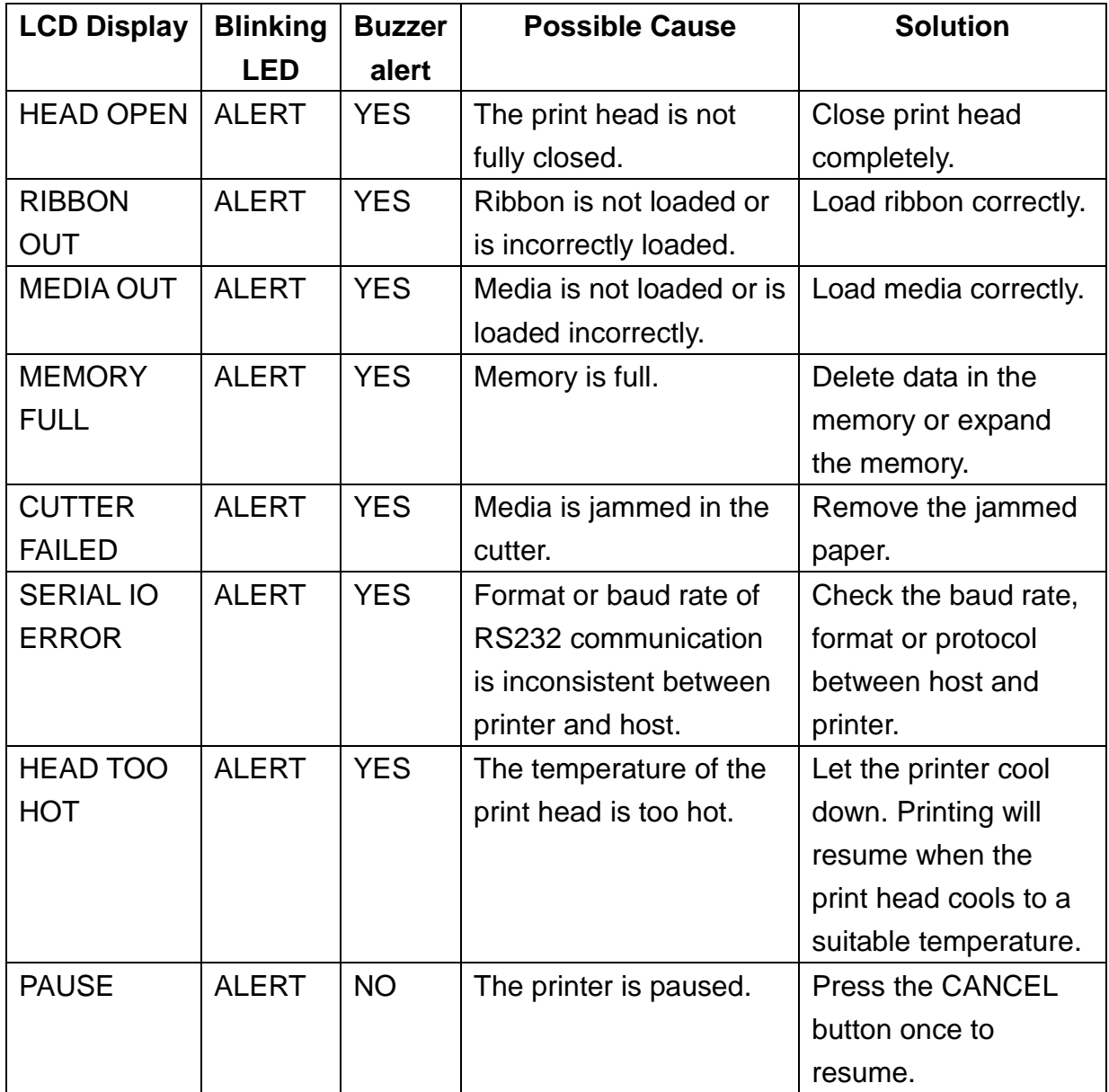

# **Technical Reference**

# General Specifications

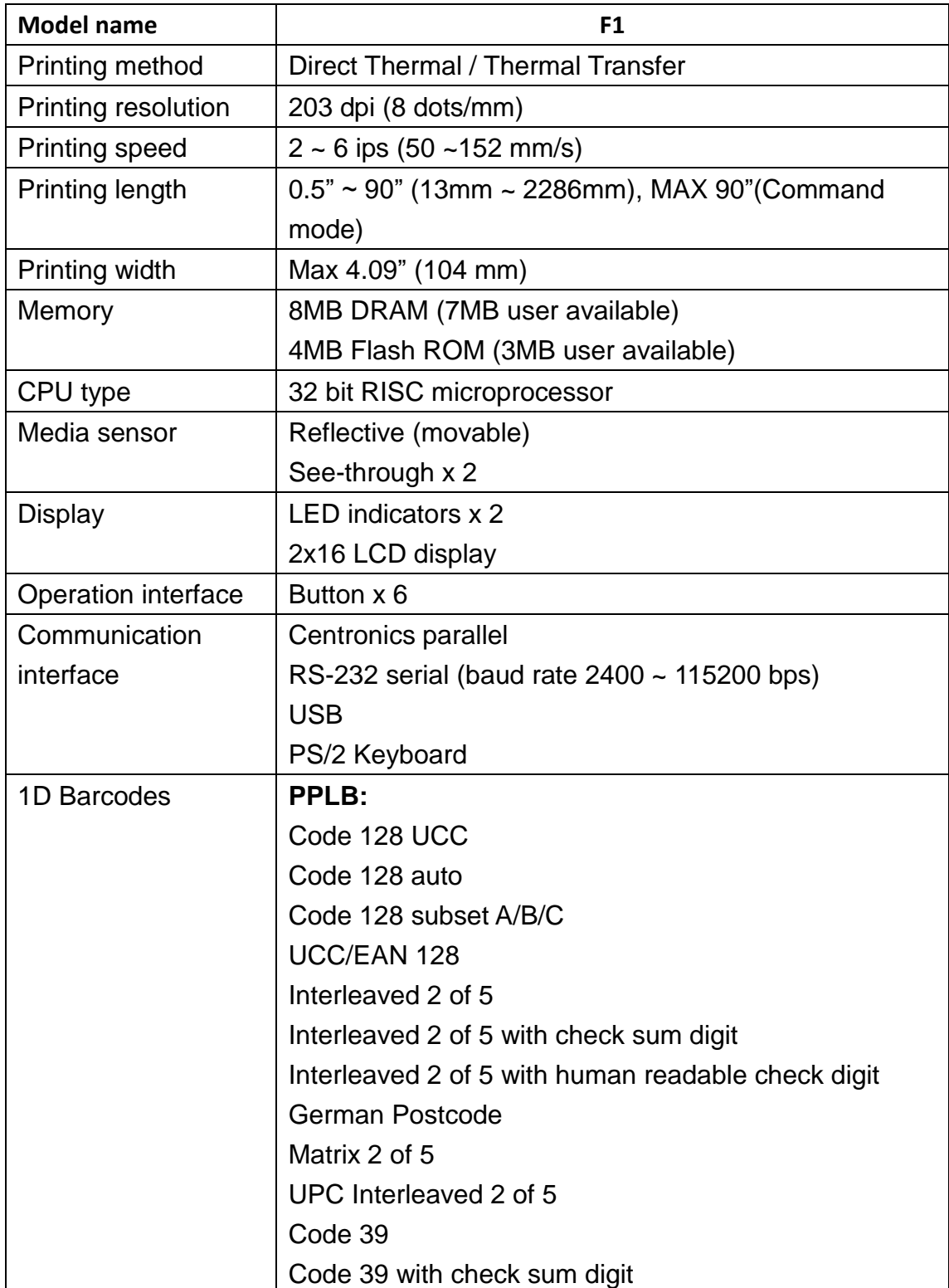

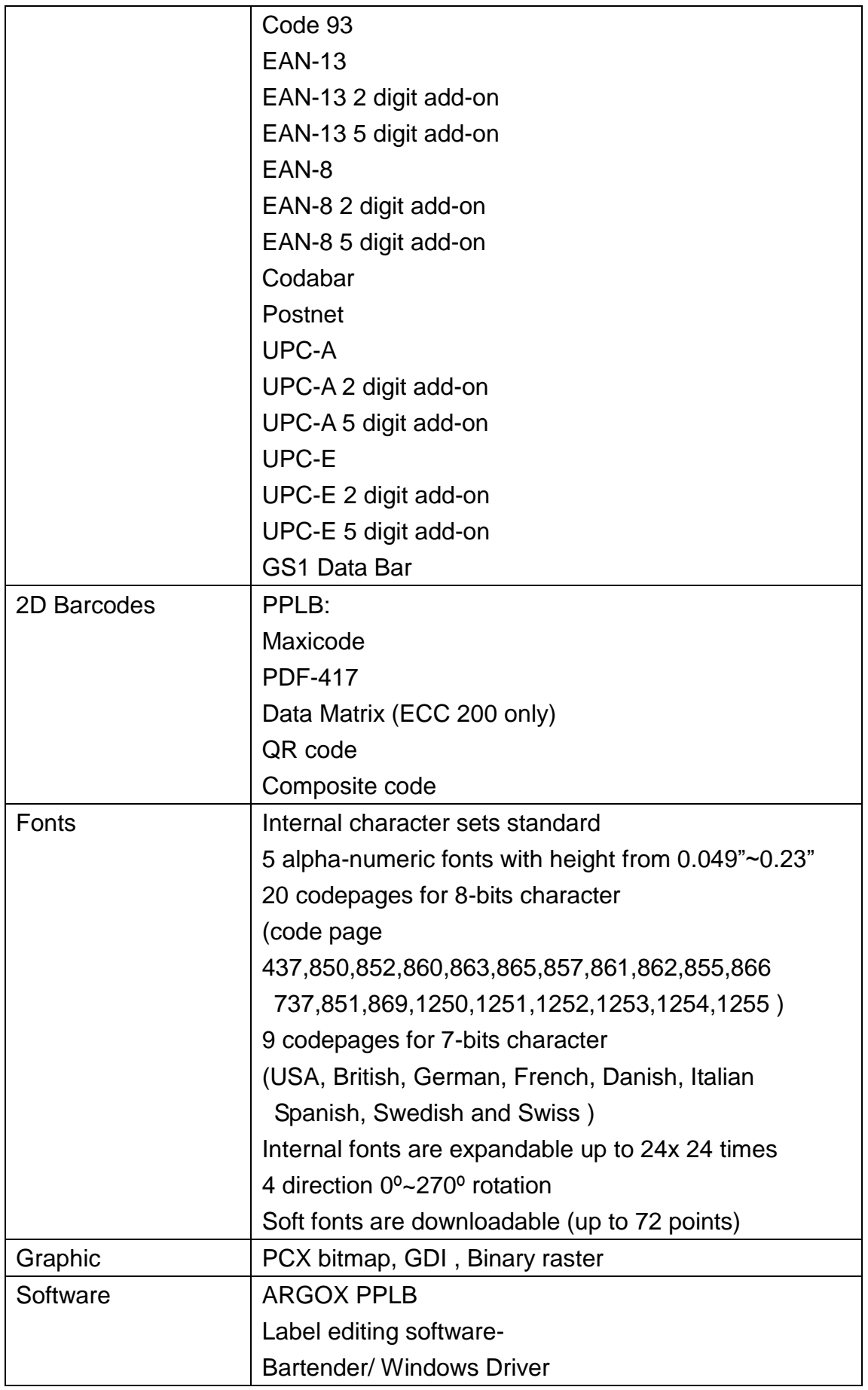

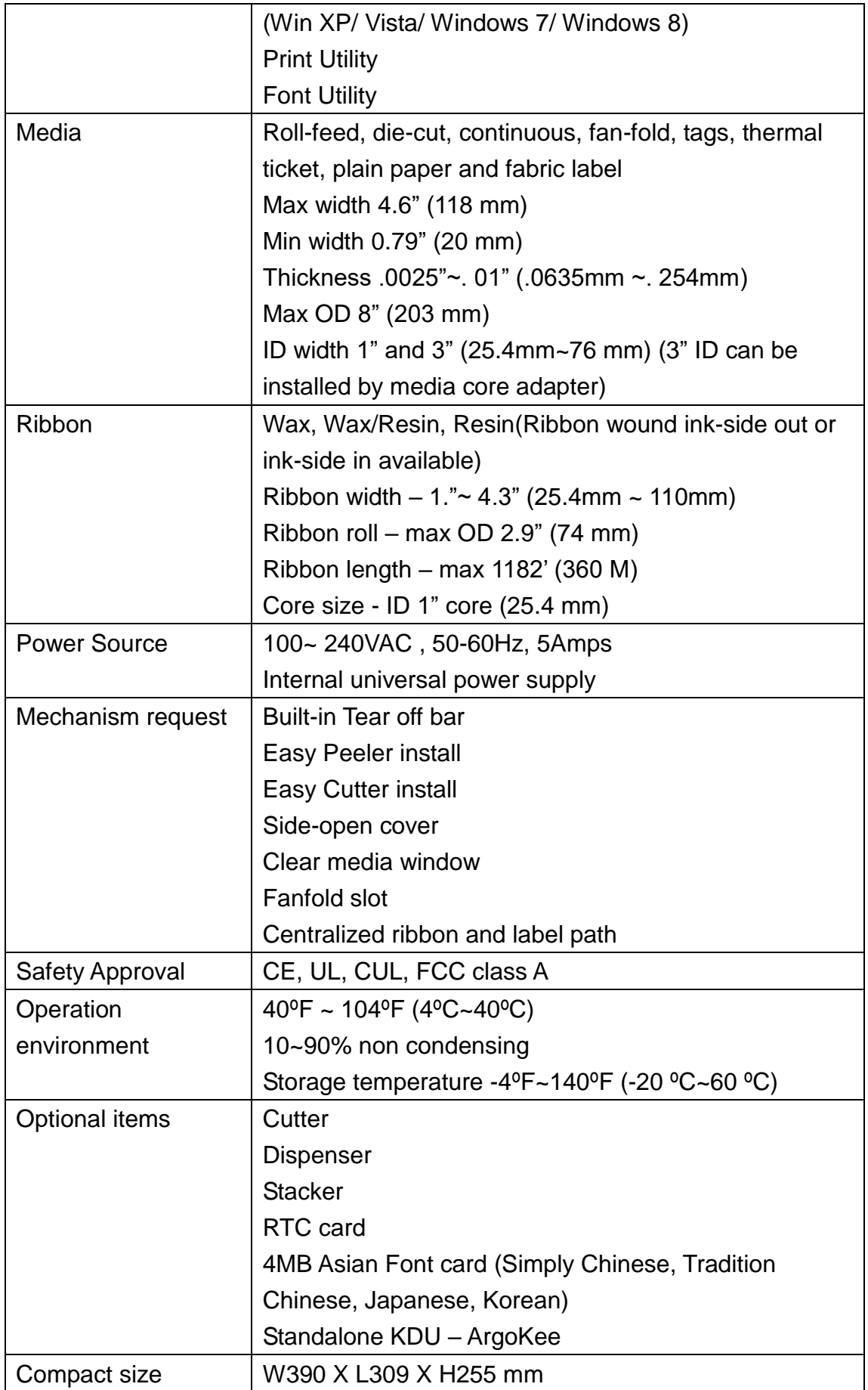

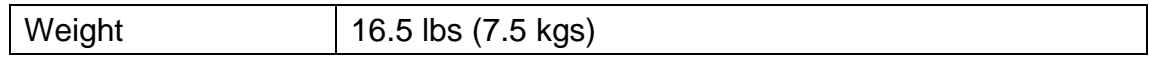

### Interface Specifications

The Argox F-Series printer sends and receives messages through serial, parallel and USB communication interfaces. The printer automatically checks each interface for incoming messages.

### **Serial Interface Specification**

The serial interface of the F-Series printer is an RS-232 port with 9-pin (DB9-S) connector located at the rear of the printer. You can change the baud rate; data bit, parity bit and stop bit by both sending commands to the printer and by using the LCD panel.

#### **Pin Assignment and Description**

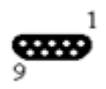

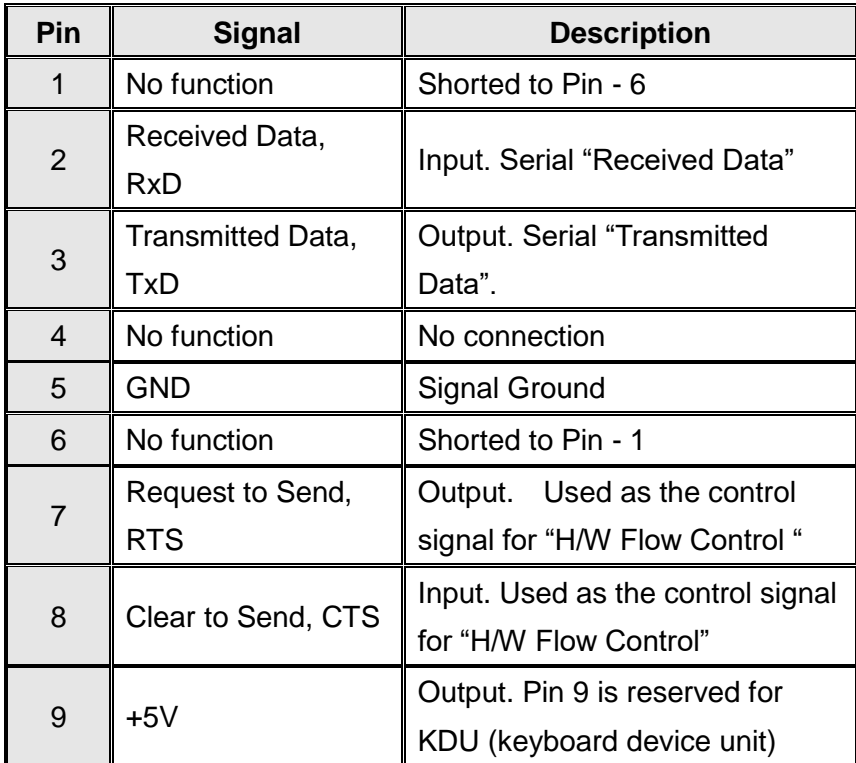

### **Parallel Interface Specification**

The parallel interface of the F-Series printer is a Centronics port with standard 36-pin connector located at the rear of the printer. You can connect the F-Series printer and the host controller with a standard parallel cable. .

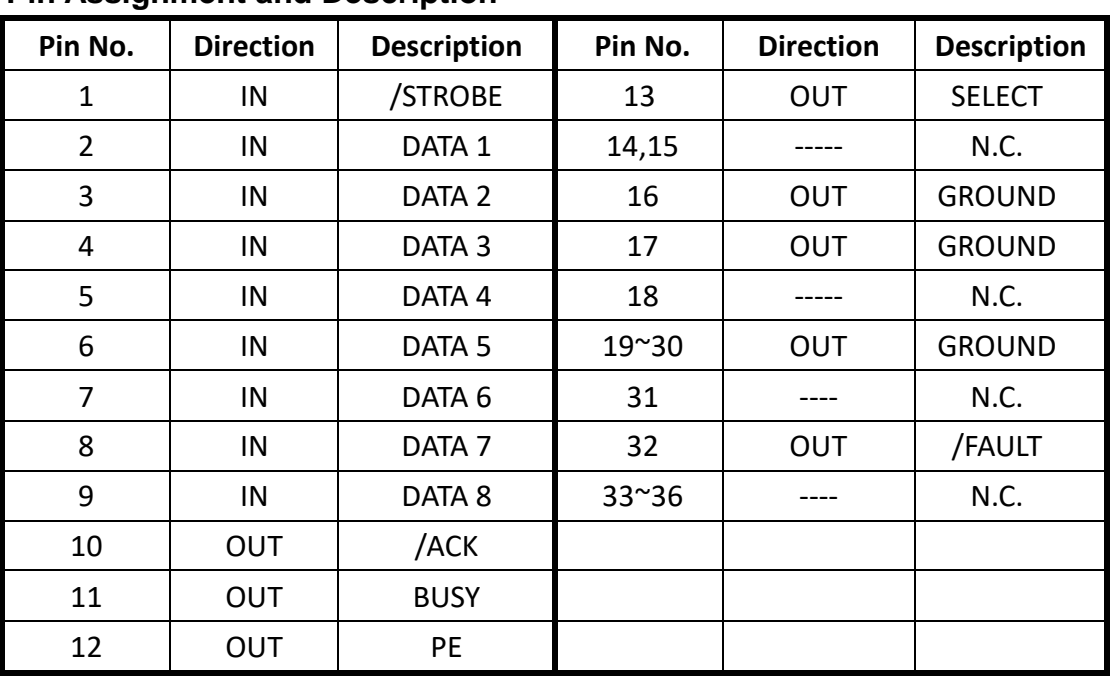

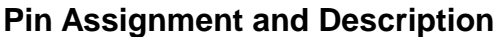

### **PS2 Keyboard Interface**

The Argox F-Series printer provides a standard IBM PC PS2 keyboard interface that lets you control the printer with a standard PS2 keyboard.

#### **Pin Assignment and Description**

The PS2 keyboard interface is a female, 6-pin, mini DIN connector.

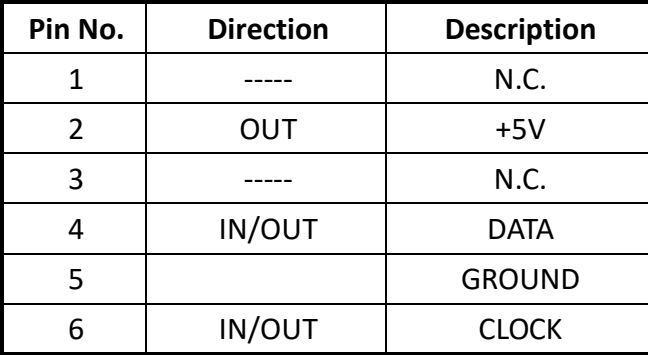

#### **USB Interface**

The Argox F-Series printer provides a standard USB interface to increase the data transfer rate between the host controller and printer, dramatically enhancing performance.

#### **Pin Assignment and Description**

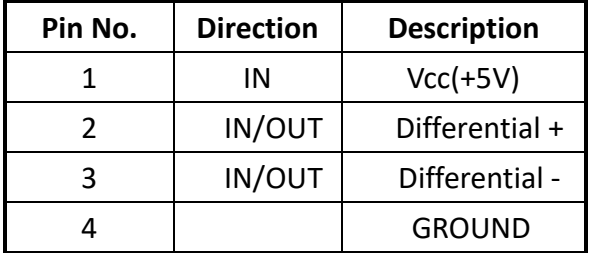

### **Auto Polling**

Both the serial port and parallel port of this printer can be active at the same time, i.e. the printer can simultaneously communicate with two PCs via different ports. Note that there is no port contention, so if both PCs transmit data at the same time data may become damaged in the receiving buffer.
# **Appendix A: Stand-alone Keyboard & Barcode Reader**

This appendix covers stand-alone operation with keyboard or barcode reader.

## Keyboard

To use the printer in stand-alone operation with a keyboard, please follow the procedure described below:

- 1. Press the MENU key to enter menu mode on the LCD panel.
- 2. Enter a password to switch to privileged menu and enable the AUTO FORM function.
- 3. Save the changes and press MENU again to leave the settings menu.
- 4. Make a form for the keyboard.
- 5. Download a form to the printer and save it to flash memory permanently.
- 6. Turn off the printer.
- 7. Connect the keyboard to the keyboard interface.
- 8. Turn on the printer.
- 9. Select your form and press enter to confirm, or change the form by pressing up and down.
- 10. Type the input data according to instructions in the first row of the LCD.

## **Keyboard Functions**

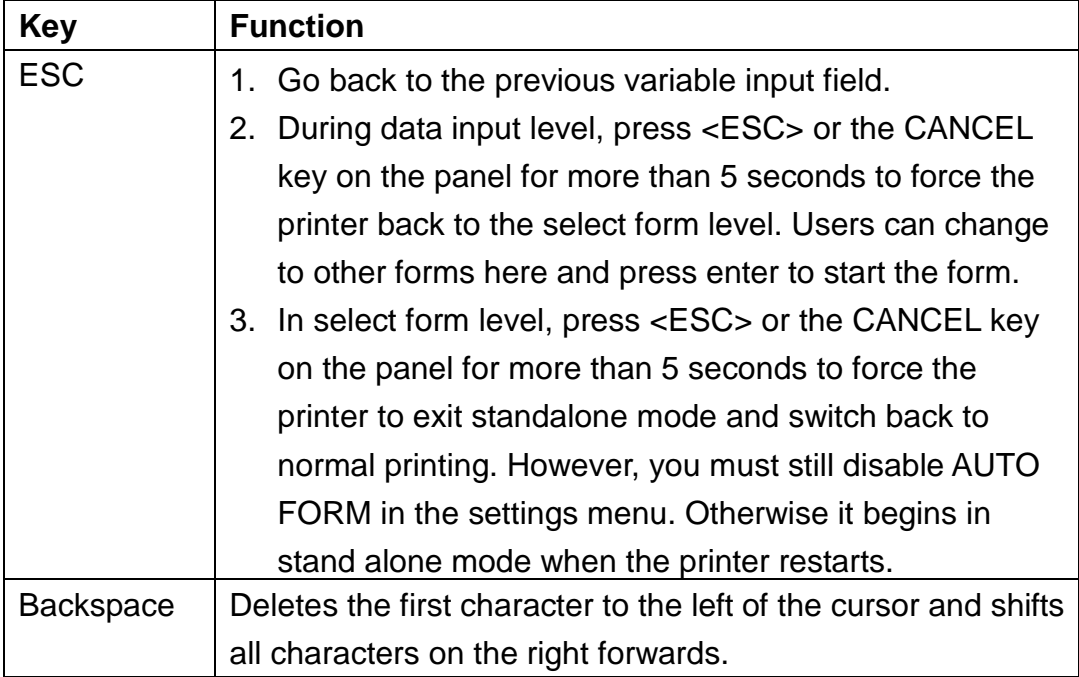

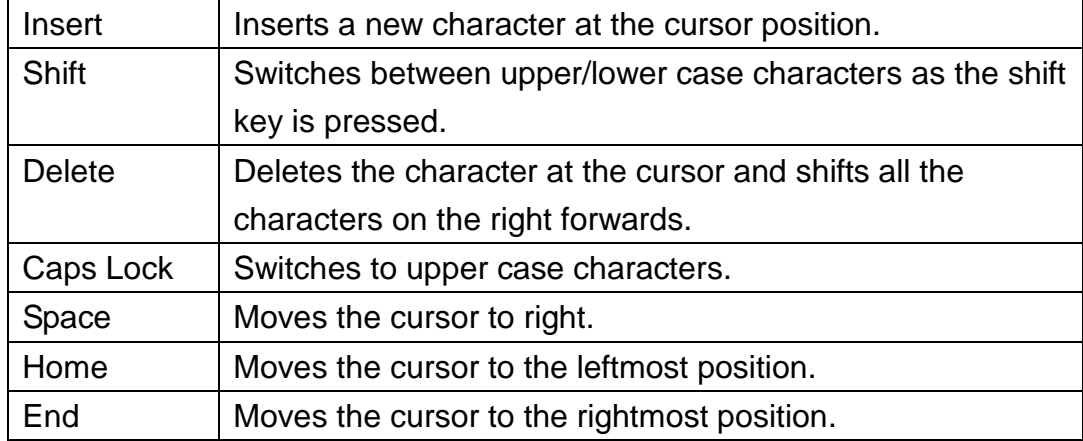

### **Example: Stand alone operation with keyboard form**

Please follow the procedure below:

1. Make a command file for the form, KBD.FRM

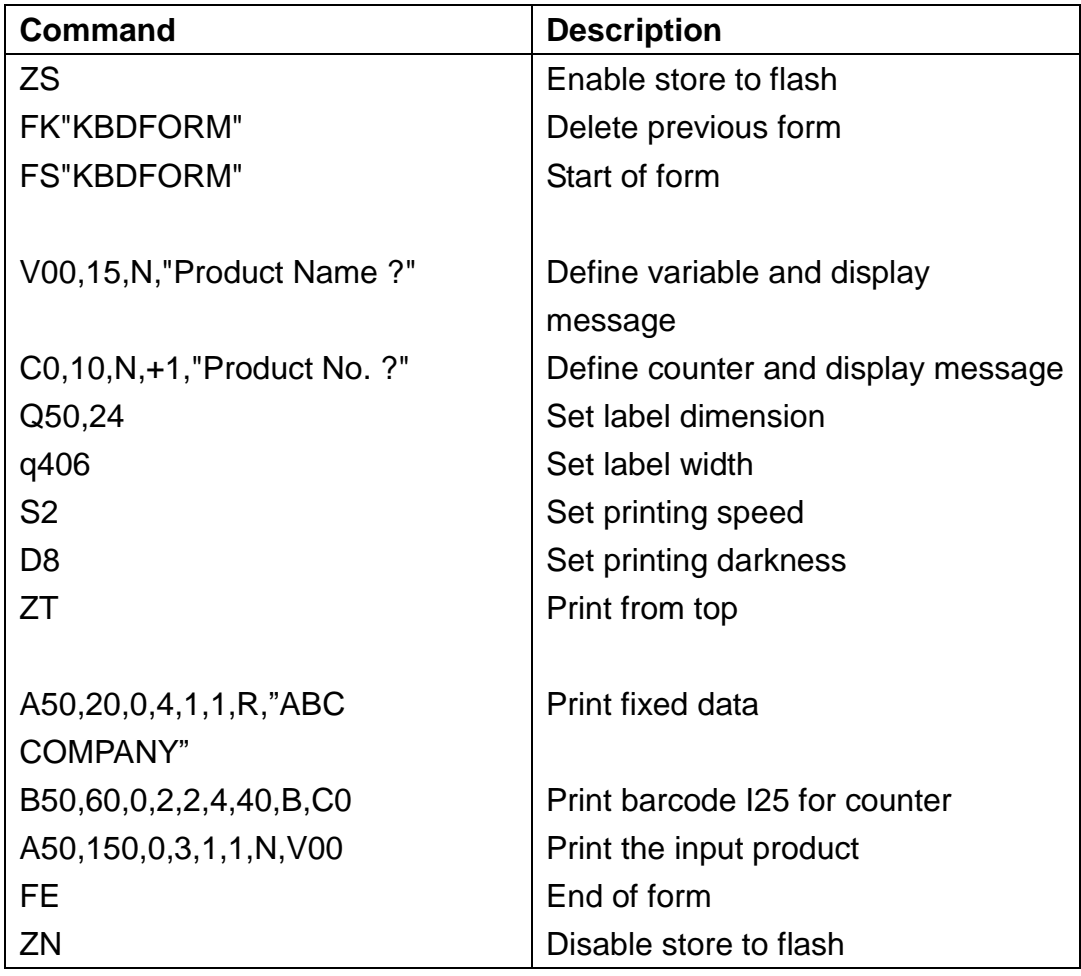

- 2. Send the file, KBD.FRM to printer under MS-DOS DOS command : COPY/B KBD.FRM LPT1:
- 3. Enable the AUTO FORM function in the privileged settings menu.
- 4. Turn off the printer, connect the keyboard and then turn on the printer.
- 5. The LCD displays this message:

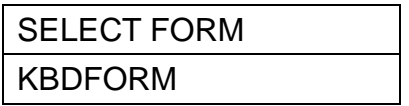

- 6. Use the up and down keys to select another form and press <ENTER> to confirm.
- 7. Once a form is selected, the LCD displays:

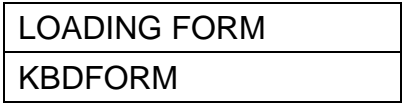

8. Key-in the input device and barcode data.

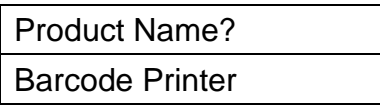

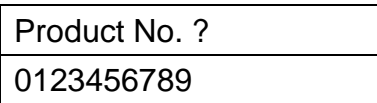

9. Input the label count and the copy count.

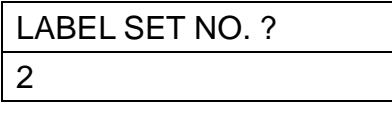

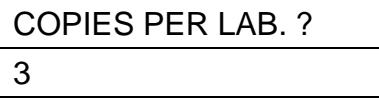

10. Six labels are printed out and the printer goes to step 8 and waits for data input.

### **Output**

#### ABC COMPANY

0123456789 Barcode Print

#### ABC COMPANY

0123456789 Barcode Print

#### ABC COMPANY

0123456789 Barcode Print

#### ABC COMPANY

0123456789 Barcode Print

#### ABC COMPANY

0123456789 Barcode Print

#### ABC COMPANY

0123456789 Barcode Print

## Barcode Reader

### **Example: Stand alone operation with READER form**

Please follow the procedure below:

1. Make a command file for the form, READER.FRM

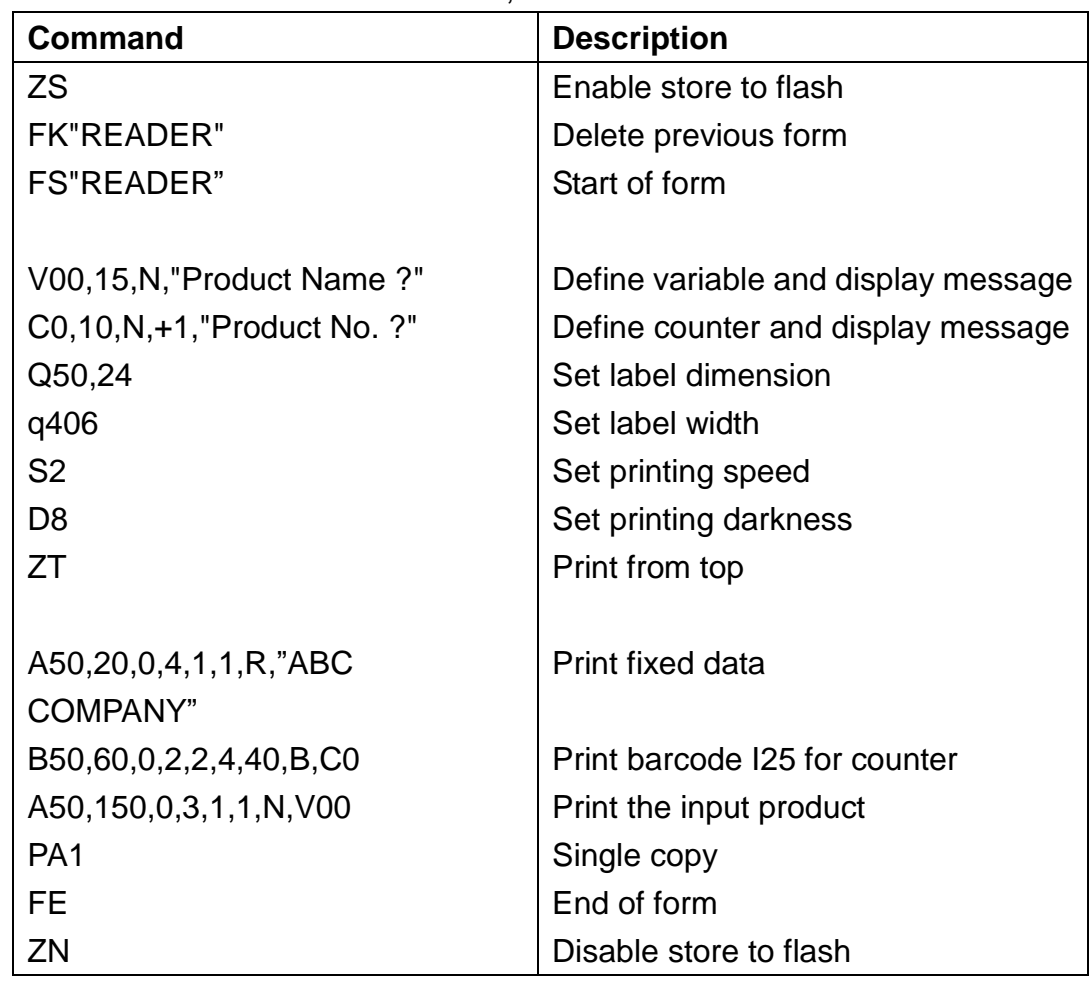

- 2. Send the file, READER.FRM to printer under MS-DOS DOS command : COPY/B READER.FRM LPT1:
- 3. Disable the AUTO FORM function in the privileged setting menu.
- 4. Turn off the printer, connect the keyboard and then turn on the printer.
- 5. The form READER automatically executes. Scan product name and number from printed bar codes using the barcode reader.

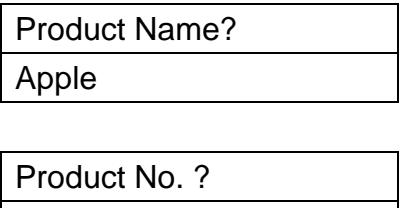

11223344

6. A label is printed. The copy count depends on the PA command for the READER form. Step 4 repeats automatically.

## **Output**

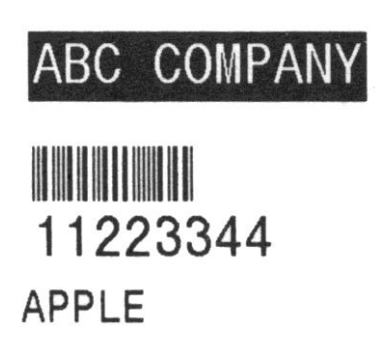

### **Notes:**

- 1. To return to normal operation, press and hold <ESC> on keyboard or the CANCEL key for more than 5 seconds.
- 2. During standalone operation, you can input data through:
	- Keyboard
	- Barcode reader
	- Parallel port
	- Serial port
	- USB
- 3. For the keyboard form the P command is not allowed, while for the barcode reader/ scanner form, a PA command must be included.

# **Appendix B: Cutter Installation**

Follow this procedure to install a cutter in the printer.

- 1. Turn off the printer.
- 2. Remove the left cover and press down the TPH release lever to release the print head module.
- 3. Locate the cutter in the two slots and secure two screws indicated in the figure below.
- 4. Turn on the power switch and enable the cutter from the control panel.

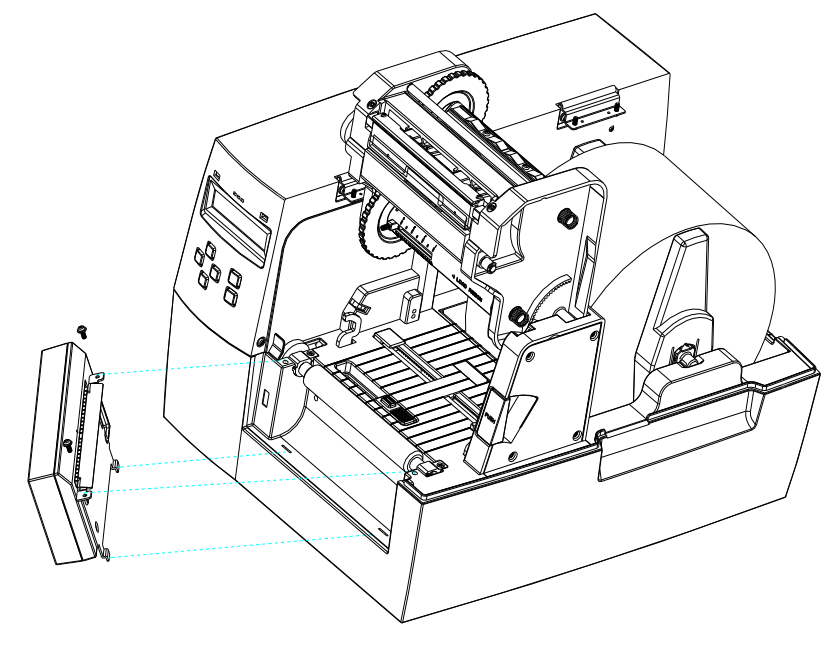

## **Installing Media and Ribbon with Cutter**

The first time after installation or after a cutter jam use the following procedure:

- 1. Put the media end on the roller.
- 2. Close the TPH latch.
- 3. Enter the setting menu on the panel. Enable print mode to cut and choose rotate cutter function.
- 4. After the cutter is rotated exit the menu setting.
- 5. Press the feed button and one label feeds out and is cut.

All other times use the following procedure:

- 1. Put the media end on the roller.
- 2. Close the TPH latch.
- 3. Turn on the printer.
- 4. Press the FEED button so the media end goes through the cutter.

The cutter generally cuts the label at the center of the media gap. You may change the cutting position for special media by operating the panel setting or sending a shift command to the printer:

Panel setting:

- 1. Enter the panel setting menu and choose OFFSET item.
- 2. Use the up and down keys to select the CUT OFFSET option.
- 3. Save and exit the menu setting after selecting a suitable cut offset.
- 4. Feed a label and cut it off.
- 5. Repeat the procedure if the cutting position is still incorrect.

Sending a shift command:

You may send a shift command. <ESC>KI;

where "-" is a signed byte and in terms of dots. This parameter can be saved permanently in the EEPROM.

# **Appendix C: Dispenser Installation**

- 1. Turn off the printer
- 2. Remove the left cover and press down the TPH release lever to release the print head module.
- 3. Screw the peeler brace to the printer as shown in the figure below.
- 4. Turn on the power switch and enable the peeler function from the control panel.

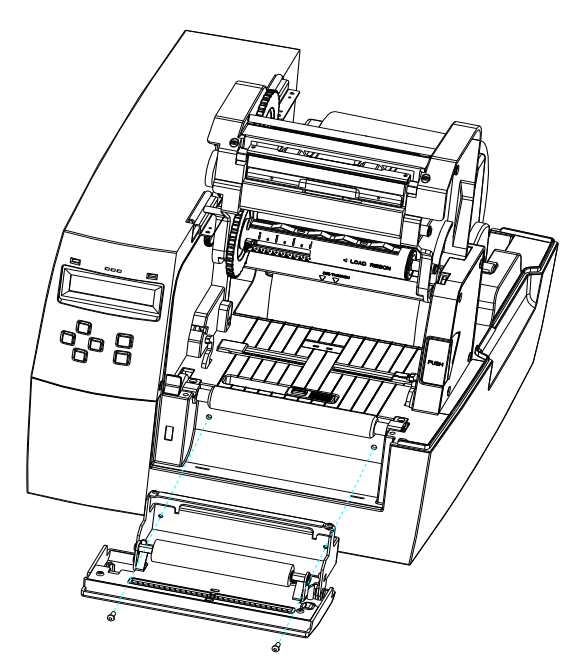

**Diagram of Media and Ribbon Installation for Peeler**

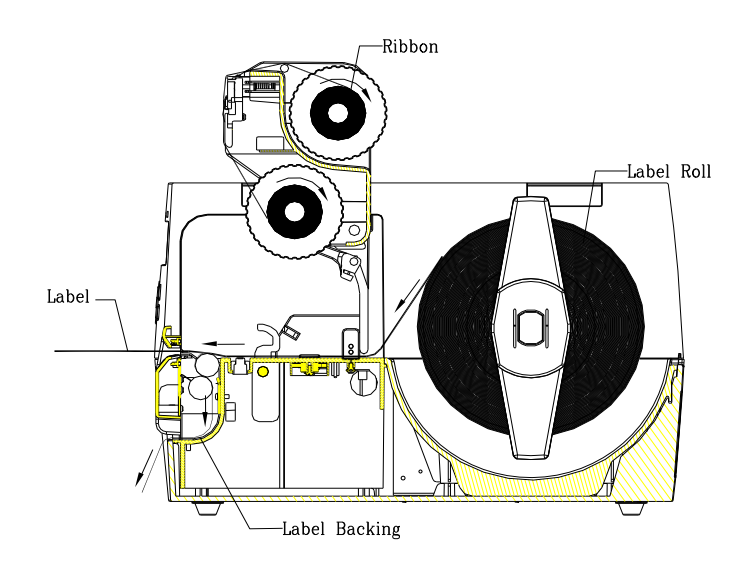

## **Appendix D: Super card Installation**

- 1. Shut the power down and open the back cover.
- 2. Plug the super card in the socket and set the DIP switch 5 to ON.

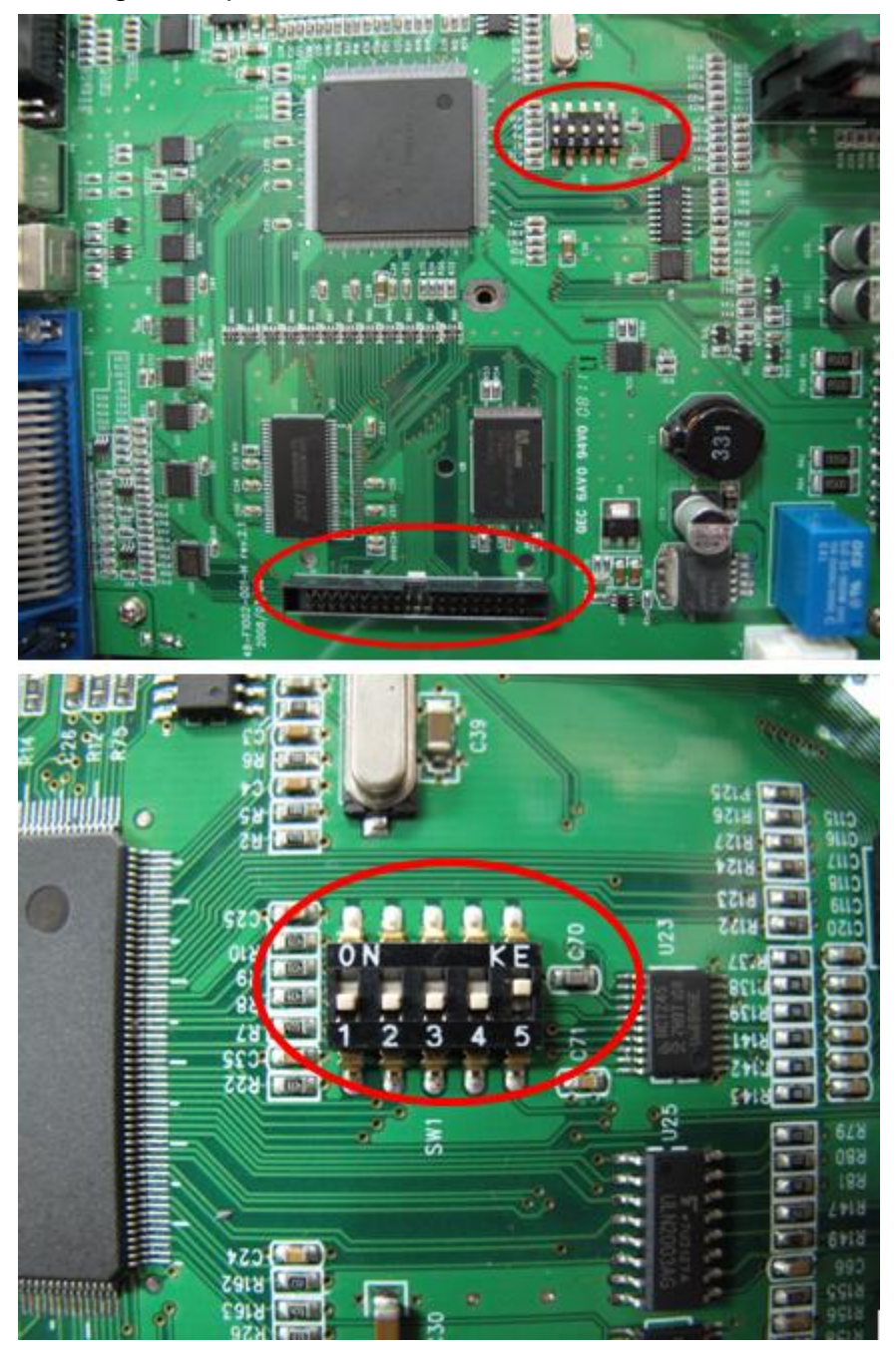

3. Turn on the power and wait the LCD display appears "RESTART PRINTER".

**Note:** When you un-plug the super card, please shut the power down and put the DIP switch 5 to OFF.